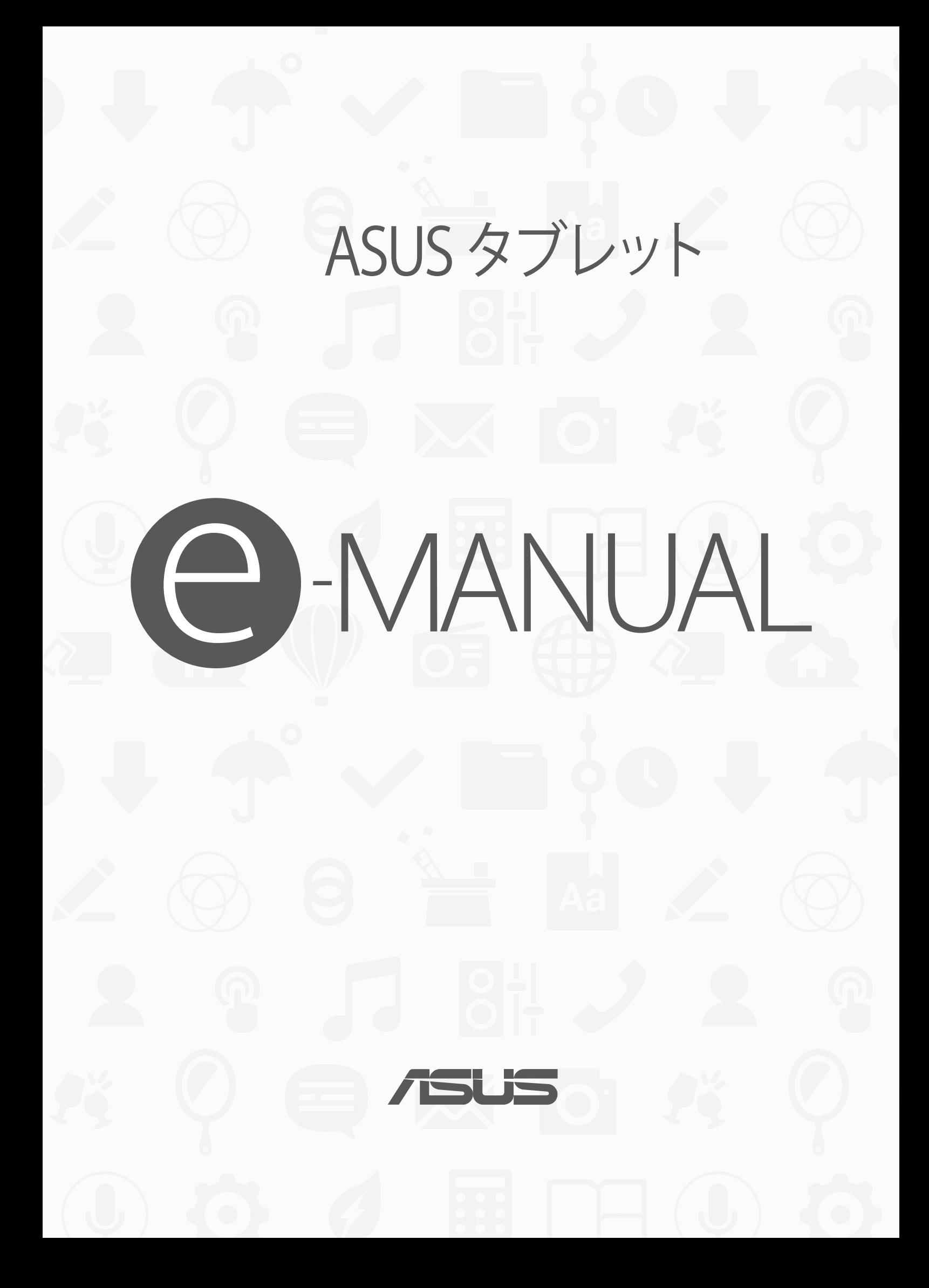

**J12243 改訂版 V3 2016 年 12**

#### **コピーライトについて**

バックアップの目的で利用する場合を除き、本書に記載されているハードウェア・ソフトウェアを含む、全ての内容 は、ASUSTeK Computer Inc. (ASUS)の文書による許可なく、編集、転載、引用、放送、複写、検索システムへの登録、他言語 への翻訳などを行うことはできません。

ASUSは、本マニュアルについて、明示の有無にかかわらず、いかなる保証も行いません。ASUSの責任者、従業員、代理人 は、本書の記述や本製品に起因するいかなる損害 (利益の損失、ビジネスチャンスの遺失、データの損失、業務の中断な どを含む) に対して、その可能性を事前に指摘したかどうかに関りなく、責任を負いません。

本マニュアルに記載の製品名及び企業名は、登録商標や著作物として登録されている場合がありますが、本書では、識 別、説明、及びユーザーの便宜を図るために使用しており、これらの権利を侵害する意図はありません。

本書の仕様や情報は、個人の使用目的にのみ提供するものです。また、内容は予告なしに 変更されることがあり、この変 更についてASUSはいかなる責任も負いません。本書およびハードウェア、ソフトウェアに関する不正確な内容について ASUSは責任を負いません。

Copyright © 2016 ASUSTeK Computer, Inc. All Rights Reserved.

#### **責任制限**

この責任制限はASUSの、或は他の責任の不履行により、ユーザーがASUSから損害賠償を受ける権利が生じた場合に発 生します。

このようなケースが発生した場合は、ユーザーのASUSに損害賠償を請求する権利の有無にかかわらず、ASUSは肉体的 損害 (死亡したケースを含む) と不動産及び有形動産への損害のみに賠償責任を負います。或は、それぞれの製品の記 載された協定価格を限度とし、「Warranty Statement」のもとに生じる法的義務の不作為または不履行に起因するいか なる実害と直接的な被害のみに対して賠償責任を負います。

ASUSは「Warranty Statement」に基づき、不法行為または侵害行為が発生した場合と、契約に基づく損失や損害が生じ た場合及びその主張に対してのみ賠償し、責任を負います。

この責任制限は、ASUSの供給者または販売代理店にも適用されます。賠償の際は、ASUSとその供給者及び購入した販 売代理店を一集合体としてその限度額を定めており、その限度額に応じた賠償が行われます。

以下のケースに対しては、ASUSとその供給者及び販売代理店がその可能性を指摘されている場合においても、ASUSは いかなる賠償及び保証を行いません。

(1) ユーザーが第三者から請求されている申し立て

(2) ユーザーの個人情報やデータの損失

(3) 特殊、偶発的、或は間接的な損害、または 貯蓄や諸利益を含むあらゆる結果的な経済的損害

#### **サービスとサポート**

マルチ言語サポートサイトをご用意しています。英語で表示される場合は「Japan/日本語」を選択してください。 http://www.asus.com/jp/support/

 $\overline{1}$ 

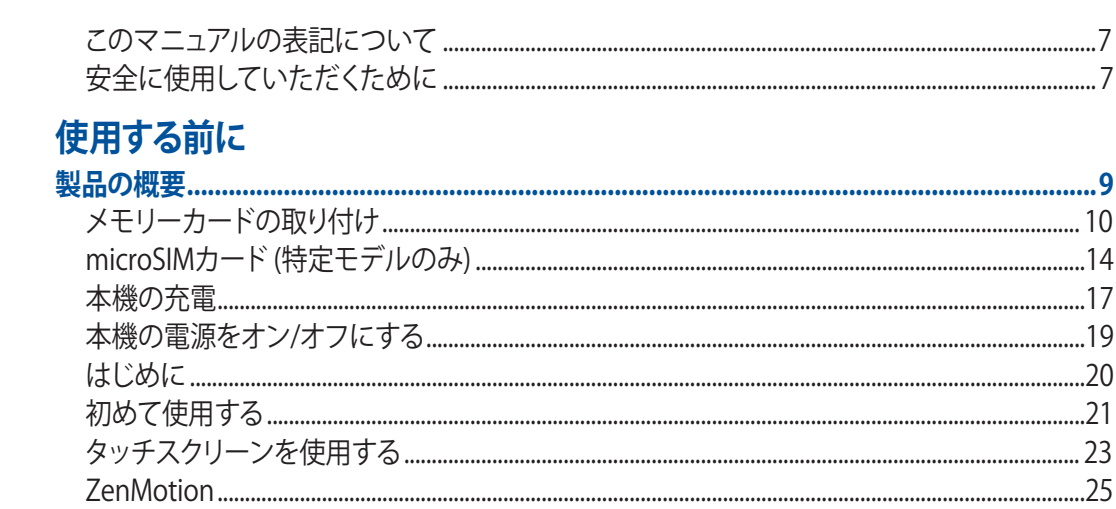

## 2 ホーム画面

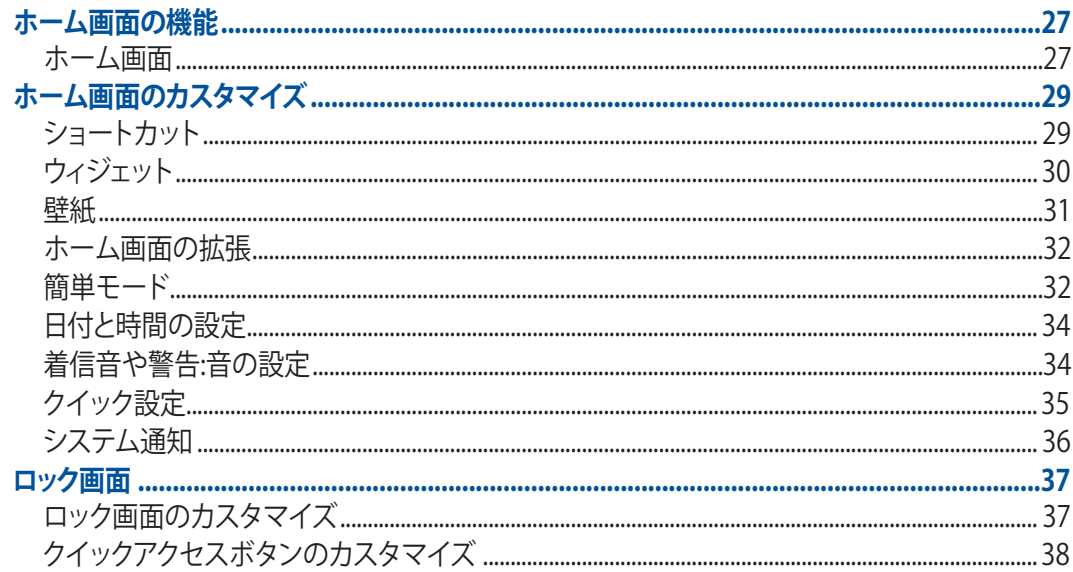

## 3 コミュニケーション

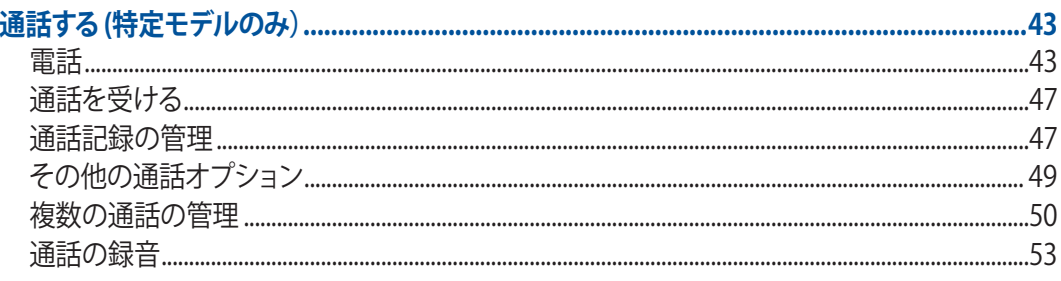

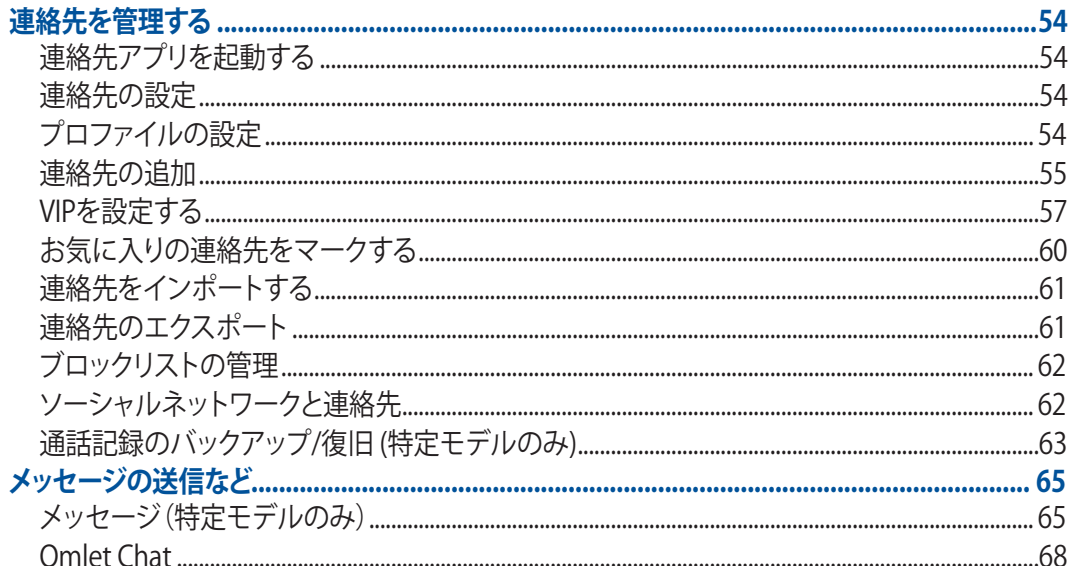

#### カメラ機能  $\overline{4}$

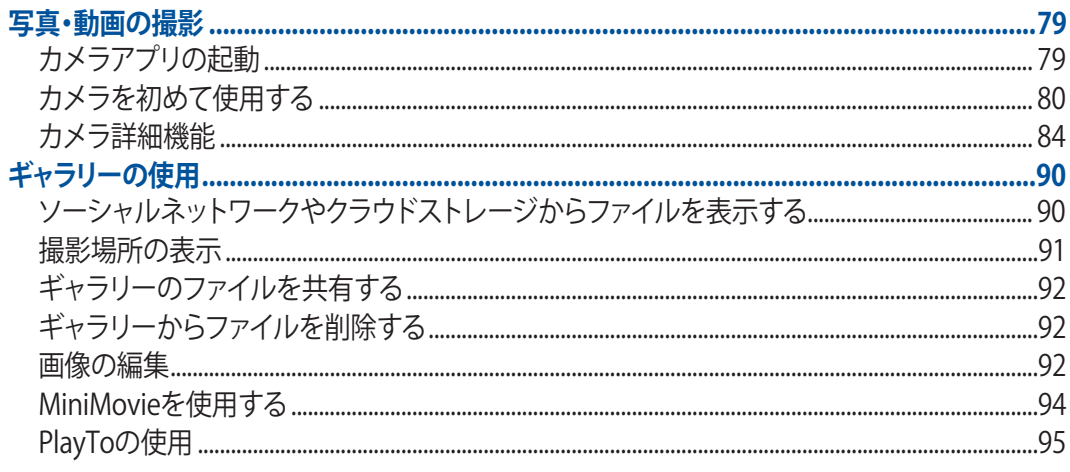

#### 仕事は楽しく、遊びはもっと楽しく  $5<sup>5</sup>$

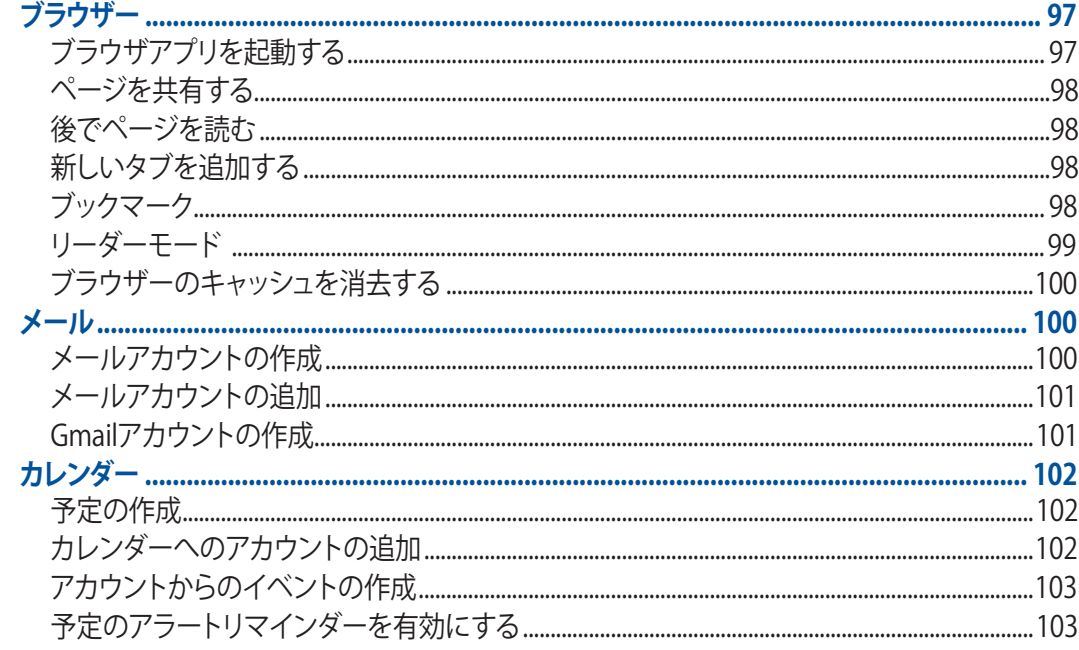

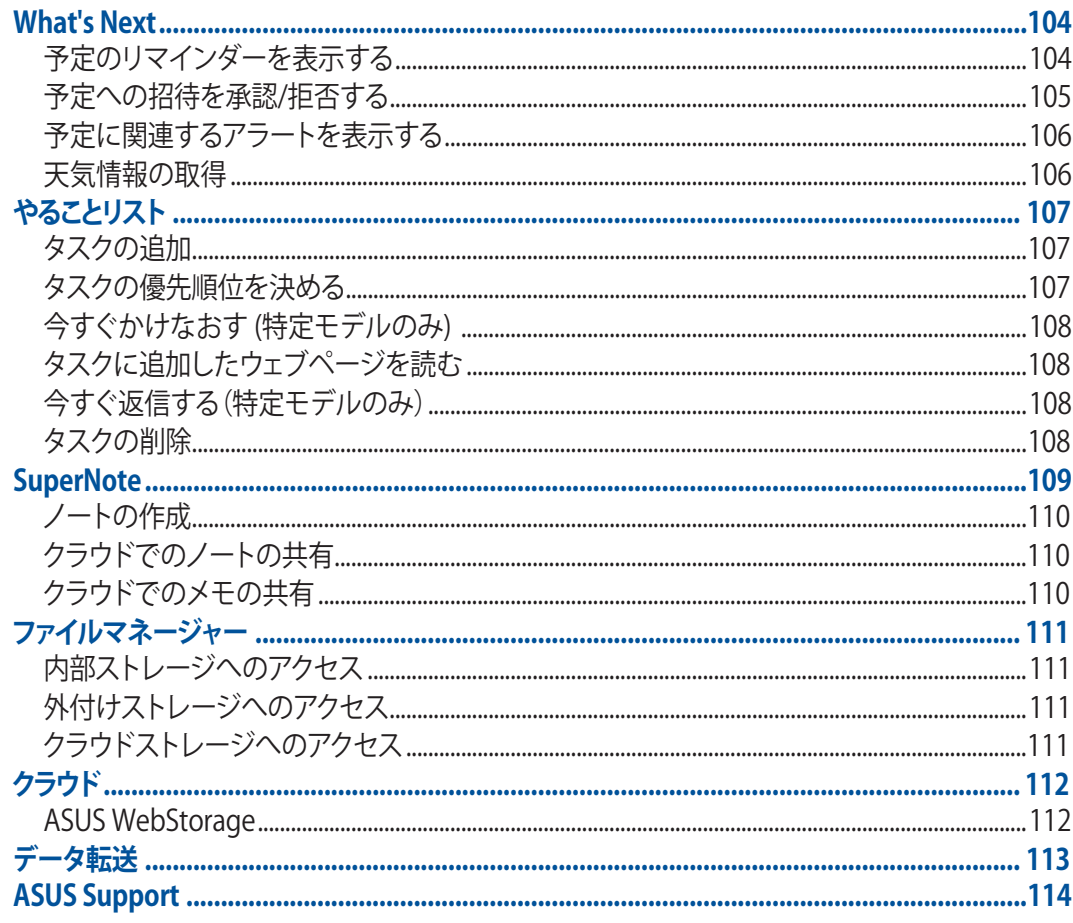

## 6 エンターテイメントセンターとして

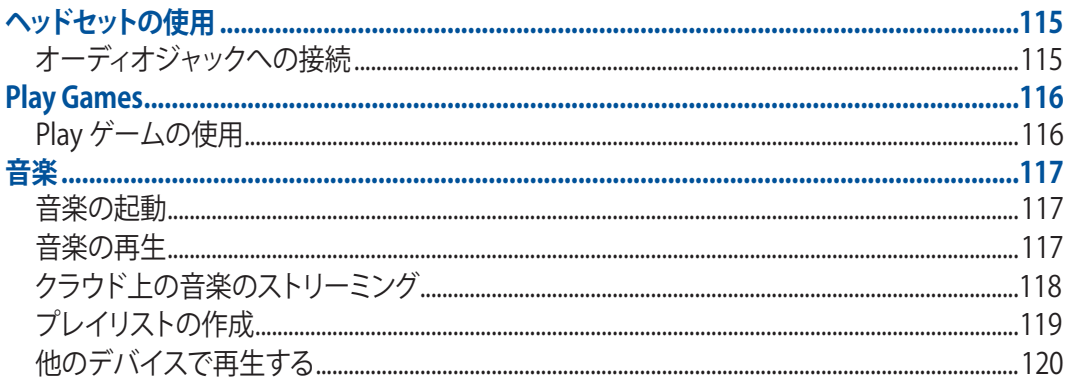

## 7 Wi-Fi、Bluetoothなど

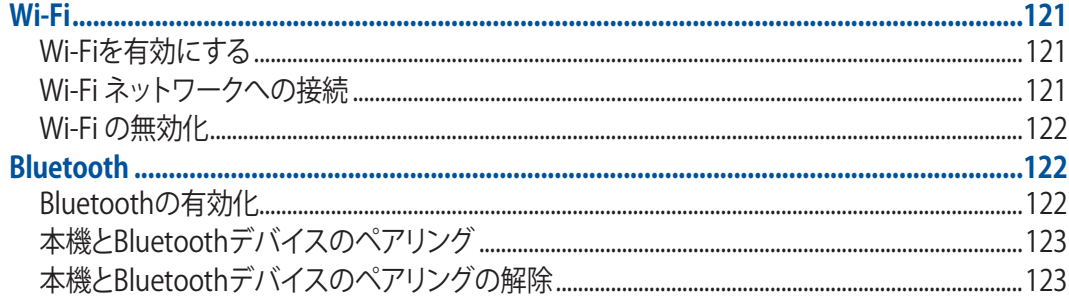

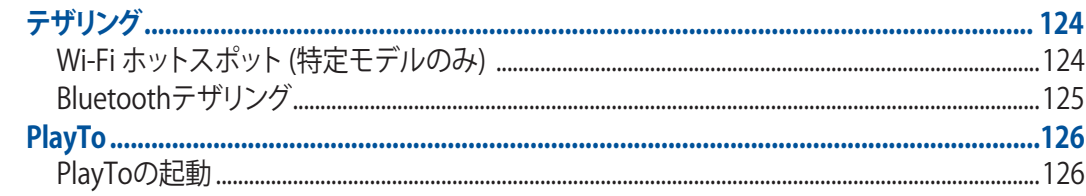

## 8 旅行と地図

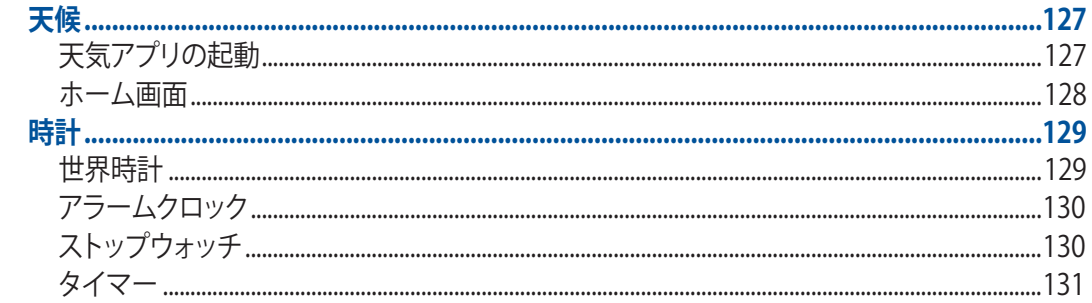

## 9 ZenLink

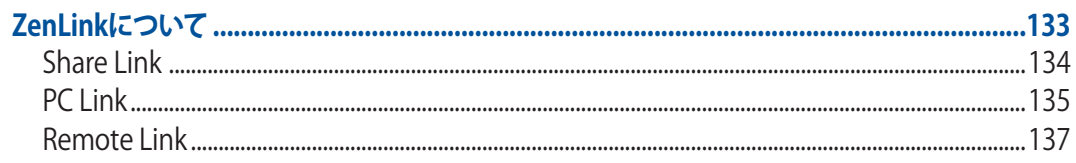

## 10 アプリ

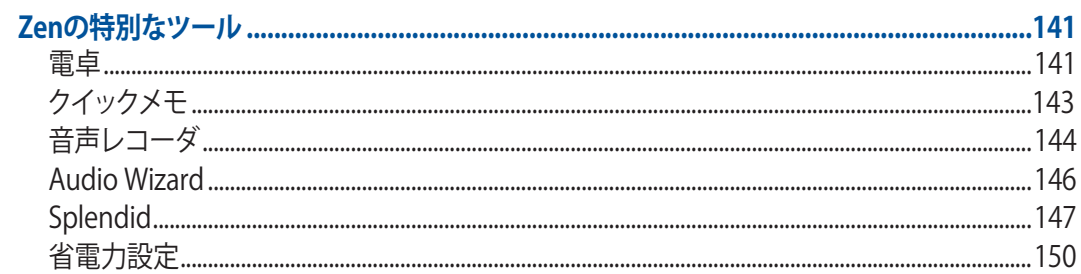

## 11 Zenのお手入れ

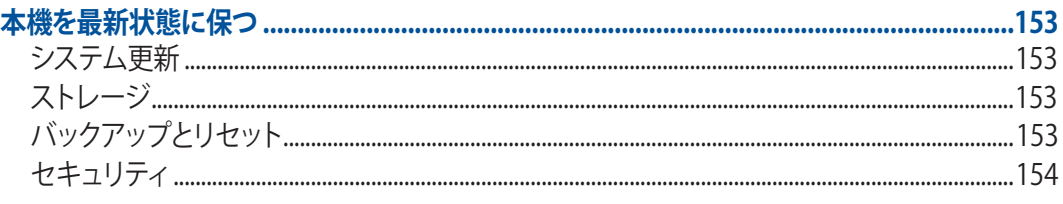

## 付録

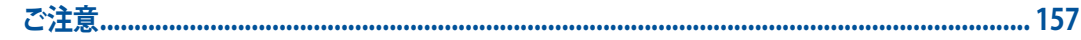

## <span id="page-6-0"></span>このマニュアルの表記について

本製品を正しくお取り扱いいただくため、以下の表記をご参照ください。

**重要 :** 作業を完了するために従わなければならない事項です。

**注意 :** 作業を完了するためのヒント等の追加情報です。

**警告 :** 作業を行う際、人体への危険を避けるため、または本機のコンポーネントへの損害、本機内のデータの消失 を避けるために、必ず従わなければならない事項です。

## 安全に使用していただくために

ガイドライン

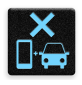

交通安全を最優先してください。乗り物の運転中は本機を使用しないことを強くお勧めし ます。

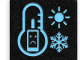

本機は 0°〜 35℃の周囲温度でご使用ください。

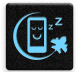

モバイル機器の使用が禁止されている制限区域内では本機の電源を切ってください。医療機 器や燃料が近くにある場所、建設現場、爆破作業が行われている場所、病院や空港、映画館 など、電子機器の使用が制限されている場所では、その規則や規制などに従ってください。

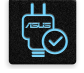

本機専用の AC アダプターとケーブルを使用してください。入力定格は本機の底部に記載があ ります。AC アダプターが対応していることを確認してください。

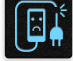

損傷のある電源コードや周辺機器を使用しないでください。

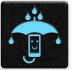

本機を乾いた状態で使用・保管してください。液体・雨・湿気を避けてください。

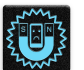

本機を X 線装置(ベルトコンベアー)に通すことは問題ありませんが、磁気センサや磁気ワン ドはお避けください。

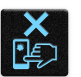

本機の画面はガラス製です。ガラスが割れてしまった場合は、使用を中止し割れたガラス部分 に触れないでください。修理が必要な場合は、ASUS コールセンターにご依頼ください。

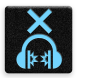

イヤホンやヘッドホンからの過度な音圧は、難聴などの聴覚障害の原因となる場合がありま す。ボリュームコントロールやイコライザーを基準値以外に設定した場合、イヤホンやヘッドホ ンの出力電圧が増加し音圧が高くなることがあります。ご注意ください。

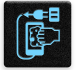

本機のお手入れの際は、電源を切りAC アダプターを取り外してください。本機の画面のお手 入れの際は、清潔なセルローススポンジやセーム布のみを使用してください。

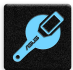

修理が必要な場合は、ASUS コールセンターにご依頼ください。

## 廃棄・リサイクルについて

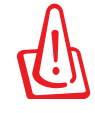

バッテリーは製造元が指定する物をご使用ください。それ以外の物を使用した場合、爆発や 本機の故障の原因となります。バッテリー廃棄の際は電子機器の廃棄に関する地域の条例等 に従ってください。

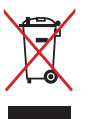

本機を通常ゴミとして廃棄しないでください。本機はリサイクル可能な設計がされています。 廃棄の際は電子機器の廃棄に関する地域の条例等に従ってください。

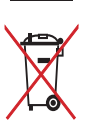

本機のバッテリーを通常ゴミとして廃棄しないでください。廃棄の際は地域の条例等に従って ください。

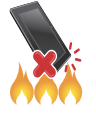

本機を火中に投じないでくださいでください。回路をショートさせないでください。本機を分 解しないでください。

# <span id="page-8-0"></span>**1 使用する前に**

## **製品の概要**

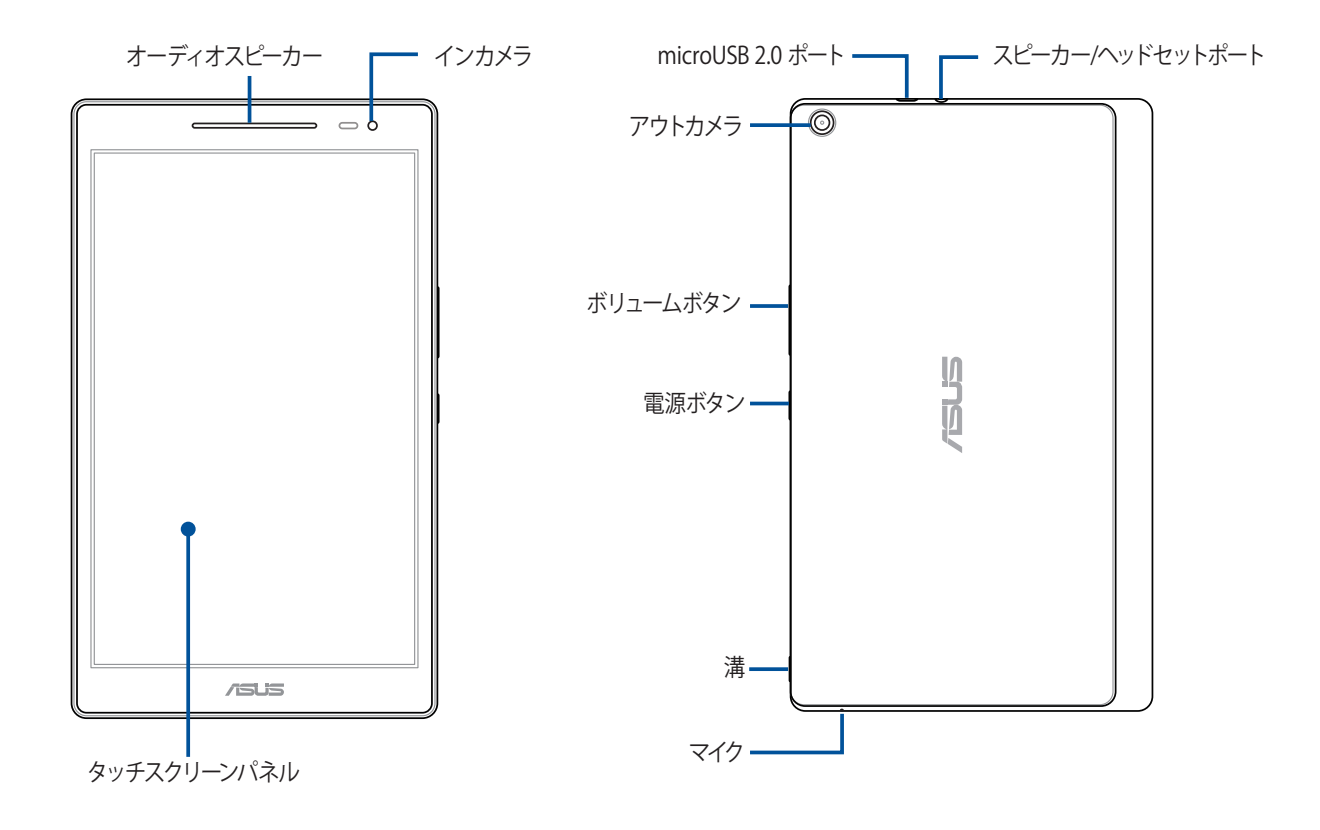

#### **重要:**

- 本機、特にタッチスクリーンは常に乾いた状態に保ってください。水などの液体が付着すると、タッチスクリーン の故障の原因となる可能性があります。
- 光センサーを液晶保護フィルム等で覆わないでください。周囲の光を正確に検出できなくなり、ディスプレイの 明るさ調整機能が正しく動作しなくなる場合があります。

## <span id="page-9-0"></span>メモリーカードの取り付け

本機はmicroSD™、microSDHC™、microSDXC™ メモリーカードをサポートしています。

**注意:** 特定のメモリーカードは、本機と互換性がない場合があります。データの消失、本機やメモリーカードの不具 合を防ぐため、互換性のあるメモリーカードのみをご使用ください。

**警告 :** メモリーカードの取り扱いには、十分な注意が必要です。ASUS はメモリーカードに生じたいかなるデータの 損失や損害についての責任を負いません。

メモリーカードを取り付ける

1. 本機右下にある溝を利用し、バックカバーを外側に引いて取り外します。

#### **警告:**

- カバーを取り外す際は、バックカバーや指の爪を損傷しないよう、ご注意ください。
- 無理にバックカバーを曲げたり、開いたりしないでください。

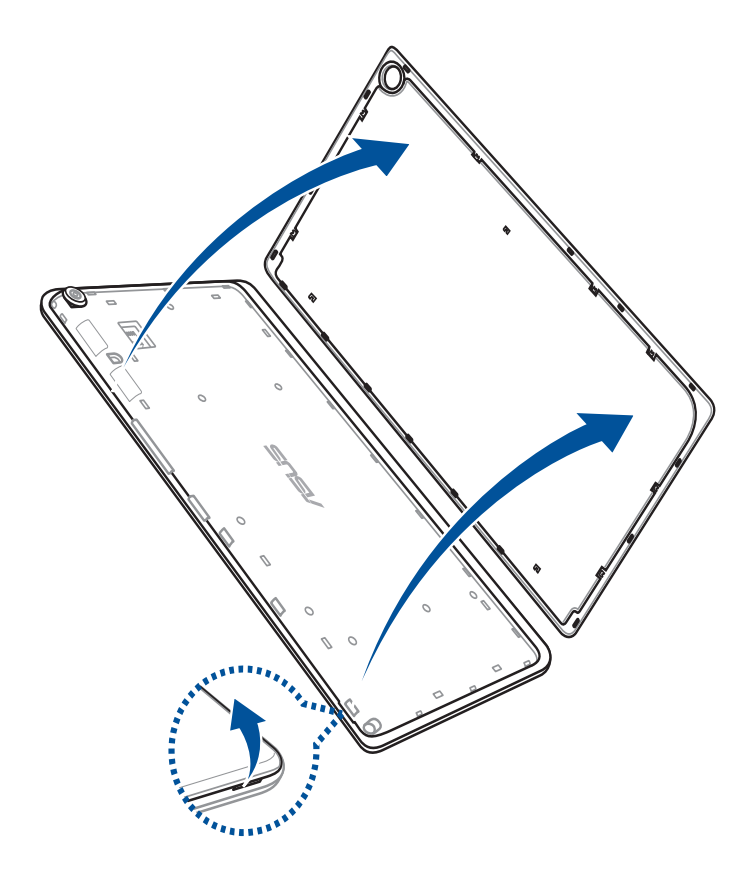

- 2. メモリーカードをメモリーカードスロットに挿入します。
- 3. 所定の位置にしっかり収まるまで、スロットにメモリーカードを挿入します。

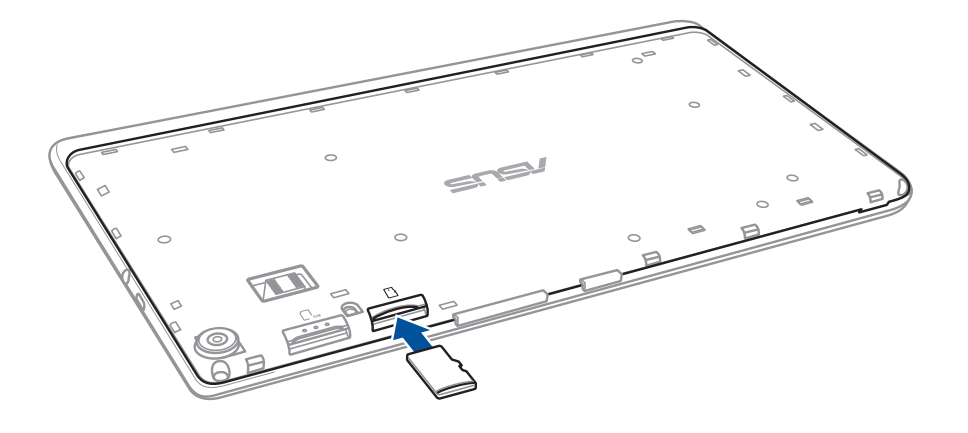

4. バックカバーを元に戻します。

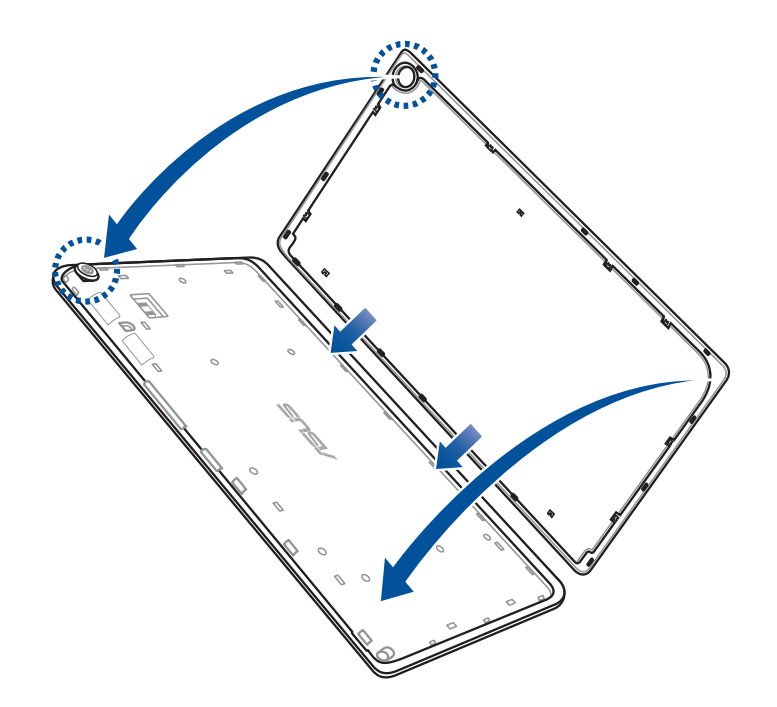

**注意:** 初期化済みのカードを取り付けた後、「**ASUS**」→「**ファイルマネージャー」**」→「**内部ストレージ**」→「**SDカー ド**」の順に選択し、カード内のコンテンツにアクセスすることができます。

#### メモリカードの取り外し

#### **警告:**

- メモリーカードの取り扱いには、十分な注意が必要です。ASUSはメモリーカードに生じたいかなるデータの損 失や損害についての責任を負いません。
- メモリーカードの取り外しの際は、適切な手順で安全に取り外してください。「**ホーム**」→「**すべてのアプリ**」→ 「**設定**」→「**ストレージ**」→「**外付けストレージのアンマウント**」の順に取り外します。

#### 手順

1. 本機右下にある溝を利用し、バックカバーを外側に引いて取り外します。

#### **警告:**

- カバーを取り外す際は、バックカバーや指の爪を損傷しないよう、ご注意ください。
- 無理にバックカバーを曲げたり、開いたりしないでください。

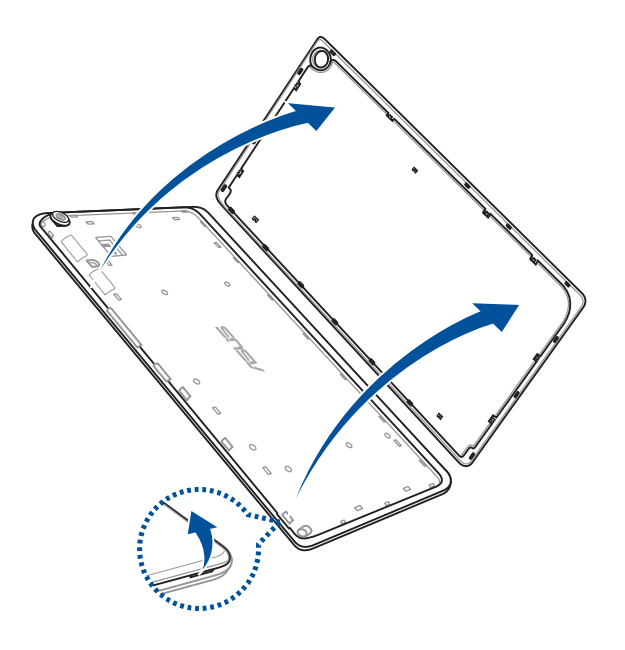

2. メモリーカードを押し、取り外します。

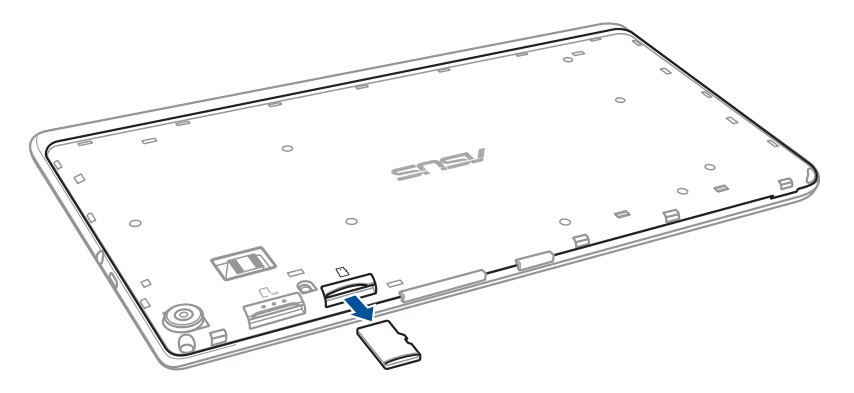

3. バックカバーを元に戻します。

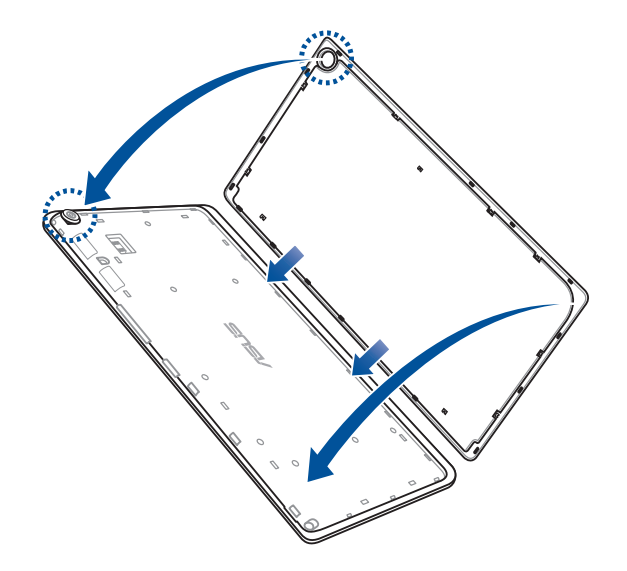

## <span id="page-13-0"></span>microSIMカード (特定モデルのみ)

microSIMカードスロットはLTE、WCDMA、EDGE/GSMネットワーク帯をサポートしています。

**注意:** コネクターの損傷を防ぐため、標準のmicroSIMカードをご使用ください。SIMアダプターを装着して 使用する、またはカッターで加工したものを使用しないでください。

**警告:** SIMカードの取り扱いには、十分な注意が必要です。ASUSはSIMカードに生じたいかなるデータの損失や損害 についての責任を負いません。

#### 手順

1. 本機右下にある溝を利用し、バックカバーを外側に引いて取り外します。

#### **警告:**

- カバーを取り外す際は、バックカバーや指の爪を損傷しないよう、ご注意ください。
- 無理にバックカバーを曲げたり、開いたりしないでください。

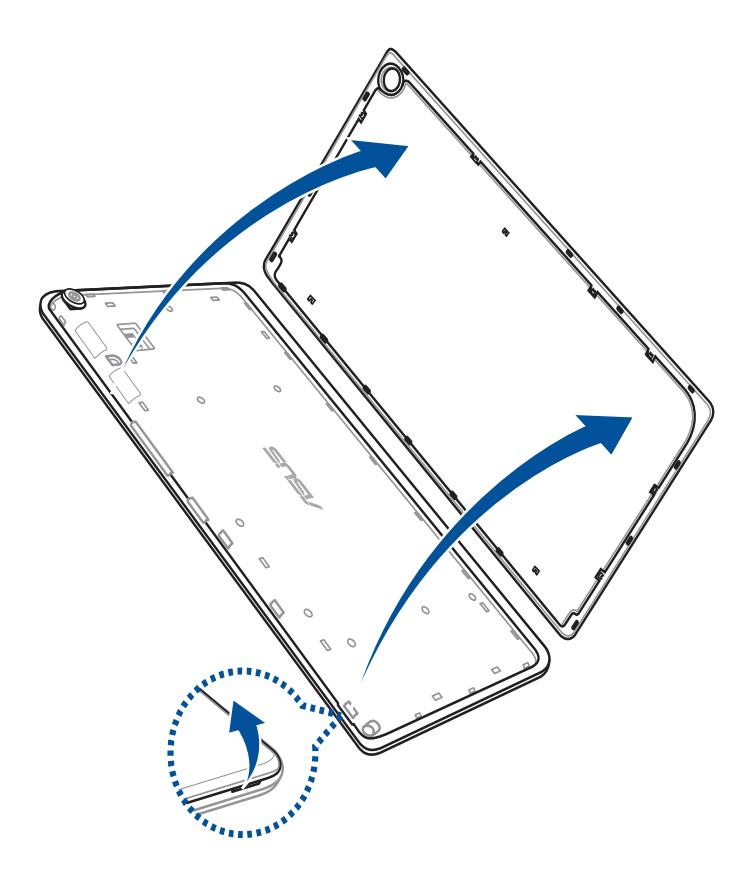

- 2. microSIMカードを専用スロットに入れます。
- 3. 所定の位置にしっかり収まるまで、スロットにSIMカードを挿入します。

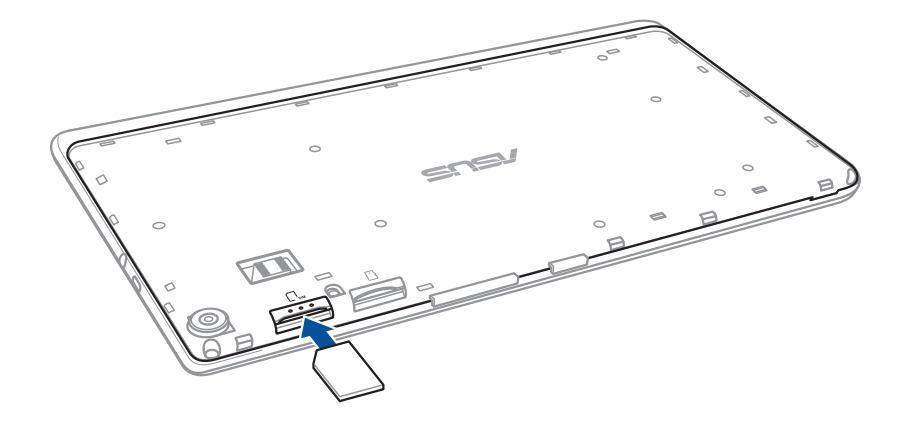

4. バックカバーを元に戻します。

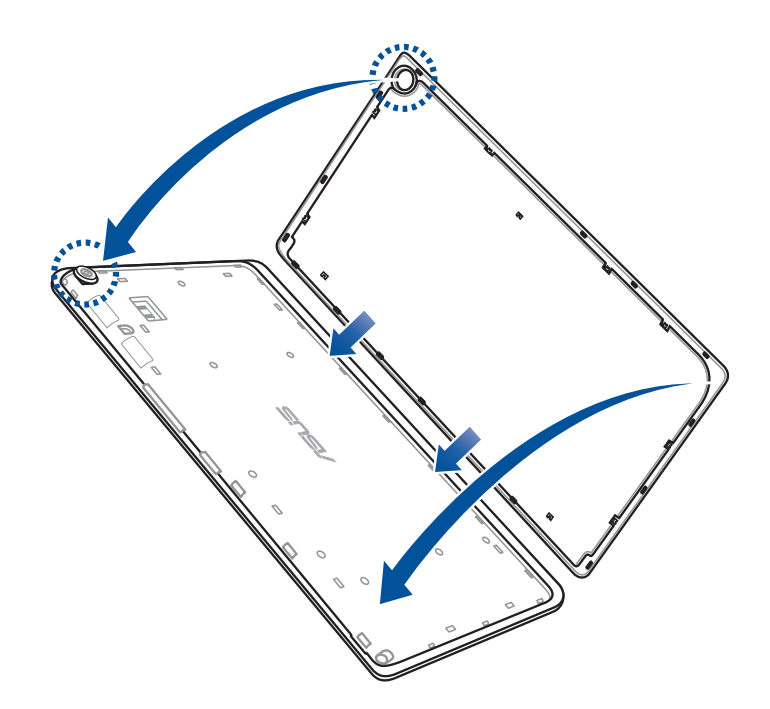

#### microSIM カードを取り外す ( 特定モデルのみ )

**警告 :** SIM カードの取り扱いには、十分な注意が必要です。ASUS は SIM カードに生じたいかなるデータの損失や 損害についての責任を負いません。

手順

1. 本機右下にある溝を利用し、バックカバーを外側に引いて取り外します。

#### **警告:**

- カバーを取り外す際は、バックカバーや指の爪を損傷しないよう、ご注意ください。
- 無理にバックカバーを曲げたり、開いたりしないでください。

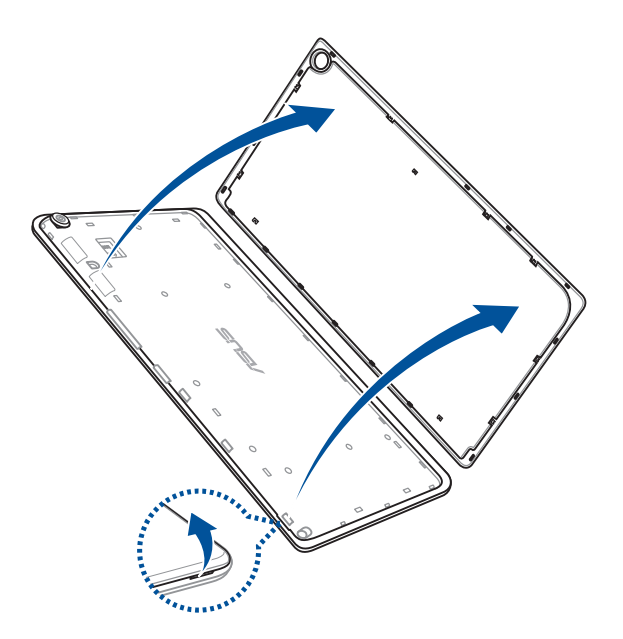

2. microSIMカードを押し、取り外します。

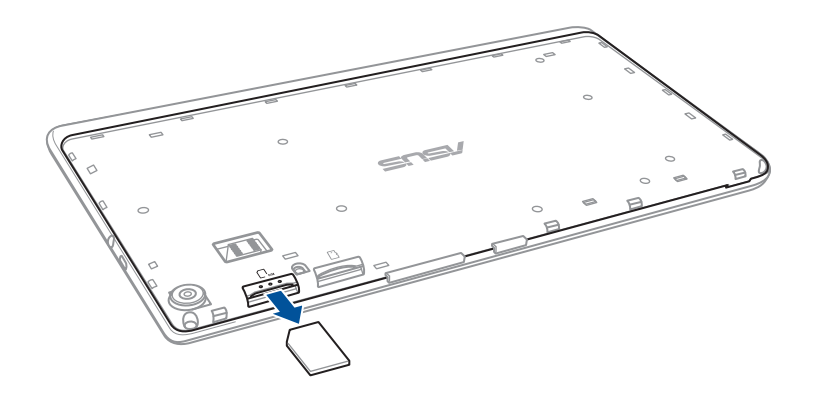

<span id="page-16-0"></span>3. バックカバーを元に戻します。

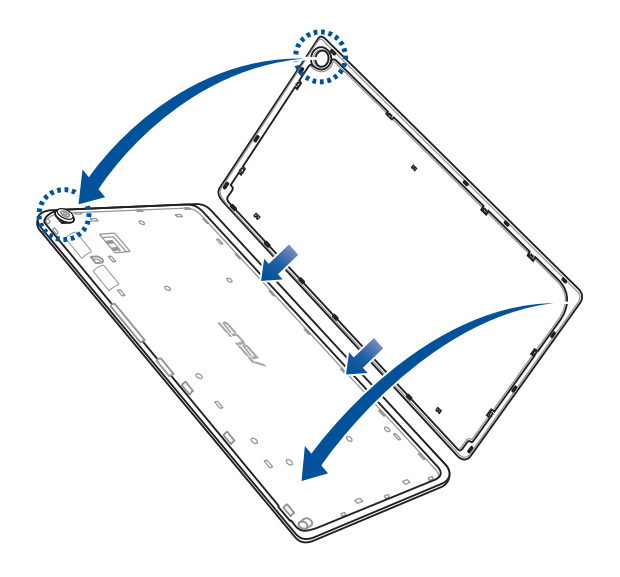

#### 本機の充電

本機は部分的に充電された状態で出荷されていますが、初めて使用する際は、完全に充電する必要がありま す。本機を充電する前に、次の重要な注意事項および注意をお読みください。

#### **重要:**

- 必ず付属のACアダプターとUSBケーブルを使用して本機を充電してください。それ以外のACアダプターを使用し た場合、本機の故障の原因となります。
- ACアダプターとmicroUSBケーブルは保護フィルムを剥がしてからご使用ください。
- ACアダプターを電源コンセントに接続する際は、入力定格が適切かどうかをご確認ください。100〜240Vのコン セントにACアダプターを接続してください。
- 本機ACアダプターの出力電圧はDC 5.2V、1.35Aです。
- 本機をACアダプターに接続しているときは、電源コンセントや電源タップの近くでご使用ください。
- 液体・雨・湿気を避けてください。
- 本機を暖房器具等の高温となる物の近くや、高温となる場所で使用しないでください。
- 本機を先の尖った物に近づけないでください。
- 本機の上に物を置いたり落としたりしないでください。

#### **警告 :**

- 充電中に本機が熱くなる場合がありますが、これは正常ですが、異常に熱くなった場合は本機からmicroUSB ケーブルを抜き、ASUSコールセンターへ本機及びACアダプターとケーブルを送付してください。
- 本機およびACアダプター、microUSBケーブルを末永くお使いいただくため、充電する前に、microUSBケーブ ル、ACアダプター、および本機が正しく接続されていることを確認してください。

#### 手順

- 1. microUSBケーブルをACアダプターに接続します。
- 2. ACアダプターを電源コンセントに接続します。
- 3. microUSBケーブルを本機に接続します。

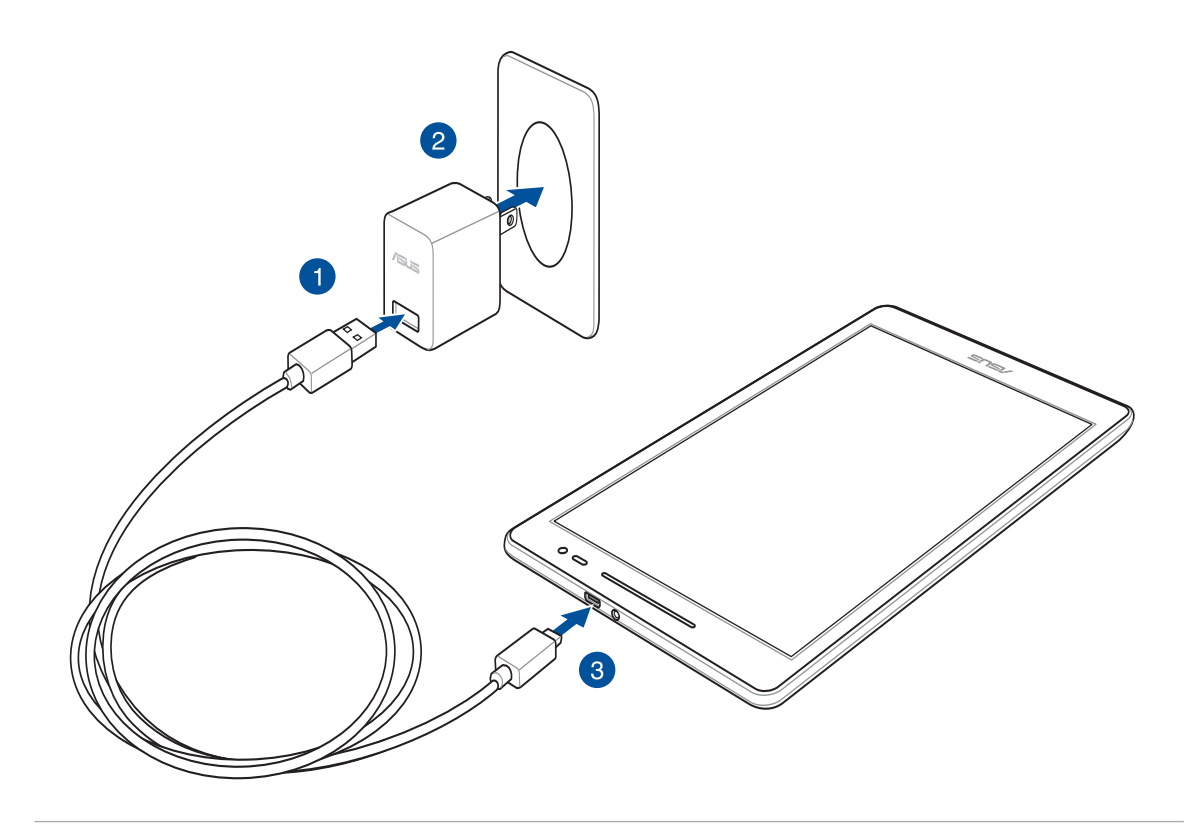

#### **重要:**

- 初めてバッテリーを使用する場合は、バッテリーを完全に充電してからご使用ください(約8時間)。バッテリー の寿命を延ばすことに繋がります。
- バッテリーの充電状態は以下のアイコンで示されます。

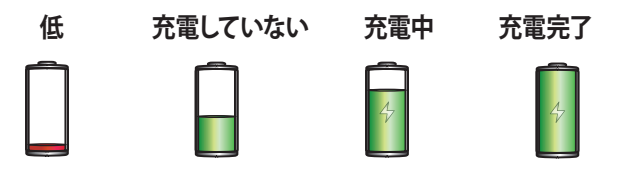

4. 充電が完了したら本機からUSBケーブルを抜き、その後で電源コンセントからACアダプターのプラグを抜 いてください。

**注意:** 

- 充電中も本機を使用することができますが、充電時間は長くなります。
- コンピュータのUSBポート経由でデバイスを充電するには、デバイスは電源オフかスリープモードにする必要が あります。コンピューター経由での充電は、通常の方法よりも充電に時間がかかります。
- コンピューターのUSBポートからの供給電力が十分でない場合は、本機をコンセントに接続し充電することを お勧めします。

#### <span id="page-18-0"></span>本機の電源をオン/オフにする

#### 本機の電源をオンにする

本機の電源をオンにするには、本機が振動して起動するまで電源ボタンを押し続けます。

#### 本機の電源をオフにする

手順

- 1. 画面がオフになっている場合は、電源ボタンを押してオンにします。画面がロックされている場合は、デバ イスの画面のロックを解除します。
- 2. 電源ボタンを長押しし、メッセージが表示されたら「**電源を切る**」をタップし「**OK**」をタップします。

#### スリープモード

スリープモードにするには電源ボタンを1度押します。

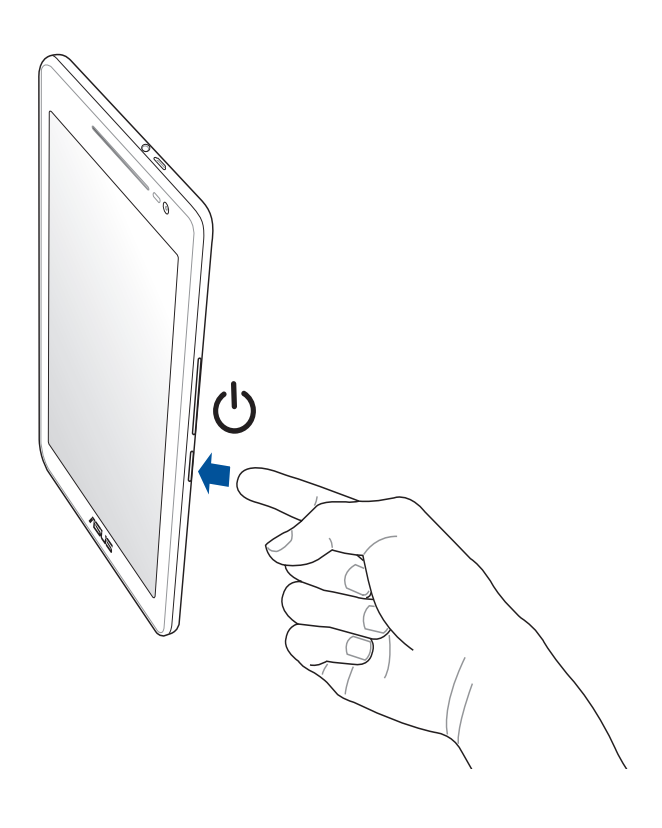

## <span id="page-19-0"></span>はじめに

本機は分かりやすく使用しやすい専用ユーザーインターフェースを採用しています ASUS Zen UI 2.0はASUS タブレット専用で、感覚的に設計されています。専用アプリだけではなく各種アプリ も含まれており、気に入ったアプリが必ず見つかるはずです。

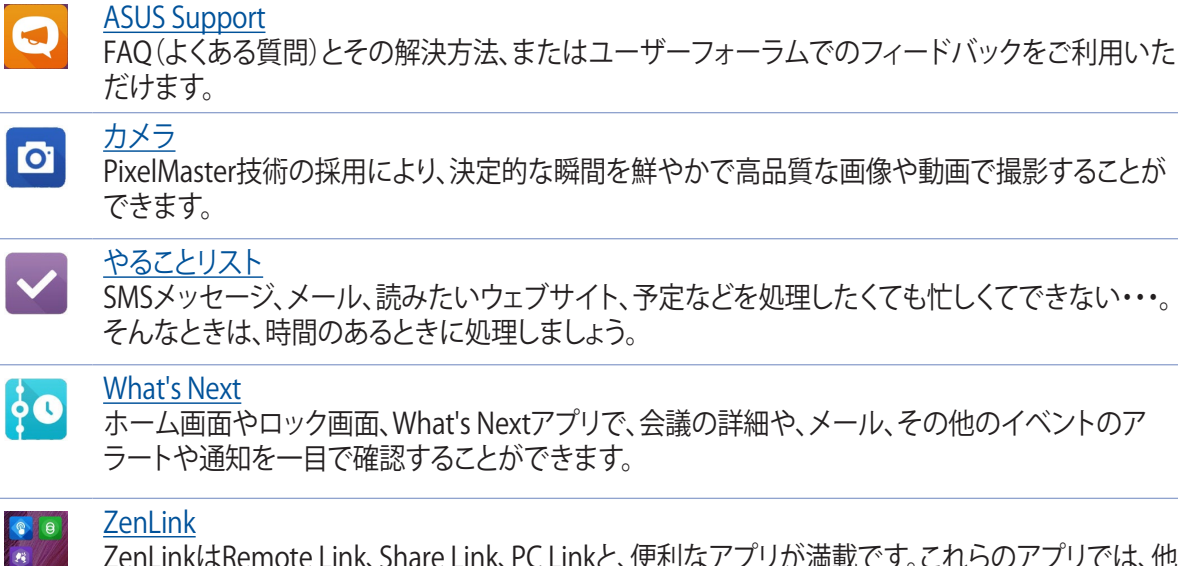

ZenLinkはRemote Link、Share Link、PC Linkと、便利なアプリが満載です。これらのアプリでは、他 のデバイスに接続してファイルの共有や受信が可能です。

**注意:** ZenLinkアプリの利用可能な機能はお使いのASUSタブレット/スマートフォンのモデルにより 異なります。

**注意:** ASUS Zen UI 2.0アプリの利用可能な機能はASUSタブレットのモデル、地域により異なります。利用可能なア プリはホーム画面で ■■■ をタップし、確認することができます。

#### <span id="page-20-0"></span>初めて使用する

本機の電源を初めてオンにすると、セットアップウィザードが起動します。画面上の指示に従って使用言語と入 力方法を選択し、モバイルネットワークと Wi-Fi、同期アカウント、位置情報サービス等を設定します。

Google アカウントまたは ASUS アカウントでセットアップを実行してください。Google アカウントまたは ASUS アカウントをお持ちでない場合は、アカウントを作成してください。

#### Google アカウント

Google アカウントを使用すると、Android OS の機能を全て利用することができます。

- 場所を選ばず情報の閲覧と管理を行います。
- 全てのデータを自動的にバックアップします。
- どこからでも便利な Google サービスを活用することができます。

#### ASUS アカウント

ASUS のアカウントを作成すると、以下の特典をご利用いただけます。

- ASUS の提供するサービスと製品保証の利用。
- 5GB の無料クラウドストレージ領域。
- ASUS の新製品情報。

**注意 :** 必要に応じ、セットアップウィザードでいつでも本機を再セットアップすることができます。ホーム画面→ **■■■→「セットアップウィザード」**をタップします。

#### バッテリーを長持ちさせるには

バッテリーを賢く使うことで、より快適に本機をご使用いただけます。バッテリーの消費を抑えるためのヒント をぜひご活用ください。

- 使用していない実行中のアプリをすべて閉じます。
- 使用しないときは、電源ボタンを押してスリープモードにします。
- 節電アプリの「省電力設定」を有効にします。
- ディスプレイの輝度を下げます。
- スピーカーの音量を下げます。
- Wi-Fi 機能を無効にします。
- Bluetooth 機能を無効にします。
- PlayTo の機能を無効にします。
- GPS を無効にします。
- 画面の自動回転機能を無効にします。
- すべての自動同期機能を無効にします。

## <span id="page-22-0"></span>タッチスクリーンを使用する

タッチスクリーン上でこれらの操作を行い、アプリの起動や設定画面の起動を行います。

#### アプリの起動、項目の選択

以下のいずれかの手順を行います。

- アプリを起動するには、アプリをタップします。
- 項目を選択するには、項目をタップします。( ファイルマネージャの項目など )

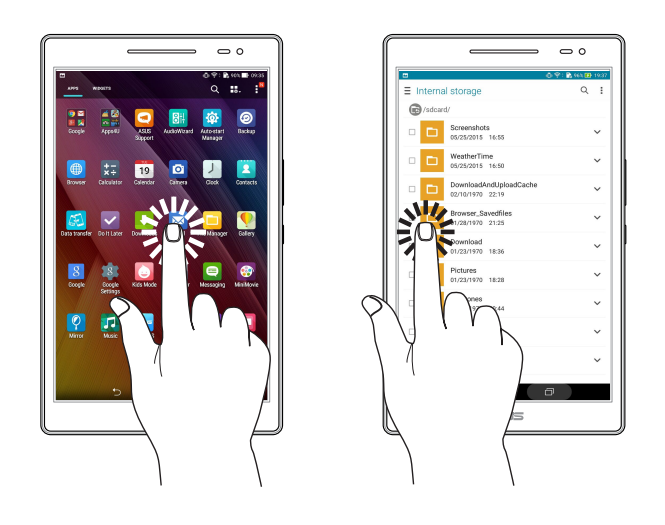

#### 項目の移動や削除

以下のいずれかの手順を行います。

- アプリやウィジェットを移動するには、長押しし移動先までドラッグします。
- ホーム画面からアプリやウィジェットを削除するには、長押しし画面上部の **「削除**」までドラッグしま す。

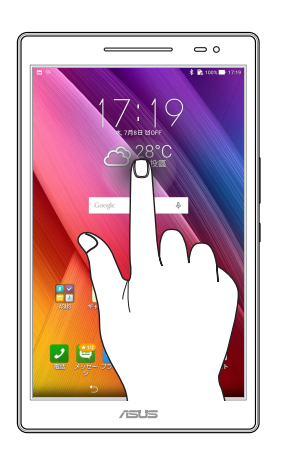

## ページまたは画面を切り替える

以下のいずれかの手順を行います。

- 指を左または右方向になぞると、画面表示が切り替わります。ギャラリーでは画像が切り替わります。
- 指を上または下方向にスクロールすると、ウェブページや項目のリストが切り替わります。

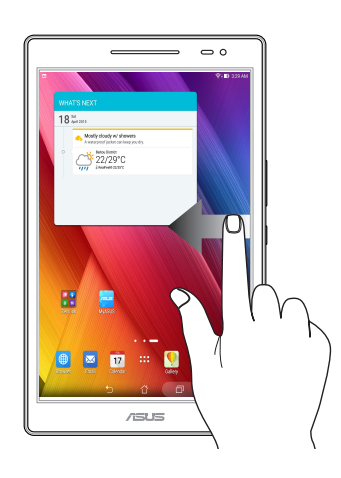

ズームイン

タッチパネル上で2本の指先の間隔を広げます。

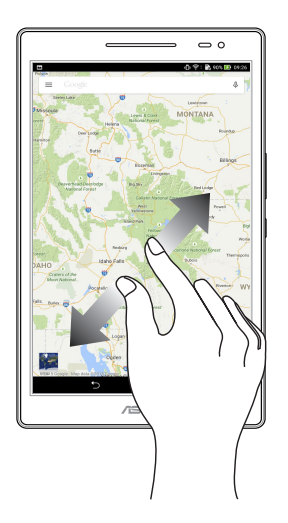

## <span id="page-24-0"></span>ズームアウト タッチパネル上で2本の指先の間隔を狭めます。

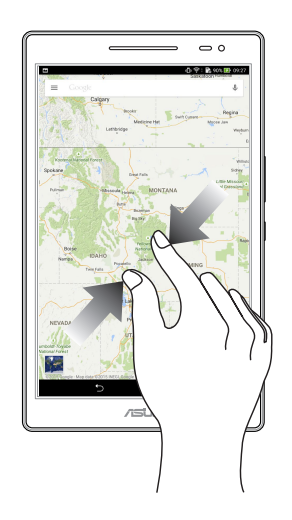

## **ZenMotion**

タッチスクリーンパネルがオフのとき、パネル上にアルファベットを描くだけで、対応アプリを起動することがで きます。

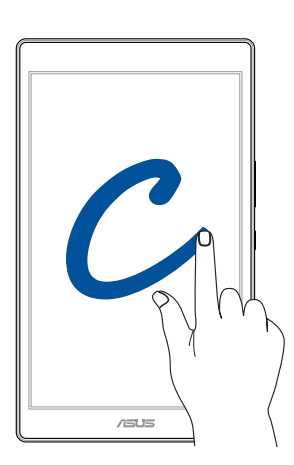

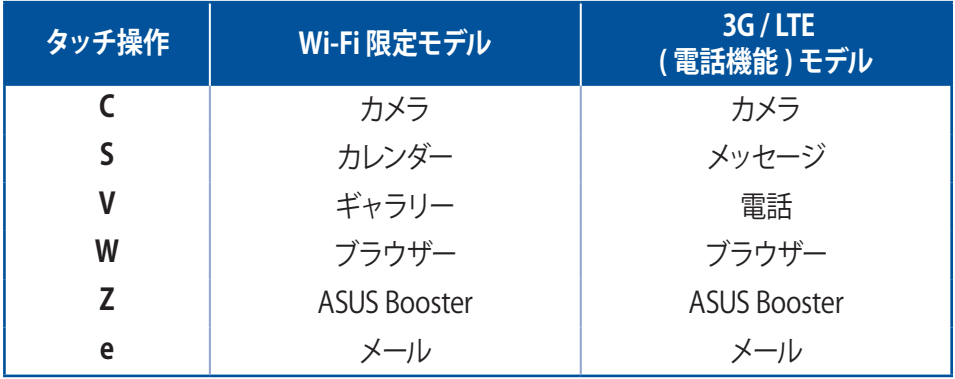

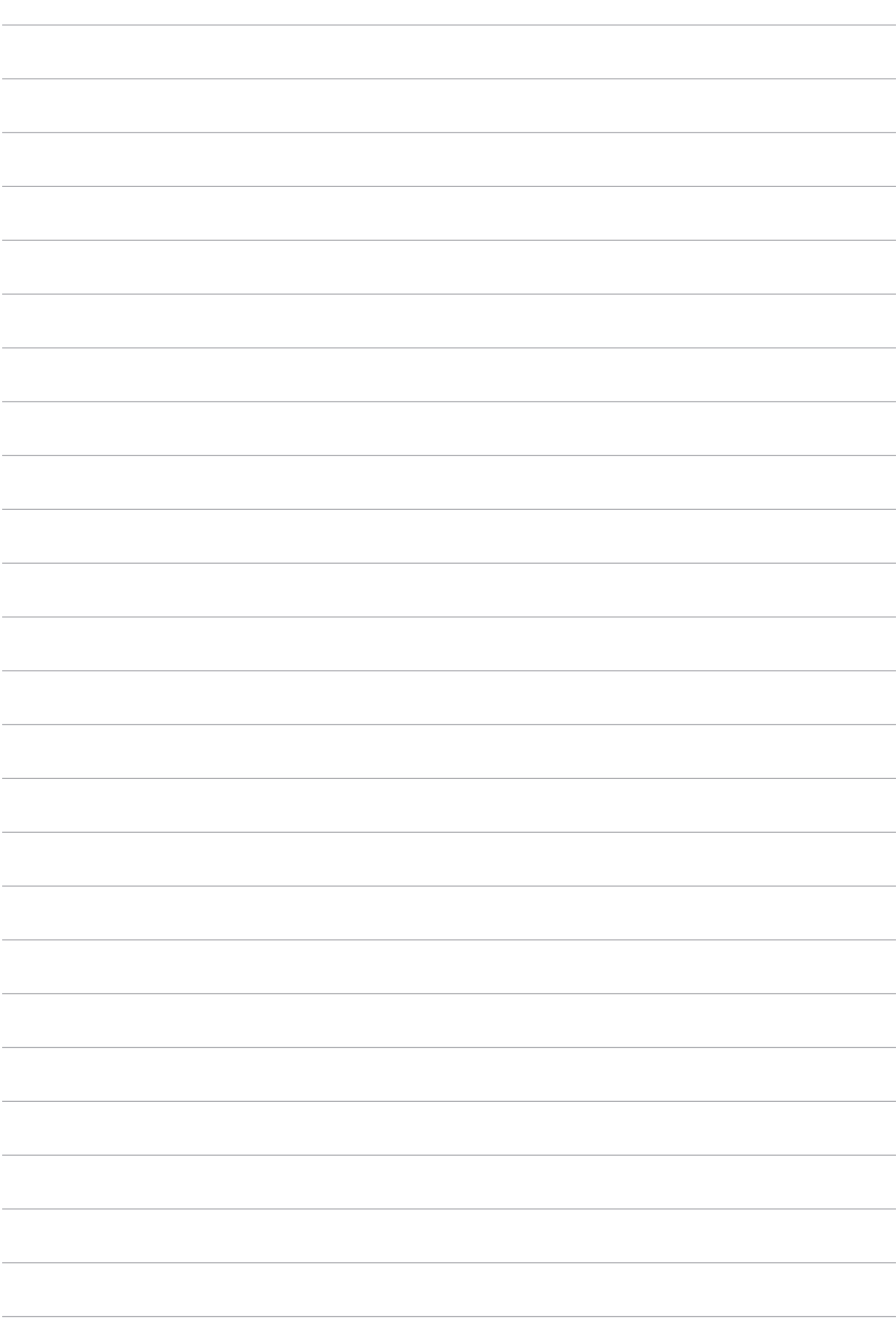

# <span id="page-26-0"></span>**2 ホーム画面**

**注意 :** 画面上に実際に表示されるアプリは、モデルによって異なる場合があります。本書記載の画面 / 写真の内容 は参照用で、実際の製品の内容と異なる場合があります。

## **ホーム画面の機能**

#### ホーム画面

ホーム画面では、重要なイベントの通知や、アプリとシステムの更新、天気予報、テキストメッセージの受信が 可能です。

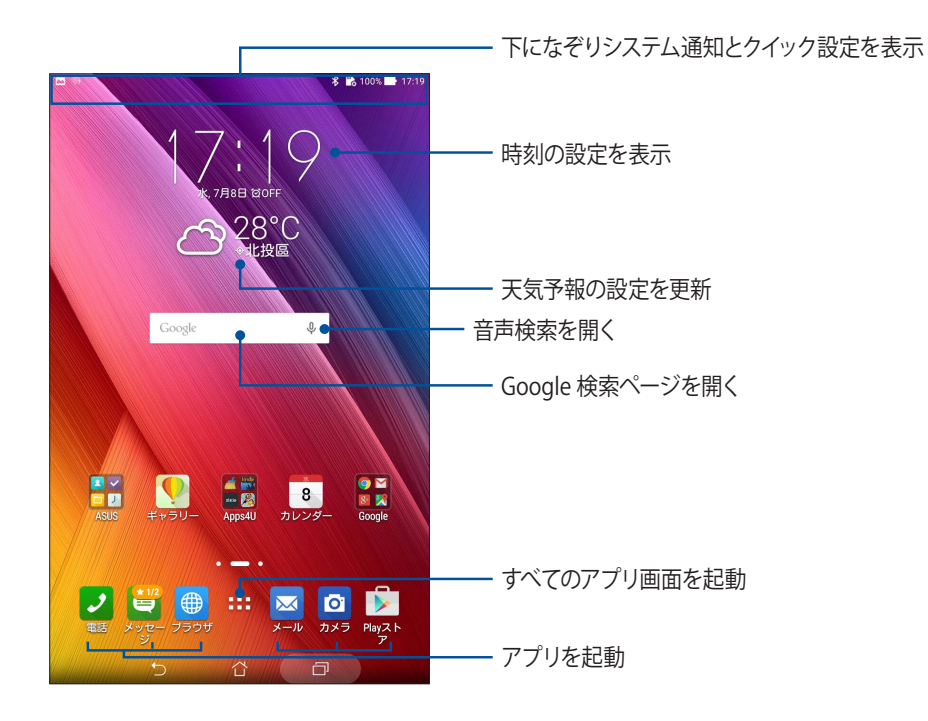

ホーム画面の非表示部分を表示するには、左または右にホーム画面をなぞります。

**注意 :** ホーム画面のページを追加する場合は、次の項目をご参照ください[。ホーム画面の拡張](#page-31-1)

## 通知アイコンについて

ステータスバーに表示される各種アイコンは、本機の状態を表示しています。

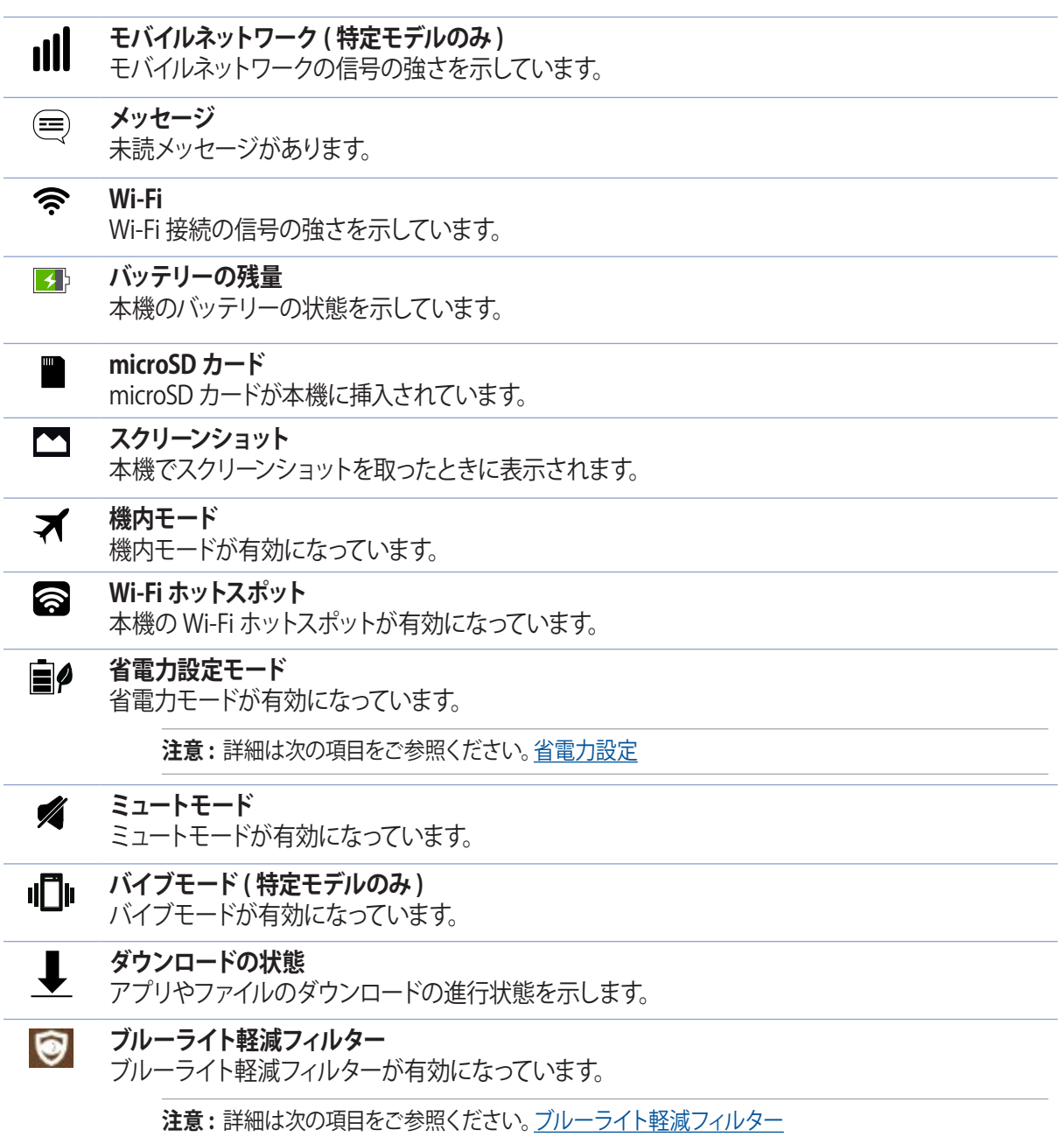

## <span id="page-28-0"></span>**ホーム画面のカスタマイズ**

壁紙のカスタマイズ、お気に入りアプリへのショートカットの追加、ウィジェットの追加などが可能です。ページ を追加し、ホーム画面上でより多くのアプリやウィジェットにアクセスすることも可能です。

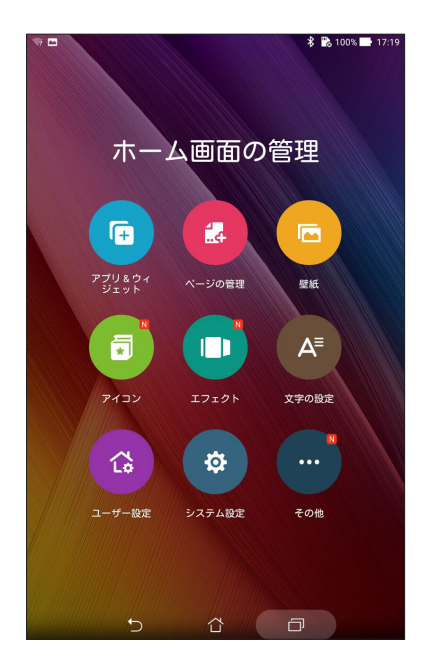

## ショートカット

ショートカットを使用すれば、ホーム画面からよく使用するアプリを直接起動することができます。アプリの追 加 / 削除、またはグループ化することができます。

#### アプリのショートカットの追加

頻繁に使用するアプリのショートカットをホーム画面に追加することができます。

- 1. ホーム画面の何も表示されていないエリアを長押しし、「**アプリ & ウィジェット**」を選択します。
- 2. すべてのアプリ画面からアプリを長押しし、ホーム画面の空いた場所にドラッグします。

#### アプリのショートカットの削除

ホーム画面の削除したいアプリを長押しし、画面上部の 「**削除**」までドラッグします。ホーム画面からア プリ (ショートカット) を削除しても、すべてのアプリ画面からは削除されません。

#### <span id="page-29-0"></span>アプリのショートカットをフォルダーでグループ化する

フォルダーを作成し、ホーム画面のショートカットを整理することができます。

- 1. ホーム画面でアプリまたはショートカットをタップし、他のアプリまたはショートカットの上にドラッグする と、フォルダーが作成されます。
- 2. その新しいフォルダーをタップし、名前の部分をタップすることにより、フォルダー名を変更することがで きます。

#### ウィジェット

ホーム画面にウィジェットを追加することができます。ウィジェットは天気予報、カレンダーのイベント情報、バッ テリーの状態などを提供します。

#### ウィジェットの追加

ウィジェットを追加する

- 1. ホーム画面の何も表示されていないエリアを長押しし、「**ウィジェット**」を選択します。
- 2. ウィジェット画面からウィジェットを長押しし、ホーム画面の何も表示されていないエリアまでドラッグし ます。

#### ウィジェットの削除

ホーム画面の削除したいウィジェットを長押しし、画面上部の 「**削除**」までドラッグします。

**注意 :** ホーム画面の をタップし、**「すべてのアプリ**」と「**すべてのウィジェット**」を参照することもできます。

<span id="page-30-0"></span>壁紙

ホーム画面の壁紙をカスタマイズすることができます。ホーム画面のコンテンツを読み易くするため、壁紙の色 合いを半透明にすることができます。また、壁紙を動画 ( ライブ壁紙 ) に設定することもできます。

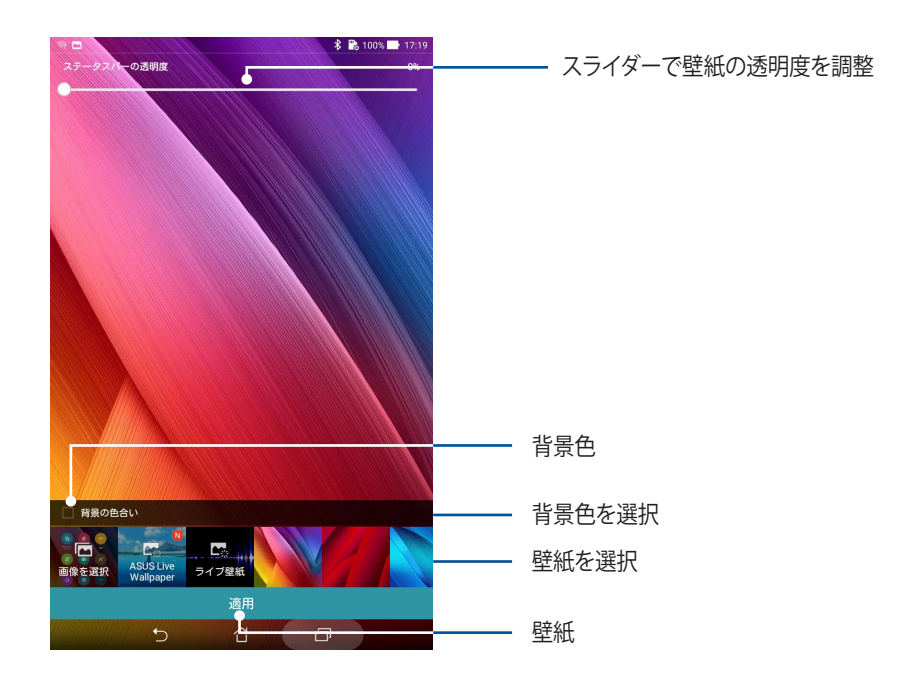

#### 壁紙と背景色を適用する

- 1. ホーム画面の何も表示されていないエリアを長押しし、「**壁紙**」を選択します。
- 2. 壁紙を使用する画面を選択します。 ホーム画面、ロック画面、両方 壁紙に背景色を追加したくない場合は、手順 5 に進みます。
- 3. 「**背景色の色合い**」を選択し、透明度のレベルを調整します。
- 4. △ をタップし色を選択します。
- 5. 壁紙を選択し、「**適用**」をタップします。

#### <span id="page-31-0"></span>動画の壁紙を適用する

手順

- 1. ホーム画面の何も表示されていないエリアを長押しし、「**壁紙**」を選択します。
- 2. 壁紙を使用する画面を選択します。 ホーム画面、ロック画面、両方
- 3. ライブ壁紙を選択し「**適用**」をタップします。

**注意:** ホーム画面 → ■■■→「設定」→「ディスプレイ」からも壁紙の設定が可能です。

<span id="page-31-1"></span>ホーム画面の拡張

#### ホーム画面の拡張

ホーム画面にページを追加すれば、より多くのアプリのショートカットやウィジェットを追加することができ ます。

- 1. ホーム画面の何も表示されていないエリアを長押しし、「**ページの管理**」を選択します。
- 2. 新しいページを追加するには、←をタップします。拡張したホーム画面を削除したい場合は、選択し、 お面までドラッグします。

#### 簡単モード

簡単モードは、感覚的で大きなアイコンやボタン、フォントを採用し、分かりやすく目に優しいモードです。ま た、通話やメッセージ送信などの基本的なタスクをすぐに実行することができます。

#### 簡単モードを有効にする

- 1. 以下のいずれかの方法で設定画面を起動します。
	- クイック設定を起動し ※ をタップします。
	- ホーム画面 → ■■■→「設定」をタップします。
- 2. 設定画面を下にスクロールし、「**簡単モード**」を選択します。
- 3. 簡単モードのスイッチを「**ON**」にします。

#### ショートカットの追加

簡単モードでは、ホーム画面上にアプリのショートカットを12個まで追加することができます。

- 1. ホーム画面を右方向になぞり、←をタップします。
- 2. すべてのアプリ画面から、リストに追加したいアプリを選択します。

## ショートカットの削除

- 1. 2 をタップし、リストから削除したいアプリを選択します。
- 2. 「**削除**」をタップし、アプリのショートカットを削除します。

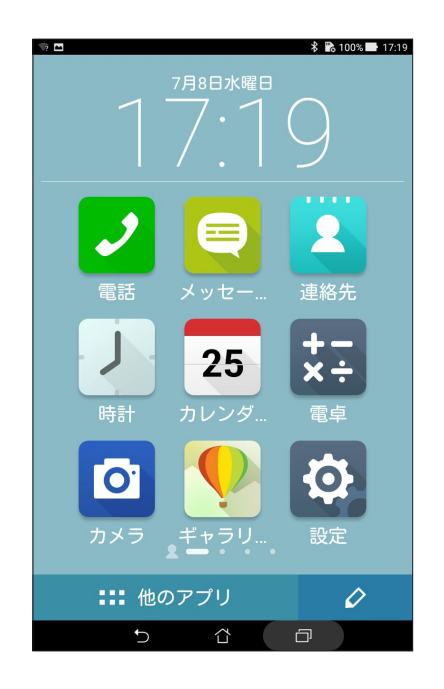

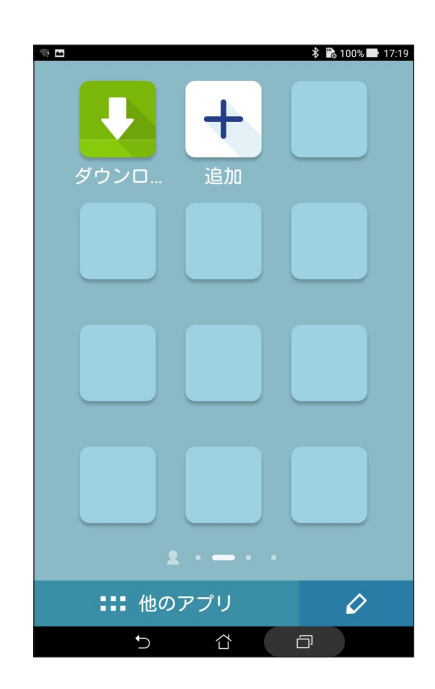

#### <span id="page-33-0"></span>日付と時間の設定

デフォルト設定では、インターネットに接続すると、ホーム画面に表示された日付と時刻は、自動的に同期する ように設定されています。

#### 手順

- 1. 以下のいずれかの方法で設定画面を起動します。
	- クイック設定を起動し ※ をタップします。
	- ホーム画面 → ■■■→ 「設定」をタップします。
- 2. 設定画面を下にスクロールし、「**日付と時刻**」を選択します。
- 3. 「**日付と時刻の自動設定**」の選択を解除します。
- 4. タイムゾーンを選択し、日付と時刻を手動で設定します。
- 5. 24 時間形式で表示することもできます。
- 6. 表示したい日付の形式を選択します。

**注意 :** 次の項目も併せてご参照ください。 [時計](#page-128-1)

#### 着信音や警告 : 音の設定

メッセージ、メール、イベントアラートの通知音などを設定します。また、タッチ音や画面ロックの音の有効 / 無 効を設定します。

- 1. 以下のいずれかの方法で設定画面を起動します。
	- クイック設定を起動し ※ をタップします。
	- ホーム画面 → ■■■→ 「設定」をタップします。
- 2. 設定画面を下にスクロールし、「**音声と通知**」を選択します。
- 3. 音の設定を行います。

## <span id="page-34-0"></span>クイック設定

クイック設定パネルは、タップ操作 1 つだけで本機のワイヤレス機能などの設定を開くことができます。これら の各機能はボタンで表示されます。

クイック設定パネルを起動するには、本機の 2 本指で上から下方向にスワイプします。

**注意 :** ブルーのボタンは機能が有効に、グレーのボタンは無効になっていることを示しています。緑色のユーティ リティは、クイック設定通知パネルから直接起動することができます。

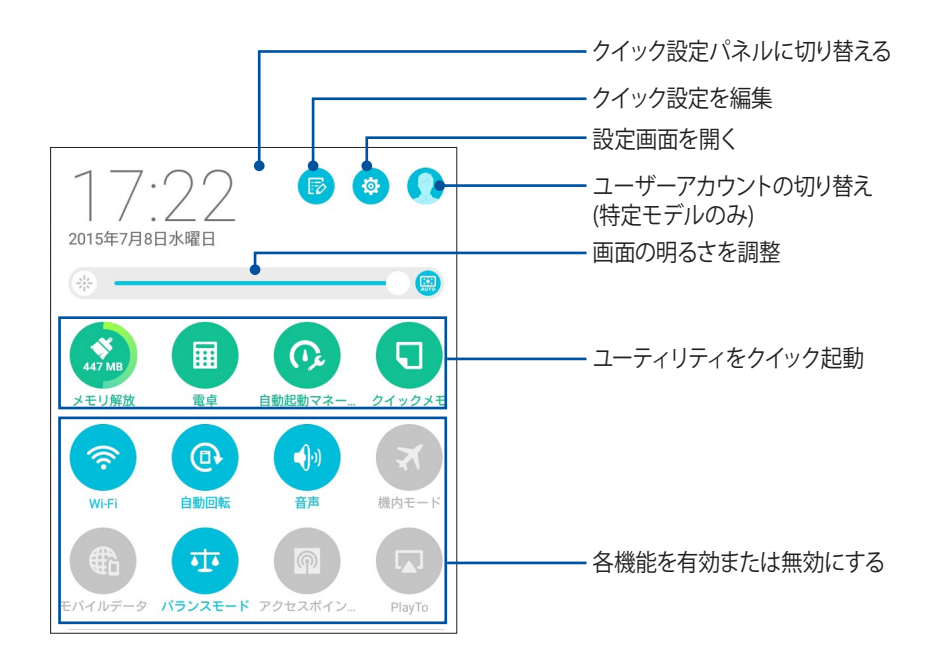

<span id="page-35-0"></span>ボタンの追加と削除

手順

- 1. クイック設定を起動し B をタップします。
- 2. 機能の横に表示されるボックスをタップし、クイック設定の通知パネルのボタンを追加 / 削除します。

**注意 :** ボックスにチェックが入った機能ボタンは、クイック設定の通知パネルからアクセス可能です。

#### システム通知

システム通知には、最近行った更新と変更が表示されます。多くはデータやシステムに関連するものです。 システム通知パネルを起動するには、本機の 2 本指で上から下方向にスワイプします。

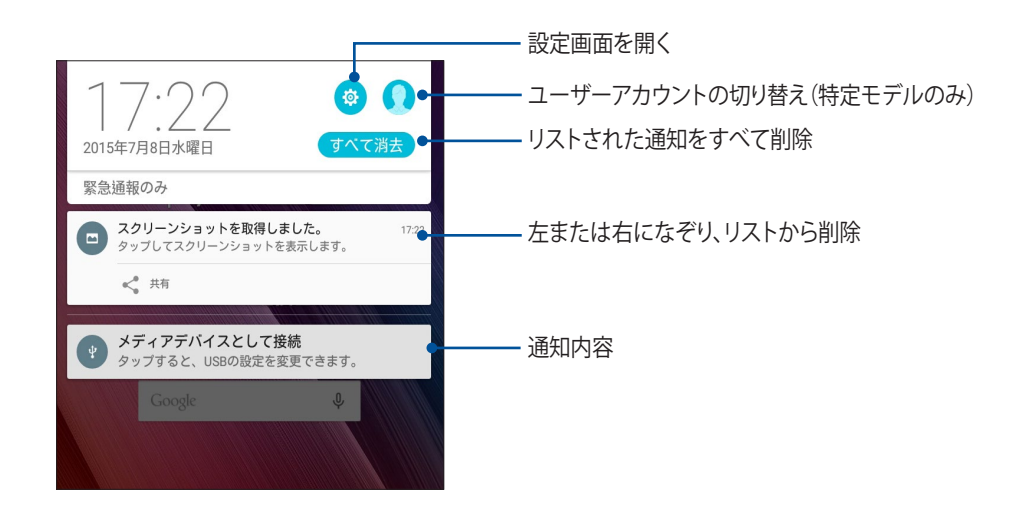
# **ロック画面**

デフォルト設定では、ロック画面は本機の電源を入れた後、またはスリープモードからウェイクアップした後に 表示されます。ロック画面でタッチスクリーンパネルをなぞると、Android OS が起動します。 ロック画面をカスタマイズし、モバイルデータやアプリへのアクセスを制限することができます。

# ロック画面のカスタマイズ

次の手順で、ロック画面のデフォルト設定である「**スワイプ**」から別の設定に変更することができます。

- 1. クイック設定を起動し ※ をタップします。
- 2. 設定画面を下にスクロールし、「**ロックスクリーン**」を選択します。

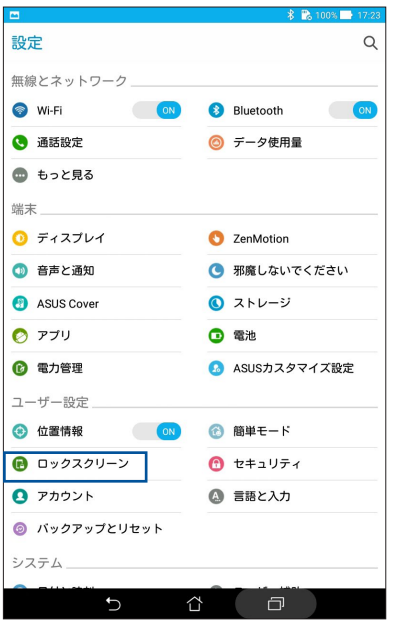

3. 次の画面で、「**画面のロック**」をタップします。

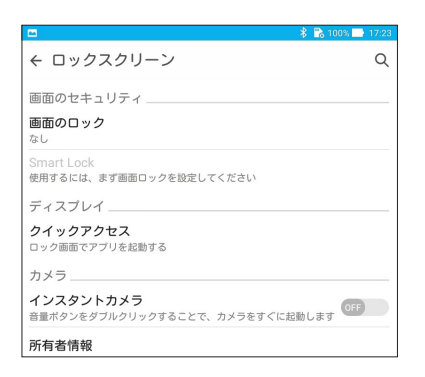

4. 使用したい設定を選択します。

**注意 :** 詳細は次の項目をご参照ください[。セキュリティ](#page-153-0)

# クイックアクセスボタンのカスタマイズ

ロック画面上に表示させるこれらのアプリをカスタマイズすることができます。

- 1. クイック設定を起動し ※ をタップします。
- 2. 設定画面を下にスクロールし、「**ロックスクリーン**」を選択します。
- 3. 「**クイックアクセス**」をタップします。
- 4. クイックアクセス画面の下の、カスタマイズしたいボタンを選択します。

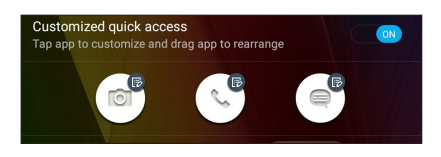

5. 設定したクイックアクセスボタンに割り当てたいアプリをタップします。

**注意 :** 上または下方向にスクロールすると、割り当て可能なアプリが表示されます。

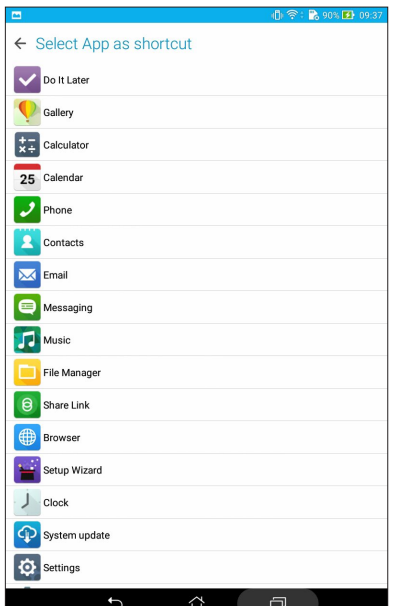

# 音声検索

音声検索アプリで音声コマンドを使用することで、本機で様々な操作が可能です。音声コマンドでは次のよう な操作が可能です。

- オンライン検索、または本機上のデータや情報を検索する
- 本機内のアプリを起動する
- 目的地までの経路を表示する

**重要 :** この機能を使用するには、インターネット接続が必要です。

#### 音声検索を起動する

- 1. 以下のいずれかの方法で音声検索アプリを起動します。
	- Google 検索バー上のしまタップします。
	- ホーム画面 → ■■■→ 「音声検索」の順にタップします。
- 2. マイクのアイコンが赤くなったら、デバイスに向かって検索したい内容を話します。

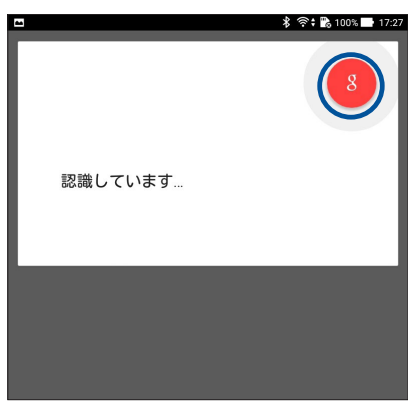

**注意 :** 検索したい内容は、できるだけ簡潔にはっきり言うと識別される率が上がります。また、使用する機能に関連 する内容に加えると、識別される率が上がります。

# タブレット検索グループからの音声検索結果をカスタマイズする

Google アカウントと本機のデータから収集された音声検索結果のパラメータを設定したい場合は、次の手順 で行います。

- 1. 本機のホーム画面→ ■■■→「音声検索」をタップします。
- 2. <u>→「設定</u>」をタップします。

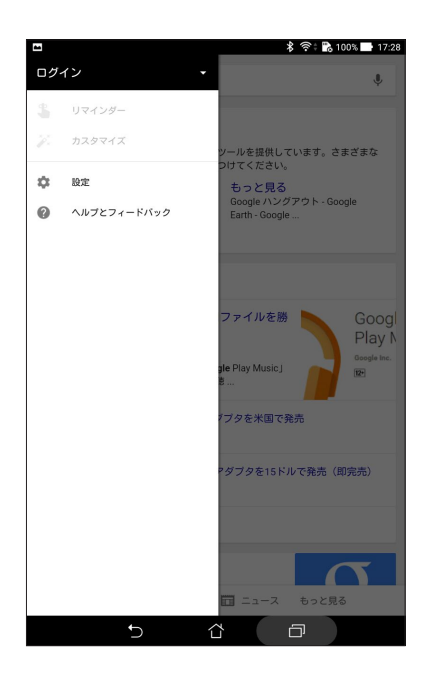

- 3. 「**タブレット内検索**」をタップします。
- 4. 音声検索の使用時にソースとして追加したい検索グループのボックスをチェックします。

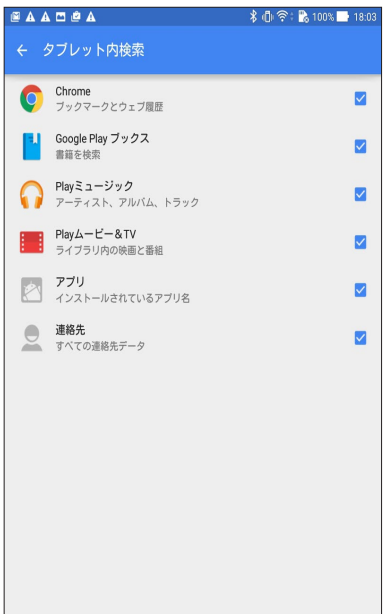

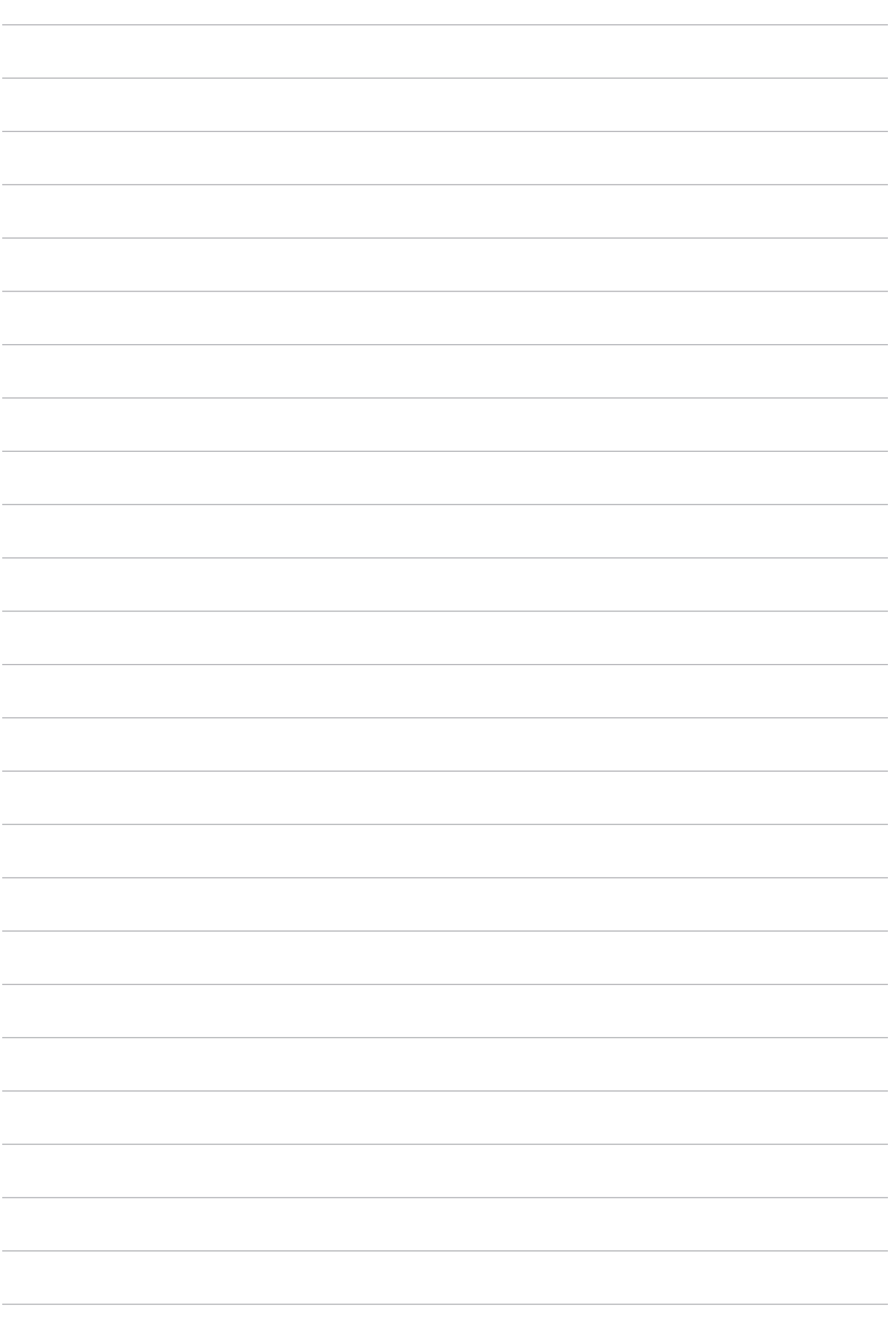

# **3**

# **コミュニケーション**

# **通話する ( 特定モデルのみ)**

#### 電話

本機では複数の方法で電話をかけることができます。連絡先リストから通話を開始する、スマートダイヤル機 能で通話を開始する、スピードダイヤル機能で通話を開始することができます。

**注意 :** 連絡先アプリで連絡先を整理することができます。詳細は次の項目をご参照ください[。連絡先を管理する](#page-53-0)

#### 電話アプリの起動

ホーム画面で連絡先アプリを起動します。次のいずれかの操作で起動します。

- ジ をタップします。
- ホーム画面 → →「**電話**」の順にタップします。

#### 電話番号を入力する

- 1. 電話アプリを使用し、電話番号を直接入力して通話を開始することができます。
- 2. ホーム画面で「**ASUS**」→「**連絡先**」の順にタップし、番号キーをタップします。

**注意 :** 通話ボタンの表示は、microSIM カードの設定により異なります。

#### 内線番号をダイヤルする

内線番号にかける場合は、次の手順のいずれかで音声ガイドをスキップすることができます。

#### 内線番号の確認を求める

電話番号を入力した後に内線番号の確認プロンプトを挿入することができます。

- 1. 電話アプリから、電話番号を入力します。
- 2. 「**#**」を長押しし、確認プロンプトを挿入します。プロンプトはセミコロン「;」で区切られます。
- 3. プロンプトされたら、「**はい**」をタップし、内線番号を確認します。

#### 内線番号を付けてダイヤルする

電話番号を入力した後、短い、または長いポーズを挿入すると、内線番号を付けた状態でダイヤルされます。

- 1. 電話アプリから、電話番号を入力します。
- 2. 「**\***」 を長押ししてポーズを挿入します。ポーズはコンマ「,」で区切られます。

**注意 :** 長いポーズを挿入する場合は、「**\***」をもう一度長押しします。

- 3. 内線番号を入力します。
- 4. をタップし通話を終了します。

#### スマートダイヤルで連絡先に通話する

連絡先の名前の最初の数文字、またはその番号の数桁を入力すると、連絡先リストまたは履歴から相手先の 候補が表示されます。候補の中に通話したい連絡先が含まれていれば、すぐに通話を開始することができます。

- 1. 電話アプリを起動し、連絡先の番号または名前を入力します。
- 2. 候補から通話する連絡先をタップします。連絡先がリストに表示されない場合は、連絡先またはその番号 を完全に入力してください。

**注意 :** 通話ボタンの表示は、microSIM カードの設定により異なります。

スピードダイヤルで連絡先に通話する

スピードダイヤルキーを割り当てると、電話アプリで 1 桁タップするだけで、よく電話する連絡先に簡単に通話 することができます。

スピードダイヤルの登録

スピードダイヤルとして登録できるのは、数字の「2」から「9」までです。

- 1 雷話アプリから、次のいずれかの操作を行います
	- 「2」から「9」の中から任意の数字を長押しし、スピードダイヤル確認画面が表示されたら、「**OK**」を タップします。
	- →「**スピードダイヤル**」の順にタップし、スピードダイヤル画面を起動します。
- 2. 連絡先リストから連絡先を選択します。このスピードダイヤルのエントリーがスピードダイヤル画面に保存 されます。

#### スピードダイヤルのエントリーを削除する

手順

- 1. 電話アプリから、 ■→「スピードダイヤル」の順にタップし、スピードダイヤル画面を起動します。
- 2. スピードダイヤルのエントリーを長押しし、「**ダイヤルの削除**」をタップします。
- 3. 確認メッセージで「**OK**」をタップします。

#### スピードダイヤルのエントリーを置き換える

スピードダイヤルキーに割り当てた連絡先を他の連絡先に置き換えることができます。

- 1. 電話アプリから、■→「スピードダイヤル」の順にタップし、スピードダイヤル画面を起動します。
- 2. スピードダイヤルのエントリーを長押しし、「**ダイヤルの変更**」をタップします。
- 3. 連絡先リストから連絡先を選択します。
- 4. 確認メッセージで「**OK**」をタップします。

#### 本国へダイヤル

海外旅行をするとき、ホームダイヤル機能を利用すれば、自宅に簡単に電話することができます。

**注意 :** ローミングサービスを使用すると、高額な追加料金が発生する場合があります。ローミング サービスを使用 する前に、通信事業者との契約内容をご確認ください。

- 1. 以下のいずれかの方法で設定画面を起動します。
	- クイック設定を起動し め をタップします。
	- ホーム画面 → ■■■→ 「設定」をタップします。
- 2. 「**通話設定**」→「**本国へダイヤル**」の順にタップします。
- 3. 「**本国へダイヤル**」をチェックします。
- 4. 「**本国ダイヤル設定**」をタップし、設定を選択し、完了したら「**OK**」をタップします。

**注意 :** その他の通話設定の詳細は、次の項目をご参照ください[。通話設定 \( 特定モデルのみ \)](#page-63-0)

#### 連絡先アプリから通話を開始する

連絡先アプリに登録した連絡先データを使用して通話を開始することができます。

- 1. 連絡先アプリを起動します。
- 2. 連絡先の名前をタップし、ダイヤルする番号をタップします。
- 3. をタップし通話を終了します。

**注意 :** すべての連絡先のアカウントからすべての連絡先を表示するには、「**表示する連絡先**」ドロップダウンリスト をタップし、すべてのアカウントをチェックします。

#### <span id="page-45-0"></span>お気に入りの連絡先に通話する

お気に入りに連絡先を追加すると、電話アプリから連絡先に即座に通話を開始することができます。

- 1. 連絡先アプリまたは電話アプリを起動します。
- 2. をタップし、お気に入りを表示し、通話をしたい連絡先をタップします。
- 3. をタップし通話を終了します。

#### 通話を受ける

通話着信があると、本機のタッチスクリーンが点灯します。本機の状態により、着信を伝える表示形式も異なり ます。

#### 着信電話の応答

本機の状態により、通話に応答する方法は 2 つあります。

- 本機がアクティブな状態の場合、通話を受ける場合は「**応答**」を、受けない場合は「**拒否**」をタップします。
- ロックされた状態の場合は、● を く にドラッグして応答、または にドラッグし拒否します。

#### 着信通話のコールバックを設定

スマートフォンからの着信呼び出しに応答できない場合、タスクとして設定して後でかけなおすことができます。 後で実行するタスクとして追加しておけば、時間ができたときにタスクをアプリ「やることリスト」で実行するこ とができます。

- 1. スマートフォンの番号からの着信通話が来たときに、画面の下部から上方向になぞります。
- 2. 「**今話せません。後でかけ直します。**」をタップします。SMS メッセージが通話発信者に送信されます。
- 3. 通話を確認するには、ホーム画面から「**ASUS**」→「**やることリスト**」を起動し、確認します。

**注意 :** かけなおす際の手順は、次の項目をご参照ください[。今すぐかけなおす \( 特定モデルのみ \)](#page-107-0) 

#### 通話記録の管理

通話記録では、不在着信の発信者へのかけなおしや通話の連絡先への保存、発信者のブロック、リダイヤル等 の操作が可能です。

#### 不在着信通話のコールバックを設定

不在着信を後でかけなおすタスクとして追加することができます。不在着信を確認したら、アプリ「やることリ スト」にタスクとして追加し、後でかけなおすことができます。

- 1. 電話アプリから ……をタップすると、通話記録の一覧が表示されます。
- 2. 通話記録を1つ選択し、■→「後で電話します」をタップします。
- 3. 通話を確認するには、ホーム画面から「**ASUS**」→「**やることリスト**」を起動し、確認します。

**注意 :** かけなおす際の手順は、次の項目をご参照ください[。今すぐかけなおす \( 特定モデルのみ \)](#page-107-0) 

#### 通話をブロックする

通話記録の番号または通話をブロックリストに追加することができます。

- 1. 電話アプリから !!! をタップすると、通話記録の一覧が表示されます。
- 2. ブロックしたい番号の右端にあるボタンをタップし、■→「ブロックリストに追加」→「OK」の順にタップ します。

#### 通話を連絡先に保存する

連絡先リストにあなたの通話記録からの呼び出しを追加できます。

- 1. 電話アプリから …… をタップすると、通話記録の一覧が表示されます。
- 2. 一覧の通話履歴の右端にあるボタンをタップし 、続けて電話番号の右側にあるアイコンをタップします。
- 3. 「**新しい連絡先を作成。**」をタップし、連絡先に追加します。 既存の連絡先の番号を置き換えたい場合は、「**既存の連絡先に追加**」をタップし、連絡先を選択し「**完了**」 をタップします。

#### 発着信通話の番号をリダイヤルする

手順

- 1. 電話アプリから …をタップすると、通話記録の一覧が表示されます。
- 2. 「**全ての通話**」をタップし、通話履歴を表示し、リダイヤルする番号をタップします。
- 3. をタップし通話を終了します。

# その他の通話オプション

**マイク**

通話中に【囲】をタップすると、利用可能なオプションが表示されます。

# $\rightarrow$

アクティブな呼び出しのためのマイクをオンまたはオフにします。マイクがオフまたはミュートに 設定されている場合、相手の声を聞くことはできますが、相手はあなたの声を聞くことはできま せん。

# $Q_0$

 $\ddot{\mathbf{v}}$ 

**スピーカーフォン** スピーカーのオン / オフを切り替えます。

#### **保留**

通話中の通話を保留にします。

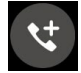

#### **グループ通話**

通信事業者とグループ通話サービスの契約をしている場合、このアイコンで通話中の通話に他の 連絡先を追加しグループ通話に招待することができます。

#### 注意:

- グループ通話に参加できる人数は、グループ通話の契約内容により異なります。このサービスを使 用する際は、事前に通信事業者との契約内容をご確認ください。
- グループ通話の詳細については、次の項目をご参照ください[。複数の通話の管理](#page-49-0)

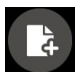

#### **SuperNote**

**録音**

SuperNote を起動し、通話中にメモを取ることができます。

**注意 :** 詳細は次の項目をご参照ください[。SuperNote](#page-108-0)

# $\overline{REC}$

通話を録音することができます。

**重要 :** 通話中の電話を録音する際は、事前に通話相手に許可を求めてください。許可を求めずに録音 することは、多くの国や地域で法律等により禁止されています。

**注意 :** 詳細は次の項目をご参照ください[。通話の録音](#page-52-0)

## <span id="page-49-0"></span>複数の通話の管理

本機では、2 件の通話を発信 / 受信することができます。電話会議やグループ通話などの設定も可能です。

#### 他の電話に応答する

通話中に他の着信があると、ビープ音が聞こえます。タッチスクリーン上の「**応答**」をタップすると、通話中に他 の通話に応答することができます。

#### 通話を切り替える

通話を切り替えるには、タッチスクリーン上の 3 をタップします。

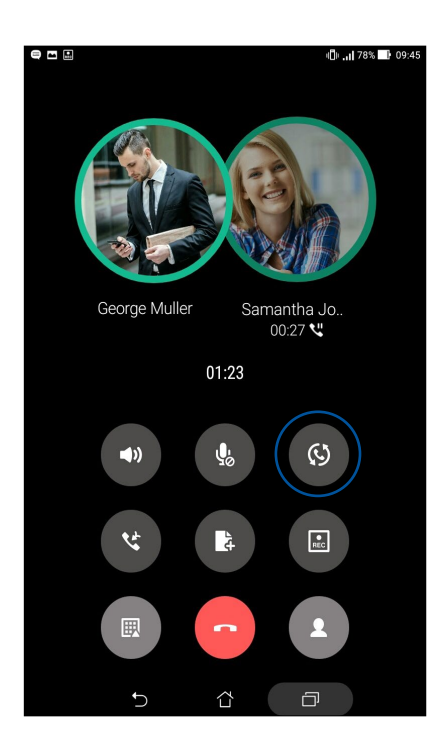

# グループ通話を設定する

搭載の GSM 機能により、本機では 5 人までのグループ通話を行うことができます。通話中に他の連絡先を追 加し、複数の通話をまとめて 1 つのグループ通話にすることができます。

- 1. 連絡先を呼び出す、または番号をダイヤルします。あなたの呼び出しに応答するまで待ちます。
- 2. 相手が応答したら、 は をタップして会議に参加させたい他の連絡先をタップ、または番号を入力し ます。
- 3. せきをタップし、2件の通話を1件のグループ通話に変更します。

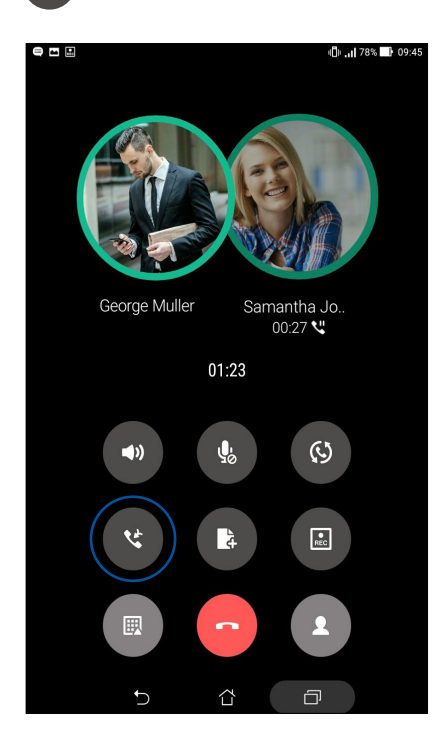

4. (t) をタップして別の連絡先を追加し、(t) をタップし進行中のグループ通話に追加します。会議通話 の人数を増やすには、この手順を繰り返します。

#### グループ通話の管理

グループ通話中に、個人的な会話を行うなどの目的で参加者をグループから分ける、またはグループ通話から 切断することができます。

1. グループ通話画面から「**グループ通話の管理**」をタップし、グループ通話に参加している連絡先リストを開 きます。

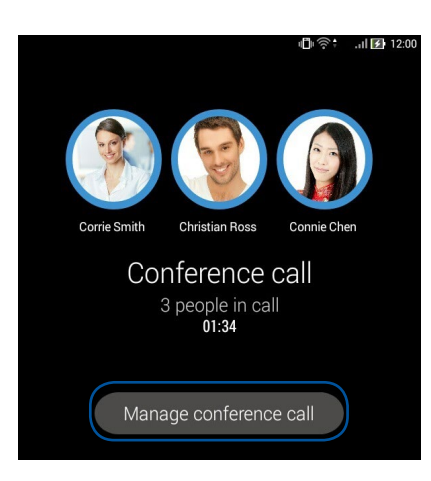

2. グループ通話から連絡先を削除するには <>>
<>
こと、ダループ通話から参加者を切断するには をタップします。

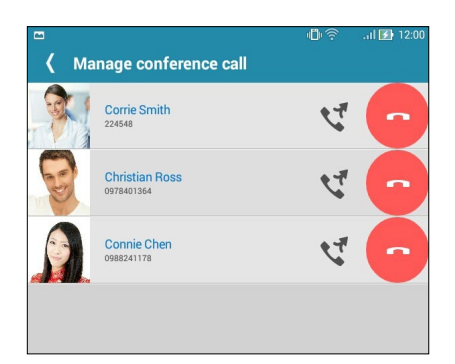

3. くをタップすると、グループ通話に戻ります。

# <span id="page-52-0"></span>通話の録音

本機では通話の内容を録音することができます。

- 1. 連絡先を呼び出す、または番号をダイヤルします。
- 2. (図) をタップし録音します。

**重要 :** 通話中の電話を録音する際は、事前に通話相手に許可を求めてください。

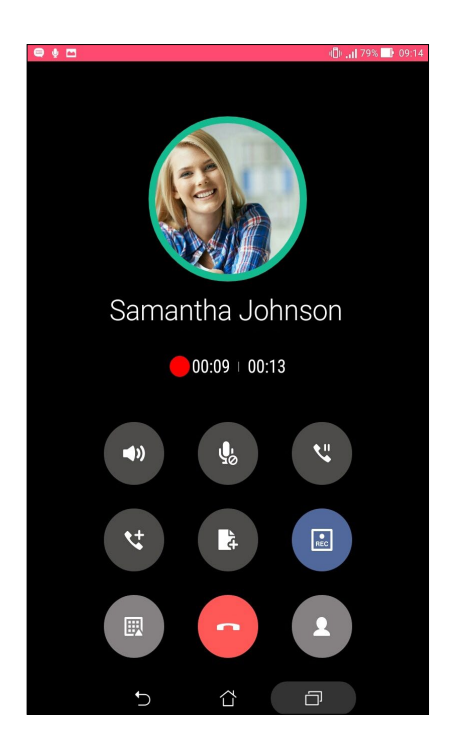

- 3. 録音を停止するには、 国 をタップします。この | ec | アイコンがシステム通知バーに表示されます。
- 4. 画面の左上を下方向になぞり「**保存された通話録音**」の通知をタップすると、録音した内容を確認するこ とができます。

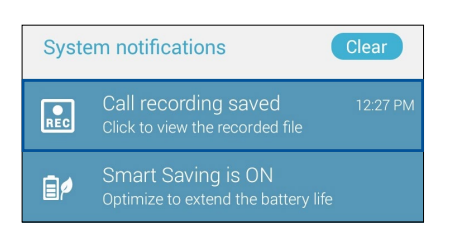

# <span id="page-53-0"></span>**連絡先を管理する**

連絡先を整理し、通話 (特定モデルのみ) や SMS メッセージ (特定モデルのみ)、 メール、ソーシャルネットワー クなどで友達と連絡を取ることができます。複数の連絡先をお気に入りでグループ化して一度に連絡する、VIP としてグループ化してイベントや不在着信、未読メッセージの通知を一括して行うなどの使用方法が可能です。 メールやソーシャルネットワークのアカウントと連絡先を同期する、連絡先情報を 1 つの場所で管理する、連 絡を頻繁に行う連絡先を分類するなども可能です。

## 連絡先アプリを起動する

ホーム画面で連絡先アプリを起動します。次のいずれかの操作で起動します。

- 「**ASUS**」→「**連絡先**」の順にタップします。
- ホーム画面 → ■■■→ 「連絡先」の順にタップします。

#### 連絡先の設定

連絡先の設定で、連絡先の表示形式を選択することができます。表示オプションには、電話番号の連絡先の み表示することやアカウントアイコンを連絡先に表示させる、などがあります。また、連絡先で表示するタブを 選択することができます。 お気に入り、グループ、VIP

**連絡先の設定を行うには、連絡先アプリで■→「設定」の順にタップします。** 

# プロファイルの設定

自分の情報をプロファイルとして追加し保存することができます。

1. 連絡先アプリを起動し、「**プロフィールを設定**」をタップします。

**注意 :** 自分は、Google アカウントを設定したときに表示されます。

- 2. 携帯電話の番号または自宅の番号などの情報を入力します。その他の情報を追加するには、「**別のフィー ルドを追加**」をタップします。
- 3. 完了したら、「**完了**」をタップします。プロファイル情報を表示するには、画面の右上から下方向へなぞり、 クイック設定パネルを起動し、あなたの名前が付いたボタンをタップします。

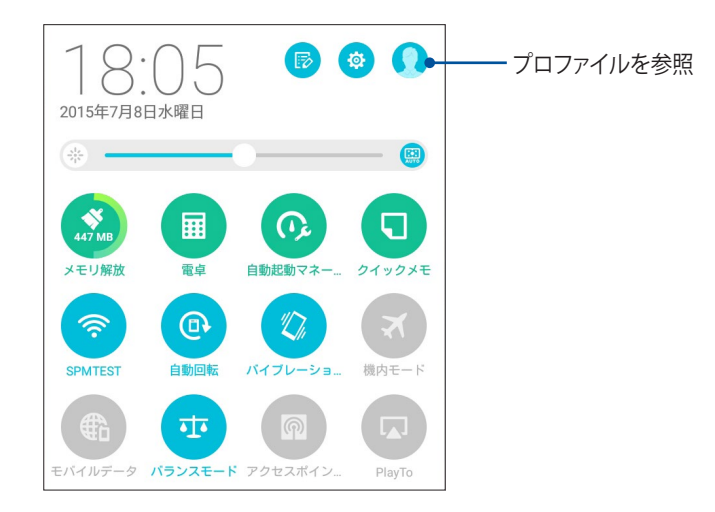

# 連絡先の追加

連絡先情報を本機や企業 /Google/ 他のメールアカウントに追加し、電話番号やメールアドレス、VIP だけのイ ベント等のより重要な連絡先情報を記入します。

- 1. 連絡先アプリを起動し、← をタップします。
- 2. 「**デバイス**」を選択します。

注意:

- 連絡先を SIM カード ( 特定モデルのみ ) またはメールアカウントに保存することもできます。
- メールアカウントをお持ちでない場合は「**アカウントの追加**」をタップし、作成してください。
- 3. 携帯電話の番号や自宅の番号、メール アドレス、連絡先グループなど、必要な情報を入力します。
- 4. 連絡先番号やメールアドレスを追加したい場合は、「**新規**」をタップします。
- 5. 他の連絡先情報を追加したい場合は、「**他のフィールドを追加**」をタップします。
- 6. 完了したら「**完了**」をタップします。

# 連絡先番号に内線番号を追加する

連絡先の番号に内線番号を追加することができます。

- 1. 連絡先追加の画面で、必要な情報を入力します。
- 2. 電話の欄で、電話番号を入力し,または;をタップし、内線番号を入力します。

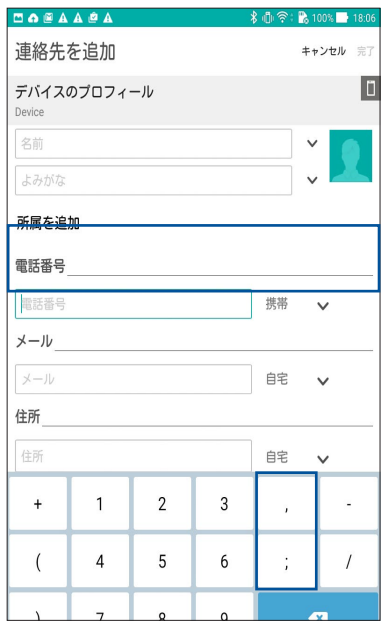

#### 注意:

- 音声プロンプトをスキップしたい場合は、「**,**」で内線番号と電話番号を区切ります。
- 内線に通話を繋ぐときに内線番号を確認したい場合は、「**;**」で内線番号と電話番号を区切ってください。
- 3. 「**完了**」をタップし、番号を保存します。

# 連絡先のプロファイルのカスタマイズ

連絡先の情報の編集、写真の追加、着信音の設定、プロファイルのカバー用の写真の撮影など、プロファイル をカスタマイズすることができます。

- 1. 連絡先アプリを起動し、その情報やプロファイルの編集またはカスタマイズしたい連絡先を選択します。
- 2. 変更は、連絡先のプロファイルページから行います。

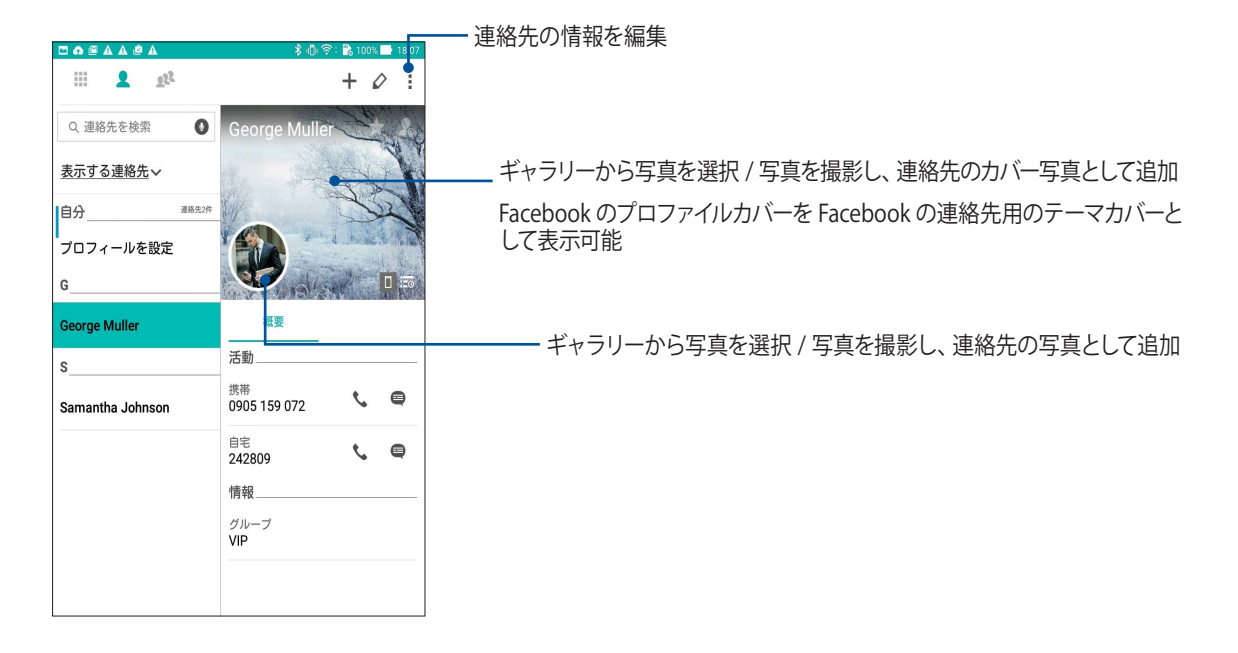

#### <span id="page-56-0"></span>VIP を設定する

連絡先を VIP に追加すると、イベントや記念日、誕生日などの大切なイベントの通知を表示させることができ ます。また、VIP に追加した連絡先からの未読メッセージやメールなどの通知を表示させることもできます。通 知は「What' s Next」のアラートやリマインダーとして表示されます。

**注意 :** 詳細は次の項目をご参照ください。What['s Next](#page-103-0)

連絡先のホーム画面から VIP の設定をする

手順

1. 連絡先を起動し、VIP に設定したい連絡先を長押しし、「**VIP グループに追加**」を選択します。

#### グループ画面で VIP の設定をする 手順

- 1. 連絡先アプリを起動します。
- 2. 2<sup>2</sup>→「VIP」をタップします。
- 3. VIP 画面で 24 をタップします。
- 4. VIPとしてグループ化したい連絡先を選択し、「**追加**」をタップします。連絡先が VIPリストに追加されます。

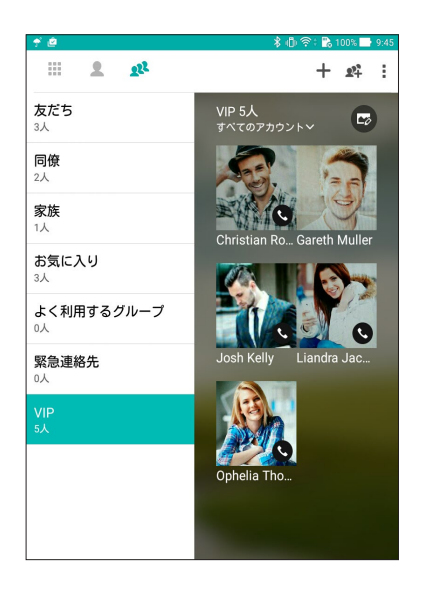

VIP 画面で VIP の設定をする

手順

- 1. 連絡先アプリを起動します。
- 2. ★VIP をタップします。
- 3. VIP 画面で  $+$  をタップします。
- 4. VIPとしてグループ化したい連絡先を選択し、「**追加**」をタップします。連絡先が VIPリストに追加されます。

#### イベントを VIP 連絡先に追加する

記念日や誕生日、その他の重要なイベントなどを VIP 連絡先に追加することができます。

- 1. 連絡先アプリを起動し、イベントの詳細を追加したい連絡先をタップし ◇ をタップします。
- 2. 連絡先の情報画面で「**他のフィールドを追加**」→「**予定**」の順にタップします。

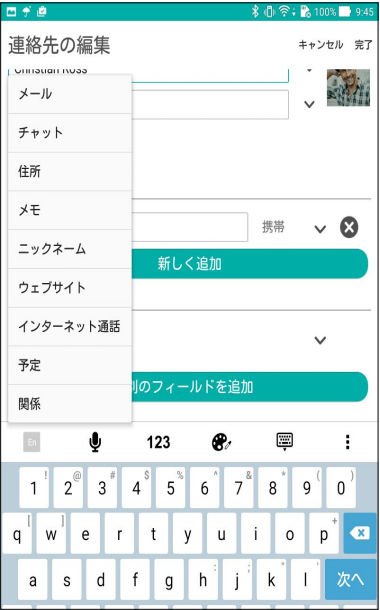

- 3. イベントの日付を選択し、「**設定**」をタップします。
- 4. グループ欄の下の「**VIP**」を選択します。完了したら、「**完了**」をタップします。
- 5. 連絡先の特別なイベントは、イベントのカレンダーに表示されます。イベントのアラートを表示したい場合 は、カレンダーアプリでリマインダーの時刻を設定します。

注意:

- イベントのリマインダーの時刻をカレンダーで設定すると、「**What's Next**」のアラート/ リマインダーとして表示 させることができます。詳細は次の項目をご参照ください[。カレンダー](#page-101-0) 、 What['s Next](#page-103-0)
- イベントのリマインダーを表示させる以外にも、 新しいメール /SMS メッセージや不在着信 ( 特定モデルのみ ) の通知を「What's Next」で表示させることもできます。詳細は次の項目をご参照ください[。What's Next](#page-103-0)

# お気に入りの連絡先をマークする

頻繁に通話する連絡先をお気に入りに追加すれば、電話アプリで簡単に通話できるようになります。

- 1. 以下のいずれかの方法で連絡先アプリを起動します。
	- a. ホーム画面から 「**ASUS**」→「**連絡先**」の順にタップします。
	- b. すべてのアプリ画面で「**連絡先**」をタップします。
- 2. 連絡先アプリ画面から → → → の順にタップします。
- 3. お気に入りに追加したい連絡先のボックスをチェックします。

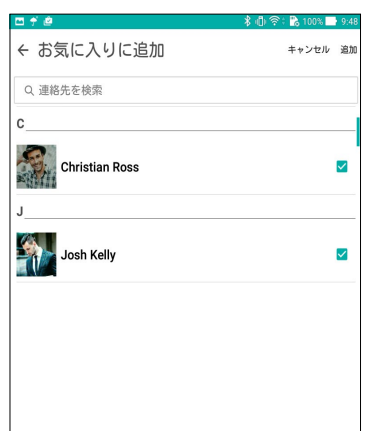

4. 完了したら「**追加**」をタップします。追加したすべての連絡先がお気に入りに表示されます。

#### **注意:**

- お気に入りを参照するには、ホーム画面で ノ → ★ の順にタップします。(特定モデルのみ)
- 詳細は次の項目をご参照ください[。お気に入りの連絡先に通話する](#page-45-0)
- VIPとしてお気に入りの連絡先を設定することもできます。詳細は次の項目をご参照ください[。VIP を設定する](#page-56-0)

# 連絡先をインポートする

別のソースと本機またはメールアカウントとの間で、連絡先と関連データをインポートすることができます。

- 1. 「ASUS」→「連絡先」→■→「連絡先の管理」の順にタップします。
- 2. 「**インポート / エクスポート**」をタップし、次のインポートオプションから1 つ選択します。
	- a. SIM カードからのインポート (特定モデルのみ)
	- b. ストレージからインポート
- 3. 連絡先を保存する場所を選択します。
	- a. メールアカウント
	- b. デバイス
	- c. SIM カード ( 特定モデルのみ )
- 4. インポートする連絡先を選択し、「**インポート**」をタップします。

# 連絡先のエクスポート

本機内のストレージアカウントのいずれかに連絡先をエクスポートすることができます。

- 1. 「ASUS」→「連絡先」→■→「連絡先の管理」の順にタップします。
- 2. 「**インポート / エクスポート**」をタップし、次のエクスポートオプションから1 つ選択します。
	- a. SIM カードへのエクスポート (特定モデルのみ)
	- b. ストレージにエクスポート
- 3. タップし、次のアカウントから連絡先を選択します。
	- a. すべての連絡先
	- b. メールアカウント
	- c. デバイス
	- d. SIM カード (特定モデルのみ)
- 4. エクスポートしたい連絡先を選択します。
- 5. 完了したら「**エクスポート**」をタップします。

# ブロックリストの管理

#### 連絡先 / 番号をブロックする

ブロックする連絡先や番号をリストにし、不要な通話やメッセージの受信を避けることができます。ブロックし た通話やメッセージはブロックリストのアーカイブに保存されます。

- 1. 「ASUS」→「連絡先」→■→「連絡先の管理」→「ブロックリスト」の順にタップします。
- 2. +をタップし、次のいずれかの手順を行います
	- 連絡先をブロックするには、「**連絡先から選択**」をタップし、ブロックしたい連絡先を選択します。
	- 番号を追加するには、「**番号を入力**」をタップし、ブロックしたい番号を選択します。
- 3. 完了したら「**O**K」をタップします。

#### 連絡先 / 番号のブロックを解除する

リストからブロックした連絡先 / 番号を削除し、再度通話やメッセージを受け取ることができます。

- 1. 「ASUS」→「連絡先」→■→「連絡先の管理」の順にタップします。
- 2. ブロック解除したい連絡先 / 番号を選択し、「**ブロックリストから削除**」→「**OK**」の順にタップします。

#### ソーシャルネットワークと連絡先

連絡先に登録された各連絡先とそのソーシャルネットワークのアカウントを結合すると、彼らのプロファイルや ニュース、フィードなどを確認するのに便利です。リアルタイムで連絡先のニュースや出来事を更新することが できます。

**重要 :** 各連絡先のソーシャルネットワークのアカウントを結合する際は、ソーシャルネットワークのアカウントにログ インし、その設定を同期する必要があります。

#### ソーシャルネットワークのアカウントを同期する

ソーシャルネットワークのアカウントを同期し、連絡先のソーシャルネットワークのアカウントを本機に追加 します。

- 1. 次のいずれかの設定で設定アプリを開きます
	- クイック設定を起動し ※ をタップします。
	- ホーム画面 → ■■■→ 「設定」をタップします。
- 2. 設定画面で、「**アカウント**」の下にあるソーシャルネットワークのアカウントをタップします。
- 3. 「**連絡先**」をチェックし、各連絡先のソーシャルネットワークのアカウントを同期します。
- 4. 連絡先リストを表示するには、連絡先アプリを起動します。
- 5. ソーシャルネットワークのアカウントと連絡先だけを表示するには、「**表示する連絡先**」をタップし、他の 連絡先ソースのチェックを外し、ソーシャルネットワーク名はチェックしたままにします。
- 6. 完了したら、← または画面上の任意の場所をタップします。

#### 通話記録のバックアップ / 復旧 (特定モデルのみ)

通話記録を本機に保存することができます。また、保存した通話記録をオンラインストレージアカウントで送 信する、インストールしたメールアプリで送信することもできます。

#### 通話記録のバックアップ (特定モデルのみ)

- 1. ホーム画面から電話アプリをタップし、 画 をタップしキーパッドを非表示にします。
- 2. ■→「通話ログのバックアップ」の順にタップします。
- 3. 「**デバイスへの通話ログのバックアップ**」をタップし、本機に通話記録のバックアップを保存します。通話 記録のバックアップをメール送信するには、「**デバイスへの通話ログのバックアップし、送信する**」をタッ プします。
- 4. バックアップファイルに名前を付け、「**OK**」をタップします。バックアップが完了したら「**OK**」をタップします。

#### 通話記録の復旧 (特定モデルのみ )

- 1. ホーム画面から電話アプリをタップし、 图 をタップしキーパッドを非表示にします。
- 2. ■→「通話ログを復元する」の順にタップします。
- 3. 復元したい通話記録を選択し、「**OK**」をタップします。
- 4. 復元が完了したら「OK」をタップします。← をタップすると、復元した通話機録が表示されます。

# <span id="page-63-0"></span>通話設定 (特定モデルのみ)

着信/発信通話、通話制限、本国への通話等の設定を行います。

- 1. 次のいずれかの設定で設定画面を開きます。
	- クイック設定を起動し ※ をタップします。
	- ホーム画面→■■■→「設定」をタップします。
- 2. 「**通話設定**」をタップし、設定したい項目を選択します。

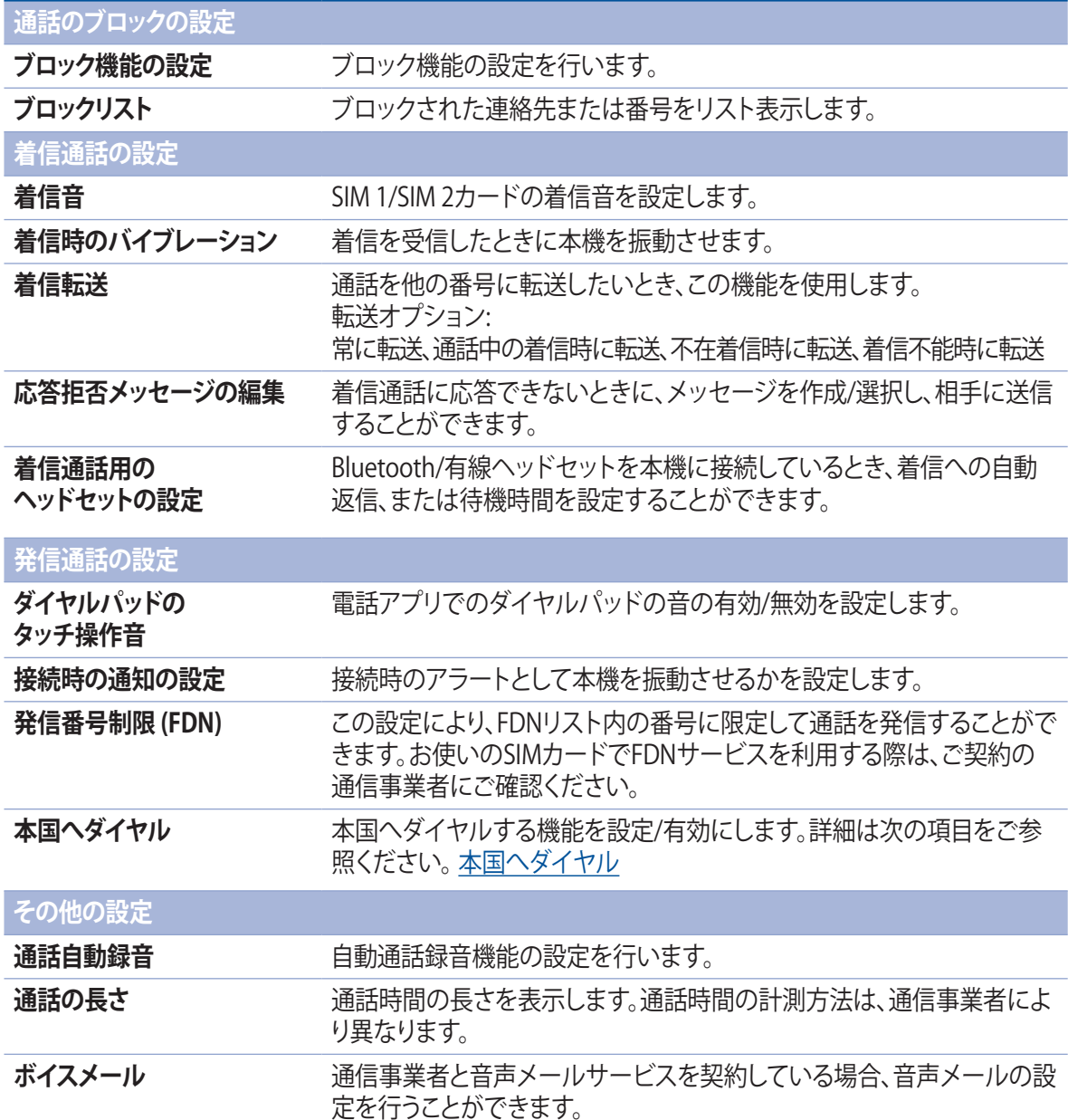

# **メッセージの送信など**

## メッセージ(特定モデルのみ)

本機の SIM カードに保存された連絡先を使用し、メッセージの送信や応答が可能です。メッセージスレッドや 会話を他の連絡先にメール送信し、彼らを参加させることもできます。

#### メッセージアプリの起動

ホーム画面で、次のいずれかの操作でメッセージアプリを起動します。

- (三)をタップします。
- **ホーム画面 → ■■■→「メッセージ」の順にタップします。**

#### メッセージの送信

- 1. メッセージアプリを起動し、 ← をタップします。
- 2. 「To」の欄に番号を入力するか、→ をタップしリストから連絡先を選択します。
- 3. メッセージを「**メッセージを入力**」の欄に入力します。
- 4. 完了したら、 右下のアイコンをタップして送信します。メッセージの送信で使用する SIM アカウントを選 択します。

#### メッセージに返信する

- 1. ホーム画面またはロック画面でメッセージアラートをタップします。
- 2. 返信メッセージを「**メッセージを入力**」の欄に入力します。
- 3. 完了したら、返信メッセージの送信で使用する SIM アカウントを選択します。

#### メッセージをブロックする

営業や広告メッセージ、望まない送信者からのメッセージなどのスパムメッセージをブロックすることができ ます。

- 1. ホーム画面で(=)をタップし、メッセージを受信したくない送信者のスレッドをタップします。
- 2. ■→「ブロックリストに追加」→「OK」の順にタップします。

#### メッセージスレッドを転送する ( 特定モデルのみ )

メッセージスレッドや会話を他の連絡先に転送したり、大切なメッセージへの応答を忘れないようにアラート を設定したりすることが可能です。

- 1. ホーム画面から (=)をタップします。
- 2. メッセージスレッドをタップし、■→「SMS の会話を転送する」の順にタップします。
- 3. 「**すべて選択**」またはスレッドから任意のメッセージをタップし、「**転送**」をタップします。
- 4. 「To」の欄で → をタップし、連絡先のメールアドレスまたは携帯電話の番号を選択します。
- 5. 完了したら、メッセージの送信で使用する SIM アカウントを選択します。会話は MMS メッセージとして転 送されます。

#### 注意:

- 通信事業者と MMS の契約をしていることをご確認ください。
- 本機のデータアクセス機能が有効になっていることをご確認ください。ホーム画面→ →「**設定**」→「**詳細**」 →「**モバイルネットワーク**」をタップし、「**Data enabled**」をチェックします。
- 会話を転送すると、モバイルデータとメッセージ送信費用が発生します。

#### 後でメッセージする ( 特定モデルのみ )

重要なメッセージを後で返信するタスクとして「やることリスト」に追加することができます。

- 1. メッセージ画面で■をタップします。
- 2. 「**後で返信する**」をタップします。メッセージが「やることリスト」 に追加されます。
- 3. 通話を確認し返信するには、ホーム画面から「**ASUS**」→「**やることリスト**」を起動し、確認します。

**注意 :** 後で返信するメールに関する詳細は、次の項目をご参照ください[。今すぐ返信する\(特定モデルのみ\)](#page-107-1)

## その他のメッセージオプション ( 特定モデルのみ )

メッセージスレッドが進行中の場合、またはメッセージ入力中に をタップすると、次の他のオプションを利用 することができます。

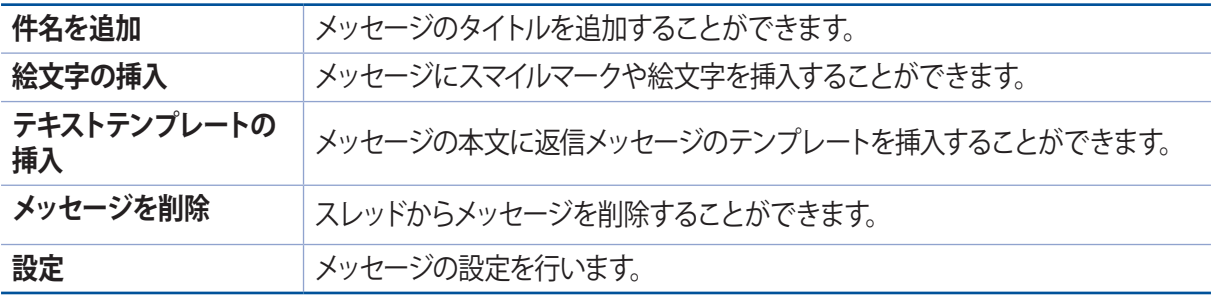

# 連絡先の情報をリンクする

ソーシャルネットワークやメールアカウントを追加すると、これらのアカウントからのデータは、自動的に連絡 先アプリと同期されます。連絡先情報は、連絡先の複数の場所で、または別の名前やニックネームで表示され る場合があります。これらの情報を手動でリンクし、1つの場所またはプロファイルにまとめることができます。

- 1. 連絡先を起動し、情報をリンクしたい連絡先を長押しし、「**リンク連絡先**」を選択します。
- 2. 連絡先のプロファイル画面で 2. あタップします。
- 3. 1つプロファイルにまとめたい情報を全て選択し、「**リンク**」をタップします。これにより、全ての情報が1つの プロファイル内に表示されるようになります。

# Omlet Chat

Omletチャットはオンラインメッセージアプリです。他のユーザーとチャットをお楽しみいただけます。また、デー タを安全にプライベートクラウドアカウントに保存しデータを管理することができます。

#### **注意 :**

- **•** Omlet チャットは一部の国や地域でのみ利用することができます。
- 初めて使用する場合は、Play ストアで Omlet チャットを更新する必要があります。Omlet チャットを更新するに は、Google アカウントが必要です。

#### Omlet チャットへの登録

次のいずれかのアカウントで Omlet チャットに登録します。

- 携帯電話の番号
- メールアカウント
- Gmail アカウント
- Facebook アカウント

#### 携帯電話の番号を使用する

携帯電話の番号を使用して登録する

- 1. ホーム画面 → ■■■→ 「Omlet チャット」の順にタップします。
- 2. サインアップ画面で画面を左方向になぞると、主な機能についての説明が表示されます。すぐに登録した い場合は、「**スキップ**」をタップします。
- 3. 現在本機を使用している国または地域を選択し、携帯電話の番号を入力し、「**次へ**」をタップし、PIN を含 むショートメッセージを受信します。
- 4. PIN を入力し「**次へ**」をタップします。
- 5. 名前を入力し、「**開始**」をタップします。
- 6. 「**OK! そうしましょう**」をタップし、 連絡先リストからあなたの友人を更新します。手動で追加する場合は 「**いいえ。結構です。**」をタップします。

**注意 :** Omlet の連絡先は自動的に連絡先アプリの情報と結合されます。詳細は次の項目をご参照ください[。連絡](#page-74-0) [先アプリから Omlet の連絡先を表示する](#page-74-0)

#### Google ™ アカウントを使用する

手順

- 1. ホーム画面 → ■■■→ 「Omlet チャット」の順にタップします。
- 2. サインアップ画面で「**ここで別のアカウントを登録**」→「**Google**」の順にタップします。
- 3. 「**OK**」をタップし、本機が登録されている Google アカウントを使用します。
- 4. 名前を入力し、「**開始**」をタップします。
- 5. 「**OK! そうしましょう**」をタップし、 連絡先リストからあなたの友人を更新します。手動で追加する場合は 「**いいえ。結構です。**」をタップします。

**注意 :** Omlet の連絡先は自動的に連絡先アプリの情報と結合されます。詳細は次の項目をご参照ください[。連絡](#page-74-0) [先アプリから Omlet の連絡先を表示する](#page-74-0)

6. **ミ** をタップし、Omlet チャットメニューを表示します。

#### メールアカウントを使用する

手順

- 1. ホーム画面 → ■■■→ 「Omlet チャット」の順にタップします。
- 2. サインアップ画面で「**ここで別のアカウントを登録**」→「**メール**」の順にタップします。
- 3. メールアカウントを入力し「**次へ**」をタップします。Omlet チャットはメールアカウントに確認メッセージ を送信します。
- 4. メールアカウントから確認メールを開き、リンクを開きアカウントを有効にします。
- 5. 名前を入力し、「**開始**」をタップします。
- 6. 「**OK! そうしましょう**」をタップし、 連絡先リストからあなたの友人を更新します。手動で追加する場合は 「**いいえ。結構です。**」をタップします。

**注意 :** Omlet の連絡先は自動的に連絡先アプリの情報と結合されます。詳細は次の項目をご参照ください[。連絡](#page-74-0) [先アプリから Omlet の連絡先を表示する](#page-74-0)

7. | ニ をタップし、Omlet チャットメニューを表示します。

#### Facebook のアカウントを使用する

手順

- 1. ホーム画面 → ■■■→ 「Omlet チャット」の順にタップします。
- 2. サインアップ画面で「**ここで別のアカウントを登録**」→「**Facebook**」の順にタップします。Facebook が開 きます。Facebook アカウントにログインしてください。
- 3. Facebook アカウントにログインし、「**OK**」をタップします。
- 4. 名前を入力し、「**開始**」をタップします。
- 5. 「**OK! そうしましょう**」をタップし、 連絡先リストからあなたの友人を更新します。手動で追加する場合は 「**いいえ。結構です。**」をタップします。

**注意 :** Omlet の連絡先は自動的に連絡先アプリの情報と結合されます。詳細は次の項目をご参照ください[。連絡](#page-74-0) [先アプリから Omlet の連絡先を表示する](#page-74-0)

6. F をタップし、Omlet チャットメニューを表示します。

#### Omlet に招待する

招待状を他のユーザーのメールまたは Facebook アカウントに送信し、Omlet に招待しましょう。

#### Facebook で招待する

手順

- 1. Omlet チャット画面から、 ニ をタップし、Omlet チャットメニューを表示します。
- 2. 「**連絡先**」→「**友達を追加**」の順にタップします。
- 3. 連絡先追加画面で「**Facebook の友達**」をタップします。
- 4. Facebook アカウントにログインし、「**OK**」をタップし Omlet チャットがアカウントにアクセスするのを許 可します。
- 5. 「**+**」をタップして連絡先をタップし、「**送信**」をタップします。

#### Omlet 招待する

- 1. Omlet チャット画面から、 ニ をタップし、Omlet チャットメニューを表示します。
- 2. 「**連絡先**」→「**友達を追加**」の順にタップします。
- 3. 連絡先追加画面で「**アドレス帳友達を招待**」をタップします。
- 4. ボックスをチェックして連絡先を選択し、 ◇ をタップします。

# Omlet チャットの使用

Omlet チャットは文字チャットはもちろん、マルチメディアメッセージの送信が可能な、楽しく創造的でインタラ クティブなチャットツールです。

#### 会話を開始する

- 1. Omlet チャット画面から、 = をタップし、Omlet チャットメニューを表示し、「**連絡先**」をタップします。
- 2. チャットしたい連絡先をタップし、 … をタップします。

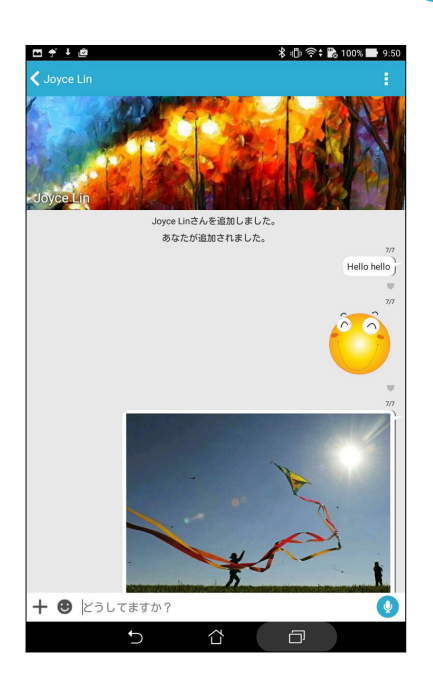

#### チャットメッセージの送信

メッセージを送信するには、「**どうしてますか?**」の欄に文字を入力し をタップします。

#### 音声メッセージの送信

音声メッセージを送信するには、 (1) を長押ししながら、マイクに向かって話します。 (1) を離すとメッセー ジを送信します。

#### ステッカーの送信

ステッカーを送信するには、使用可能なステッカーを選択し、 きゅタップします。

**注意 :** Sticker Store からステッカーをダウンロードすることができます。ステッカーをダウンロードするには、  $\bigodot \rightarrow \bigoplus \rightarrow \bigoplus$  の順にタップします。

# ドロワーアプリを使用する

Omlet チャットには、ドロワー型アプリが採用されており、マルチメディアメッセージを共有することができ ます。

これらのアプリを使用するには、チャットスレッドで + をタップし、アプリリストからアプリを選択しマルチメ ディアメッセージを送信します。

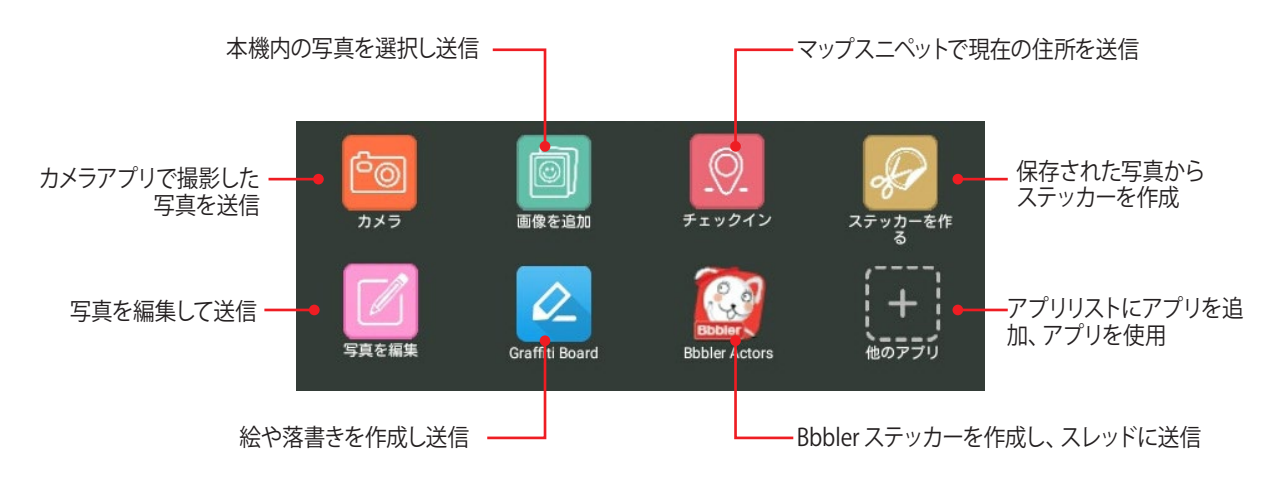

#### その他のドロワーアプリ

デフォルト設定のアプリ以外にも、Omlet チャットで使用できるアプリが沢山あります。その他のドロワーアプ リを表示するには、チャットスレッドから ╋をタップし、 キッをタップします。

その他のドロワーアプリを使用する

その他のドロワーアプリを使用するには、 キ をタップして起動します。

#### ドロワーアプリのリストに他のアプリを追加する

| ← をタップし他のアプリを表示し、 → を押すと、アプリをピン留めできます。

**注意 :** 利用可能なドロワーアプリは、地域によって異なる場合があります。

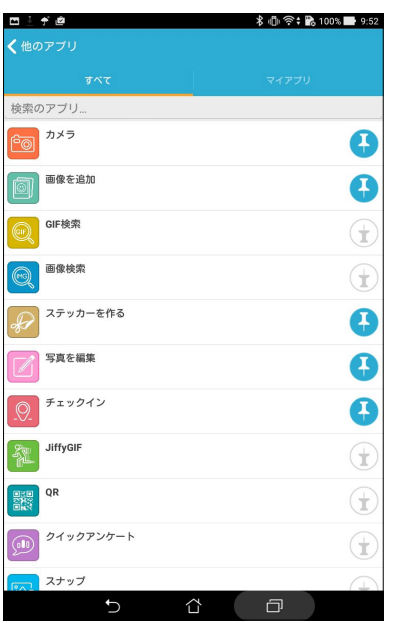
# ギャラリーアプリで共有された写真を表示する

Omlet チャットのチャット室で共有した写真は、本機に自動的に保存されます。共有された写真はギャラリーア プリで参照することができます。

手順

- 1. 以下のいずれかの方法でギャラリーアプリを起動します。
	- a. ホーム画面から 「**ASUS**」→「**ギャラリー**」の順にタップします。
	- b. すべてのアプリ画面で「**ギャラリー**」をタップします。
- 2. ギャラリーのメイン画面で ━ をタップし、次のオプションのいずれかを選択します。
	- a. すべての共有写真
	- b. チャット室
	- c. 共有者

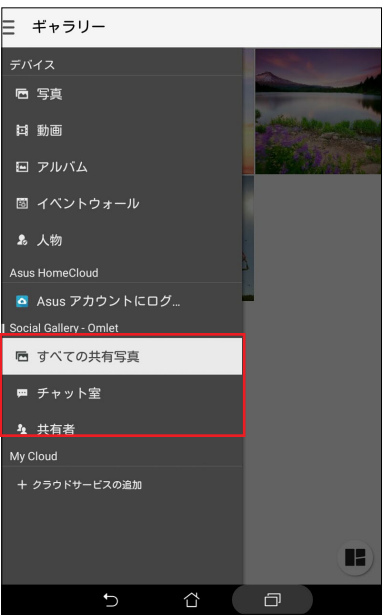

# すべての共有した写真を表示する

「**すべての共有写真**」をタップすると、Omlet チャットの連絡先と共有するすべての写真が表示されます。

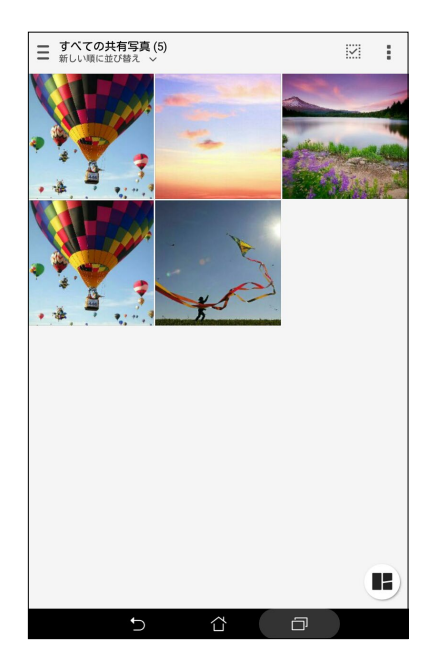

# チャット室で共有された写真を表示する

「**チャット室**」をタップすると、チャット室またはソーシャルホットスポットで共有された写真が表示されます。

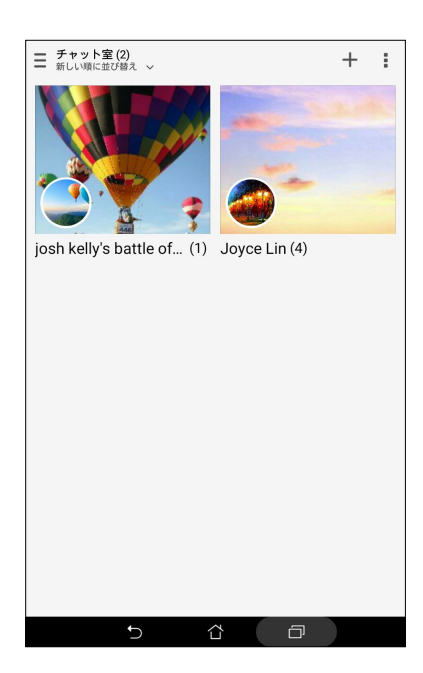

# 共有者で共有された写真を表示する

「**共有者**」をタップすると、Omlet チャットの連絡先で共有された写真が表示されます。

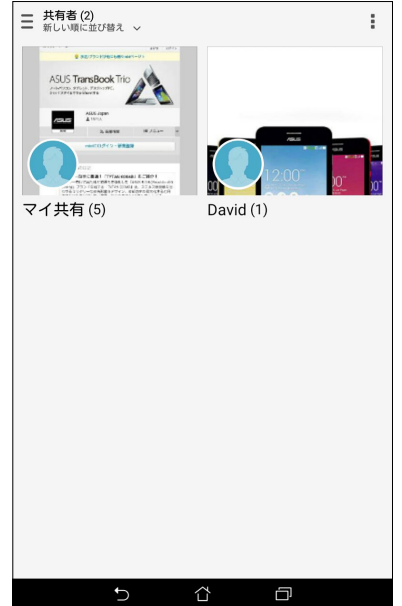

# 連絡先アプリから Omlet の連絡先を表示する

Omlet チャットの連絡先と繋がる以外にも、連絡先アプリを使用し、Omlet チャットの連絡先を表示 / チャッ トすることができます。Omlet チャットの連絡先を連絡先アプリの連絡先に結合することで、Omlet チャットを 起動せずに Omlet チャットの連絡先を簡単に検索しチャットすることができます。

手順

- 1. 以下のいずれかの方法で連絡先アプリを起動します。
	- a. ホーム画面から 「**ASUS**」→「**連絡先**」の順にタップします。
	- b. すべてのアプリ画面で「**連絡先**」をタップします。

2. 「**表示する連絡先**」ドロップダウンリストをタップすると、連絡先グループが表示されます。

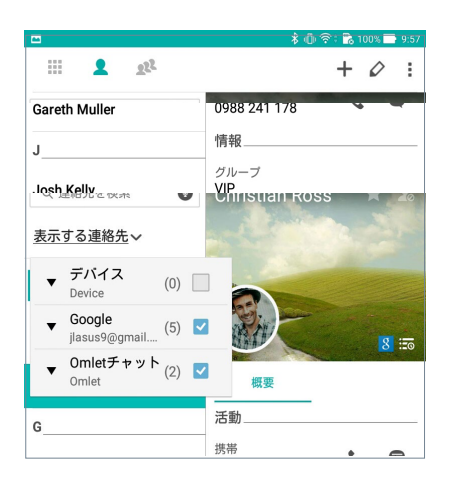

- 3. Omlet チャット以外のすべての連絡先グループのチェックを外し、画面上の任意の場所をタップします。 連絡先に Omlet チャットの連絡先が表示されます。
- 4. Omlet チャットの連絡先の 1 つをタップすると、情報を参照、または直接チャットすることができます。

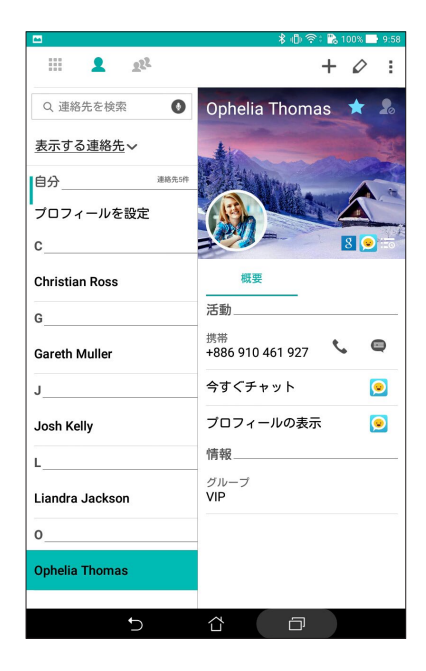

# Omlet チャットとクラウドを同期する

Dropbox、Box、Baidu PCS クラウドアカウントをお持ちの場合は、Omlet チャットで安全にチャットとログを直 接アップロードすることができます。

Omlet チャットでアップロードする際は、事前にクラウドアカウントを Omlet チャットに同期する必要があり ます。

- 1. Omlet チャットメニューで「**設定**」をタップします。
- 2. 「**クラウドストレージ**」をタップし、次のクラウドサービスから1 つ選択します。
	- a. Dropbox
	- b. Box
	- c. Baidu PCS
	- d. OneDrive
	- e. Google Drive
- 3. ユーザー名とパスワードを入力し、クラウドにログインします。画面の指示に従い、クラウドアカウントと Omlet チャットを同期します。

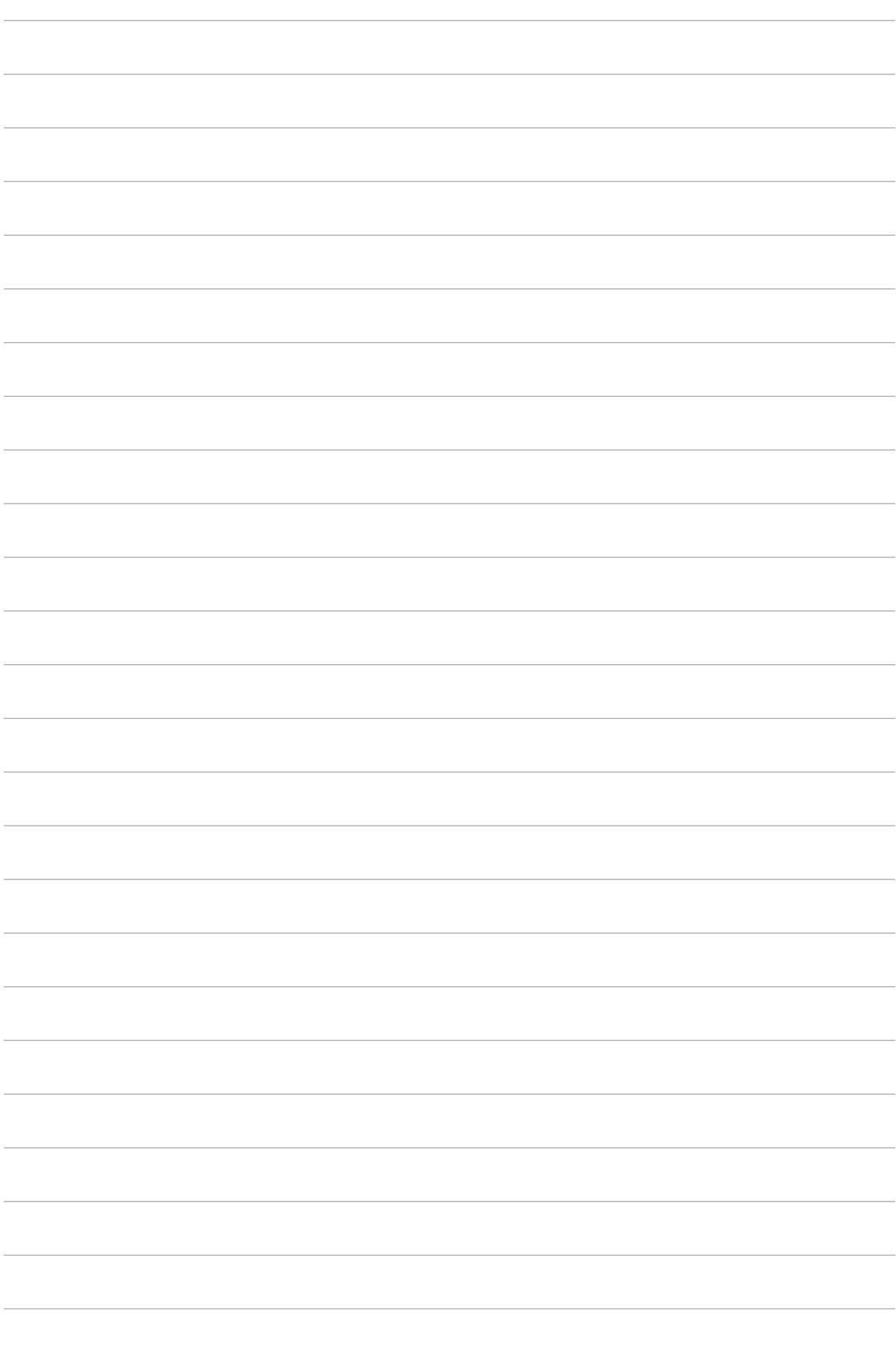

**カメラ機能 4**

**注意 :** 本書記載の画面 / 写真の内容は参照用で、実際の製品の内容と異なる場合があります。

# **写真・動画の撮影**

# カメラアプリの起動

本機に搭載のカメラアプリで、写真や動画を撮影することができます。カメラアプリを開くには、次のいずれか の手順で行います。

#### ロック画面から

カメラアプリが起動されるまで ◎ を下方向にドラッグします。

ホーム画面から

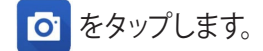

#### 音量キーを使用して

本機がスリープ状態のときは、音量キーをダブルクリックし、ウェイクアップしてカメラアプリを起動します。

**注意 :** 音量キーでカメラアプリを起動する場合は、事前にこの機能を有効にする必要があります。「**設定**」→「**ロッ ク画面**」でインスタントカメラを「**ON**」にスライドし有効にします。

# カメラを初めて使用する

カメラを初めて起動すると、チュートリアルと撮影場所の 2 つの機能が起動します。

### チュートリアル

初めて本機のカメラを使用しカメラアプリを起動すると、次のチュートリアル画面が表示されます。次の手順で この機能を使用します。

- 1. チュートリアルを参照しない場合は「**無視**」を、参照する場合は「**開始**」をタップします。
- 2. 続いて撮影場所画面が表示されます。

### 撮影場所

チュートリアルの後に撮影場所の記録の設定画面が表示されます。この機能で、写真や動画用に自動的に場所 タグを作成することができます。次の手順に従って、この機能をご利用ください。

- 1. 撮影場所設定をせず、撮影画面に進むには「**いいえ**」を、場所タグのセットアップを行うには「**はい**」をタッ プします。
- 2. 「**位置情報**」を「**ON**」にスライドすると場所タグ機能が有効になります。
- 3. 次の画面で「**同意する**」をタップすると、機能が完全に有効になります。続いてカメラ画面が開きます。

# カメラのホーム画面

本機のカメラには、自動シーン検出機能と画像を自動的に安定させる機能が搭載されています。また、動画撮 影時の手ぶれを自動的に補正する機能も搭載されています。 各アイコンでカメラアプリの操作を行います。

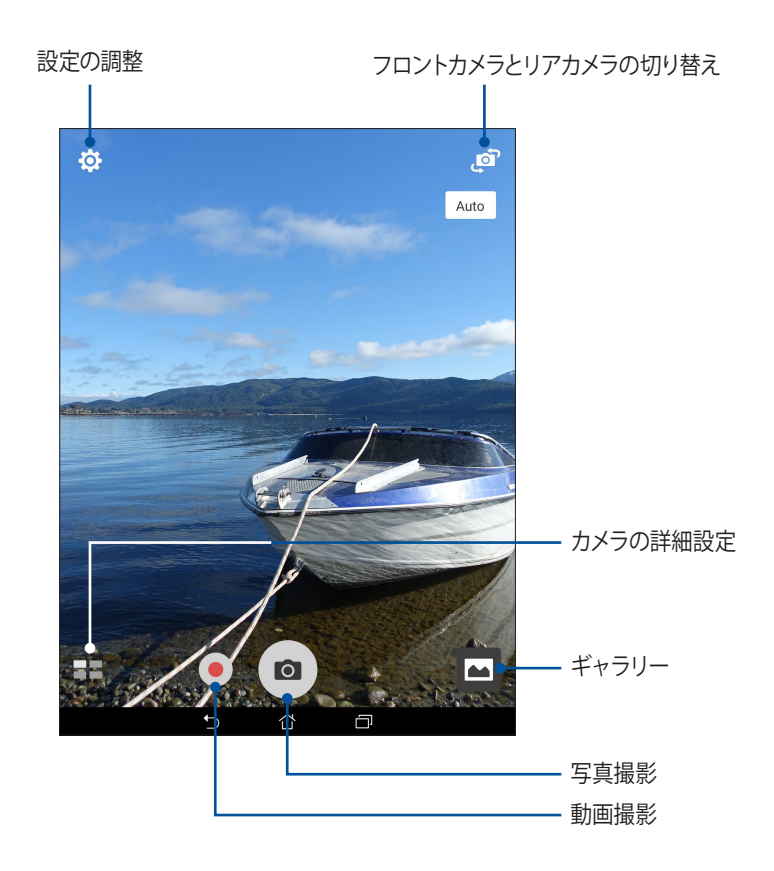

# 写真の設定

次の手順でカメラの設定を行います。撮影した写真を調整することができます。

**重要 :** 写真や動画を撮る前に設定を適用してください。

- 1. カメラのホーム画面で、 ◆ → の順にタップします。
- 2. 下方向にスクロールし、使用可能なオプションを設定します。

#### 画像

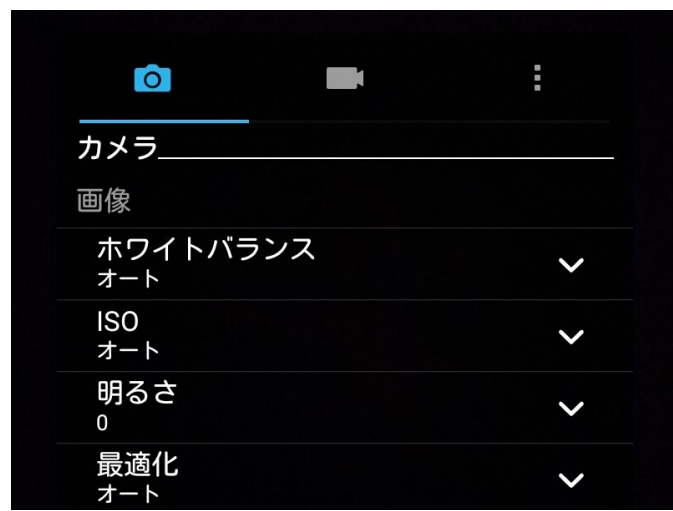

#### シューティングモード(撮影モード)

シャッターの速度を「**セルフタイマー**」モードにするか、このオプションで「**連続撮影**」にします。

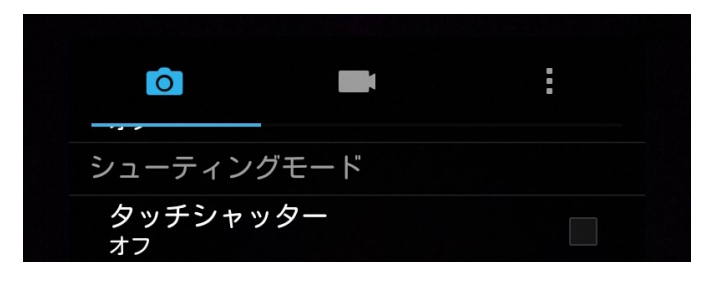

# フォーカス & 露出

「**顔認識**」を設定します。

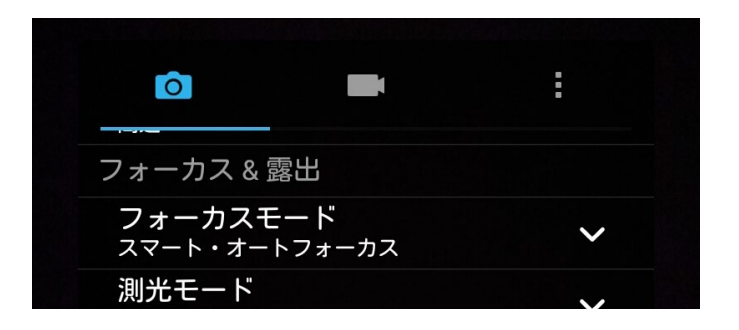

# 動画の設定

次の手順でカメラの設定を行います。撮影した動画を調整することができます。

**重要 :** 写真や動画を撮る前に設定を適用してください。

- 1. カメラのホーム画面で、<>> → → の順にタップします。
- 2. 下方向にスクロールし、使用可能なオプションを設定します。

#### 画像

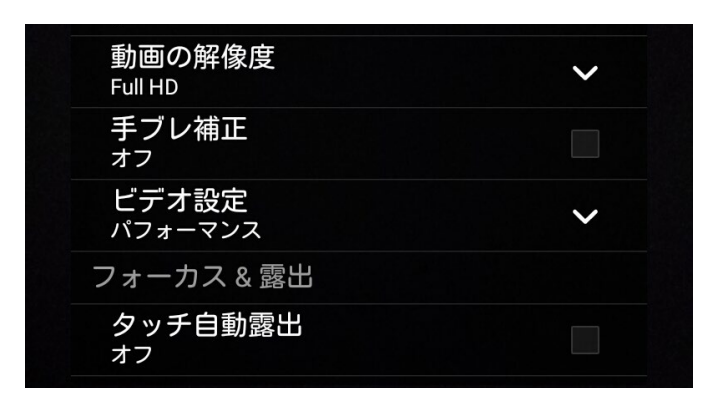

フォーカス & 露出 ( 特定モデルのみ ) 「**タッチ自動露出**」を有効にします。

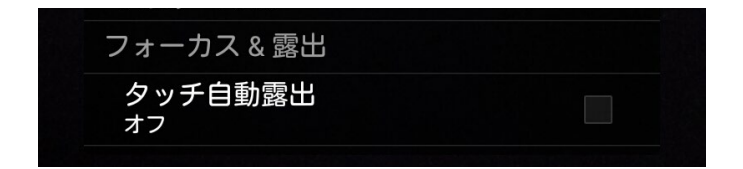

# カメラ詳細機能

詳細機能を利用することで、写真・動画の撮影がより楽しくより豊かなものになります。

**重要:** 写真や動画を撮る前に設定を適用してください。利用可能な機能は、モデルによって異なる場合があります。

### **HDR**

HDR(High-dynamic-range) 機能は、明暗部分を強調することで肉眼で見た映像により近い写真を合成する 技術です。HDRは明るい場所で取った写真の処理に適しています。

#### HDR機能での写真撮影

- 1. カメラアプリのホーム画面で、■■→「HDR」をタップします。
- 2. o をタップし、HDR写真を撮影します。

### 美人エフェクト

顔を検出して、より美しくハンサムに加工することができます。各種効果により、顔を美しく加工します。

#### 美人エフェクト機能での写真撮影

- 1. カメラアプリのホーム画面で、■■→「美人エフェクト」をタップします。
- 2. 11 をタップすると、写真に適用する美人エフェクトの設定を調整することができます。
- 3. (a) をタップし、写真を撮影します。

注意: **. お** を上方向にドラッグすると、カウントダウンタイマーを設定することができます。

#### 美人エフェクトを写真に適用する

- 1. サムネイルをタップすると、写真がプレビュー表示され、各設定が表示されます。
- 2. 写真をタップし、◆をタップして好みの美人効果の機能を選択します。続いて◆をタップし写真を保存 します。

# ローライト (特定モデルのみ)

PixelMasterでは、カメラの光感度は最大400%まで上がり、ノイズ低減機能が強化され、色のコントラストが 最大200%まで向上します。自然光が不十分な撮影環境でも、写真やビデオが綺麗に写ります。

#### ローライト機能で写真を撮影する

- 1. カメラアプリのホーム画面で、■■→「ローライト」をタップします。
- 2. 0 をタップし、写真を撮影します。

#### ローライト機能で動画を撮影する

- 1. カメラアプリのホーム画面で、■■→「ローライト」をタップします。
- 2. をタップし、ビデオを撮影します。

#### 夜景

この機能は、夜間や暗い場所での撮影に適しています。

**注意:** 撮影中は本機が揺れないようご注意ください。写真の乱れの原因となります。

#### 夜景機能での写真撮影

- 1. カメラアプリのホーム画面で、■■→「夜景」をタップします。
- 2. o をタップし、夜景の写真を撮影します。

#### 単焦点

単焦点で柔らかな背景のマクロ写真を撮影することができます。この機能はクローズアップした写真をより詳 細に撮影することができます。

#### 単焦点機能での写真撮影

- 1. カメラアプリ画面から、■■→「単焦点」の順にタップします。
- 2. o をタップし、写真を撮影します。
- 3. 4 または 4 をタップし、背景のボケを調整します。
- 4. ◯ をタップし、写真を保存します。

### エフェクト撮影

ビンテージ、LOMOなどのエフェクトを使用して写真を撮影することができます。

**注意:** エフェクトは、写真を撮る前に選択する必要があります。

#### エフェクトを使用した写真撮影

- 1. カメラアプリ画面で、■■→「エフェクト」をタップします
- 2. 要をタップし、写真に適用するエフェクトを選択します。
- 3. 0 をタップし、写真を撮影します。

#### エフェクトを写真に適用する

- 1. サムネイルをタップし、写真をプレビュー表示します。
- 2. 写真をタップし、图 をタップし、好みのエフェクトを選択し、 い をタップして写真を保存します。

#### 自分撮り

高解像度のリアカメラを使って、シャッターボタンを押さずに写真を撮影することができます。顔検出機能に より、最大4人までの顔を自動的に検出するため、自分撮り(グループ撮りも)が簡単に楽しめます。

#### 自分撮り機能での写真撮影

- 1. カメラアプリ画面から、■■→「自分撮り」の順にタップします。
- 2. 2. をタップし、写真に含む人数を選択します。
- 3. リアカメラは顔を検出するとカウントダウンを始め、自動的に写真を撮影します。
- 4. ◯ をタップし、写真を保存します。

GIFアニメーション

GIFアニメーション写真を作成することができます。

GIFアニメーション機能での写真撮影

- 1. カメラアプリのホーム画面で、■■→「GIFアニメーション」をタップします。
- 2. O を長押しし、GIFアニメーション用の写真を連続撮影します。
- 3. GIFアニメーションの各設定を行います。
- 4. 完了したら ⊘ をタップします。

### パノラマ

パノラマを使用して様々な角度から写真を撮影することができます。広い範囲から撮影した写真を自動的に パノラマ写真に合成します。

#### パノラマ写真の撮影

- 1. カメラアプリのホーム画面で、■■→「パノラマ」をタップします。
- 2. o をタップし、本機を左右いずれかの方向にゆっくり動かしながら写真を撮影します。

**注**意: パノラマ撮影中は、複数のサムネイル画像が時系列で表示されます。

3. 完了したら ○ をタップします。

#### ミニチュア

デジタル一眼レフレンズのティルトシフト効果に似た効果です。この機能を使用すると、写真・動画の撮影時 にボケ効果を追加し、ミニチュア写真を撮影することができます。

#### ミニチュア機能での写真撮影

- 1. カメラアプリ画面で、■■→「ミニチュア」をタップします。
- 2. または をタップし、フォーカスする領域を選択し、指2本でサイズと位置を調整します。
- 3. 4 または 4 をタップし、背景のボケを調整します。 4 または 4 をタップし、彩度を調整します。
- 4. 0 をタップし、写真を撮影します。

### タイムシフト撮影(特定モデルのみ)

「**タイムシフト撮影**」を選択すると、シャッターボタンを押す2秒前にバースト(連続)撮影を行います。撮影した 画像の中から一番気に入ったものをギャラリーに保存することができます。

**注意:** タイムシフト撮影機能はリアカメラでのみ利用できる機能です。

#### タイムシフト撮影機能での写真撮影

- 1. カメラアプリのホーム画面で、■■→「タイムシフト撮影」をタップします。
- 2. o をタップし、写真を撮影します。
- 3. 撮影した写真は、秒単位で時間を設定し逆または巻き戻しモードで再生することができます。
- 4. 完了したら をタップします。

#### タイムシフトビューア

1. シャッターを押すと、撮影した写真の上部にタイムシフトビューアが表示されます。ビューアのボタンを回 転すると、撮影した写真を閲覧することができます。

**注意:** 「**Best**」をタップすると、お勧めの画像が選択されます。

2. 写真を選択し「**完了**」をタップし、ギャラリーに保存します。

#### スマートリムーブ

写真を撮影した後に不要な部分を削除することができます。

#### スマートリムーブ機能での写真撮影

- 1. カメラアプリ画面から、■■→「スマートリムーブ」の順にタップします。
- 2. 0 をタップし、スマートリムーブで編集する写真を撮影します。
- 3. 撮影した写真で、検出された移動する物の周りにあるアウトラインをタップし、削除します。
- 4. ◯ をタップし、写真を保存します。

### オールスマイル

笑顔の写った写真を撮りやすくする機能です。この機能を有効にしシャッターボタンを押すと、顔を検出して から自動的に写真を最大5枚撮影します。

### オールスマイル機能での写真撮影

- 1. カメラアプリのホーム画面で、■■→「オールスマイル」をタップします。
- 2. 0 をタップし、オールスマイルで編集する写真を撮影します。
- 3. 被写体の顔に触れ、一番良いと思う表情を選択します。
- 4. 上から下方向になぞり、 ? をタップし、写真を保存します。

#### 低速度撮影機能

低速度撮影機能を使用すると、低速度撮影再生用の静止写真を自動的に撮影することができます。低速度撮 影再生では、撮影時間は長くなりますが、再生時は早送りのように再生されます。

#### 低速度撮影機能での写真撮影

- 1. カメラアプリのホーム画面で、■■→「低速度撮影」をタップします。
- 2. ■■をタップし、低速度撮影の間隔を選択します。
- 3. をタップし、写真の撮影を開始します。

# **ギャラリーの使用**

ギャラリーでは画像の参照や動画の再生が可能です。 また、本機に保存した画像や動画ファイルの編集、共有、削除も可能です。ギャラリーでは、スライドショーの 再生や画像 / 動画ファイルの参照が可能です。

ギャラリーを起動するには、ホーム画面 → ■■■→ 「ギャラリー」の順にタップします。

# ソーシャルネットワークやクラウドストレージからファイルを表示する

デフォルト設定では、本機内の全てのメディアファイルがアルバムとしてギャラリーに表示されます。 他の場所にあるメディアファイルを本機で表示する

- 1. メイン画面から をタップします。
- 2. ソースを選択すると、そのメディアファイルが表示されます。

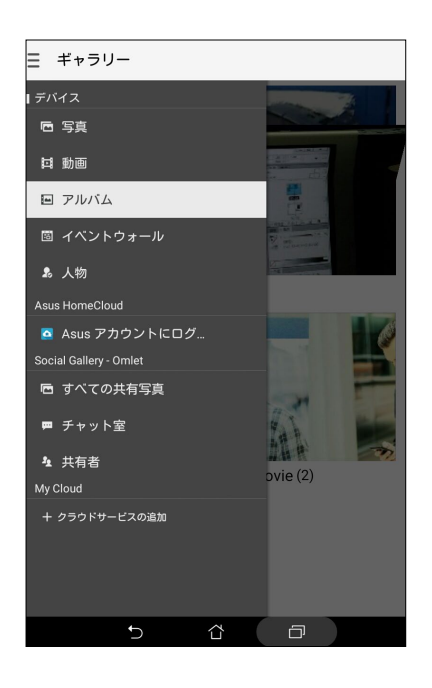

#### 注意:

- クラウドアカウントから本機に写真をダウンロードし、壁紙や連絡先の表紙画像として使用することができま す。
- 連絡先に表紙画像を追加する方法の詳細は、次の項目をご参照ください[。連絡先のプロファイルのカスタマイ](#page-56-0) [ズ](#page-56-0)
- 壁紙として写真や画像を使用する方法の詳細は、次の項目をご参照ください[。壁紙](#page-30-0)

**重要 :** 「**マイクラウド写真**」と「**友達の写真**」内のファイルを参照するには、インターネット接続が必要です。

# 撮影場所の表示

本機の位置情報アクセス機能を有効にすると、写真の位置情報を取得することができます。あなたの写真の位 置情報には、写真が撮影された場所だけではなく、Google マップでの情報も含まれます。 写真の詳細を表示する

- 1. ホーム画面→■■■→「設定」→「位置情報」で位置情報アクセス機能をオンにします。
- 2. 位置情報を Google マップと共有していることをご確認ください。
- 3. ギャラリーアプリを起動し、詳細を表示したい写真を選択します。
- 4. 写真をタップし、 をタップします。

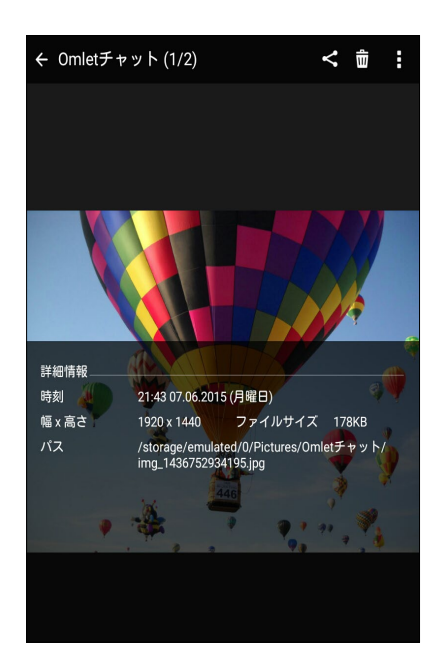

# ギャラリーのファイルを共有する

- 1. ギャラリー画面から、共有したいファイルが保存されているフォルダーをタップします。
- 2. フォルダーを開き、 …… をタップしてファイルを選択します。
- 3. 共有したいファイルをタップします。選択すると画像の上にチェックマークが表示されます。
- 4. < をタップし、画像を共有したい場所をリストから選択します。

### ギャラリーからファイルを削除する

- 1. ギャラリー画面から、削除したいファイルが保存されているフォルダーをタップします。
- 2. フォルダーを開き、 …… をタップしてファイルを選択します。
- 3. 削除するファイルをタップします。選択すると画像の上にチェックマークが表示されます。
- 4. 面をタップします。

### 画像の編集

ギャラリーでは、独自の画像編集ツールで本機に保存した画像を編集することができます。

- 1. ギャラリー画面から、編集したいファイルが保存されているフォルダーをタップします。
- 2. フォルダーを開き、タップしてファイルを選択します。
- 3. 画像が開いたら、もう一度タップすると各種機能が表示されます。
- 4. をタップすると、編集用のツールバーが表示されます。
- 5. ツールバー上のアイコンをタップし、画像の編集を行います。

#### サムネイルや画像をズームイン/ アウト

ギャラリー画面や画像を選択し、スクリーンパネル上で 2 本の指を広げると、画像がズームインします。指を狭 めるとズームアウトします。

# カレンダーのイベントウォールに写真を投稿する

ギャラリーでこの機能を有効にすると、カレンダーイベントから直接写真を閲覧することができます。撮影した 写真をイベントの名前ですぐにグループ化することができます。

- 1. 本機で写真を取った後、ギャラリーを起動します。
- 2. <del>ー</del>→「イベントウォール」の順にタップします。
- 3. 「**名前を入力するにはここをタップします**」をタップし、カレンダーアプリで設定したイベントの名前を入 力します。
- 4. 予定予定 (イベント) で撮影した写真が入っているフォルダーの右上部分にある | 吉 をタップします。
- 5. 写真フォルダーに統合したいカレンダーのイベントを選択します。
- 6. イベントウォールに写真が結合されると、写真フォルダーの右上部分に フィコンが表示されます。
- 7. イベントの写真を表示するには、カレンダーアプリからイベントを開き、■ をタップします。

#### **重要 :**

- **•** この機能は、カレンダー上のイベントを設定しないと有効になりません。イベントの設定方法の詳細については、 詳細は次の項目をご参照ください[。カレンダー](#page-101-0)
- **•** カレンダーのイベントの日付 / 時刻が本機のカメラで撮影した写真のものと異なる場合、この機能は利用でき ません。

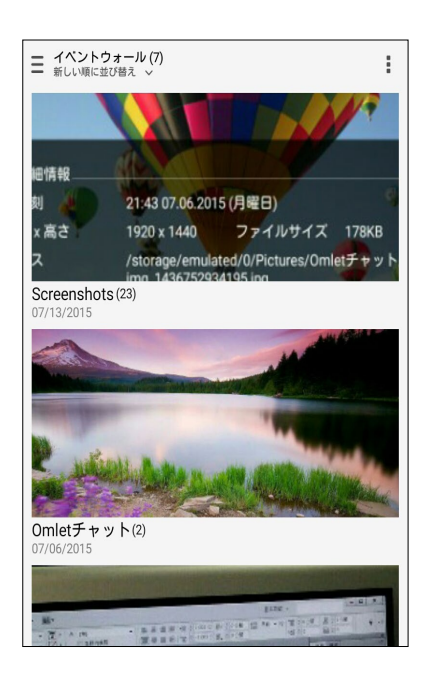

# MiniMovie を使用する

ギャラリーのMiniMovie機能を使用し、写真をスライドショーで再生することができます。MiniMovieにはスラ イドショーのテーマが含まれており、選択した写真にすぐに適用することができます。

写真フォルダーからMiniMovieを作成する

- 1. ギャラリーを起動し、 | をタップして写真フォルダーの場所を指定します。
- 2. 写真フォルダーを選択し、■→「自動MiniMovie」の順にタップします。
- 3. スライドショーに使用したいMiniMovieのテーマを選択します。

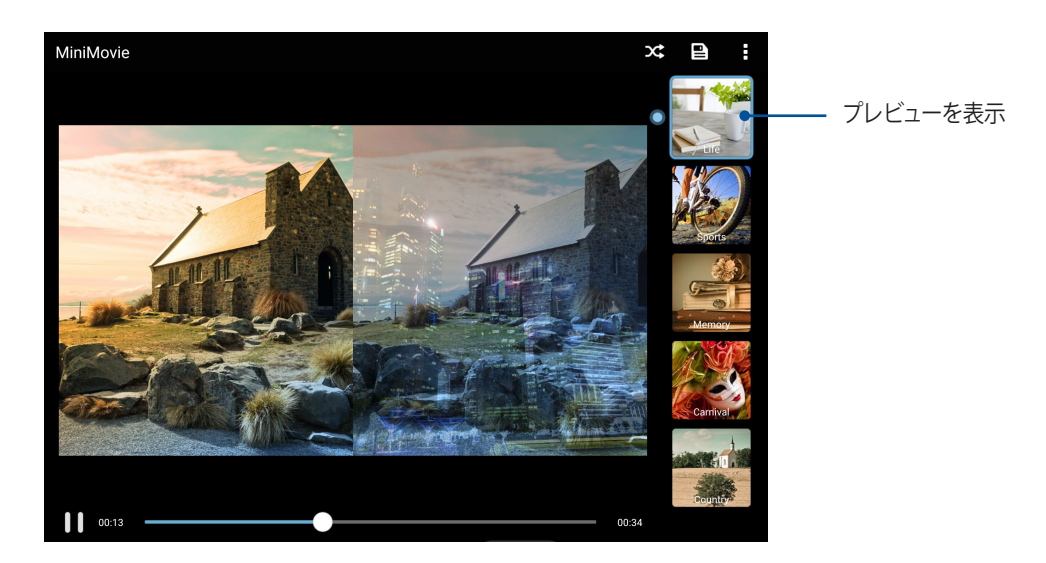

- 4. テーマを選択した後、 をタップしスライドショーを保存します。
- 5. スライドショーはソーシャルネットワークやメッセージアプリで共有することができます。(Facebook、 Google Plus、Omletチャットなど)。

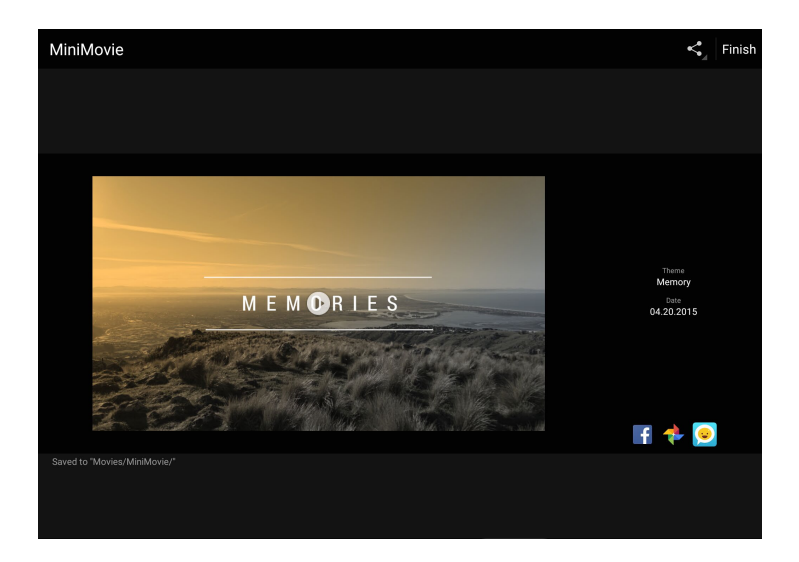

選択した写真でMiniMovieを作成する

- 1. ギャラリーを起動し、 ちタップして写真フォルダーの場所を指定します。
- 2. ※ をタップし、ファイルを選択します。
- 3. 写真を選択した後、「**MiniMovie**」をタップします。
- 4. スライドショーに使用したいMiniMovieのテーマを選択します。

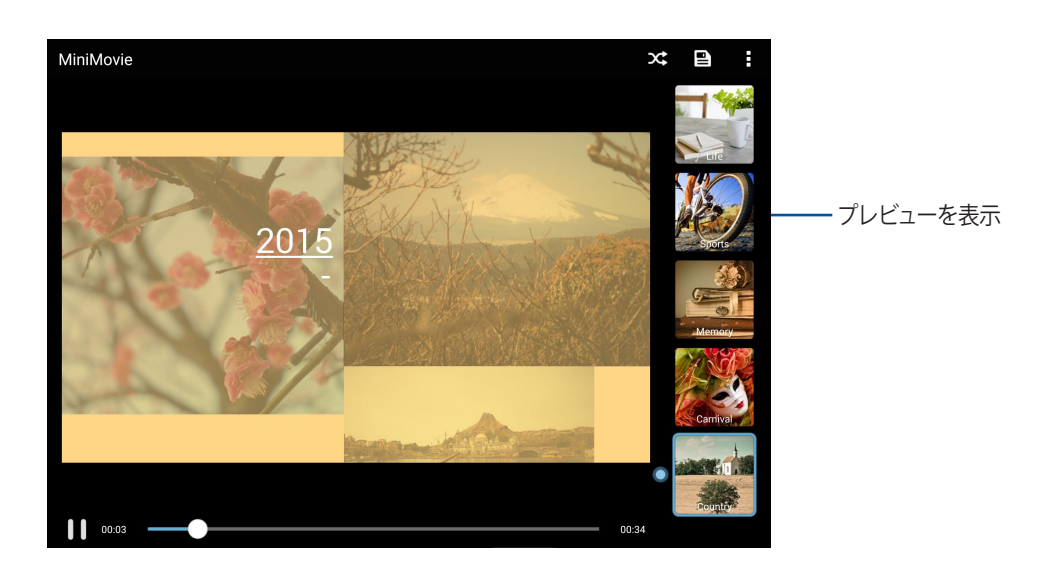

- 5. テーマを選択した後、 をタップしスライドショーを保存します。保存したスライドショーを開くには、 「**ASUS**」→「**ファイルマネージャ**」→「**Movies**」→「**MiniMovie**」の順にタップします。
- 6. スライドショーはソーシャルネットワークやメッセージアプリで共有することができます。 (Facebook、Google Plus、Omletチャットなど)

# PlayTo の使用

PlayToでは、ギャラリーから互換性のあるストリーミングデバイスでファイルを再生することができます。

- 1. ギャラリー画面から | をタップ、または表示したいファイルが保存されているフォルダーをタップします。
- 2. ■→「PlayTo」の順にタップします。
- 3. 次の画面で、対応デバイスを選択すると、ファイルが表示されます。

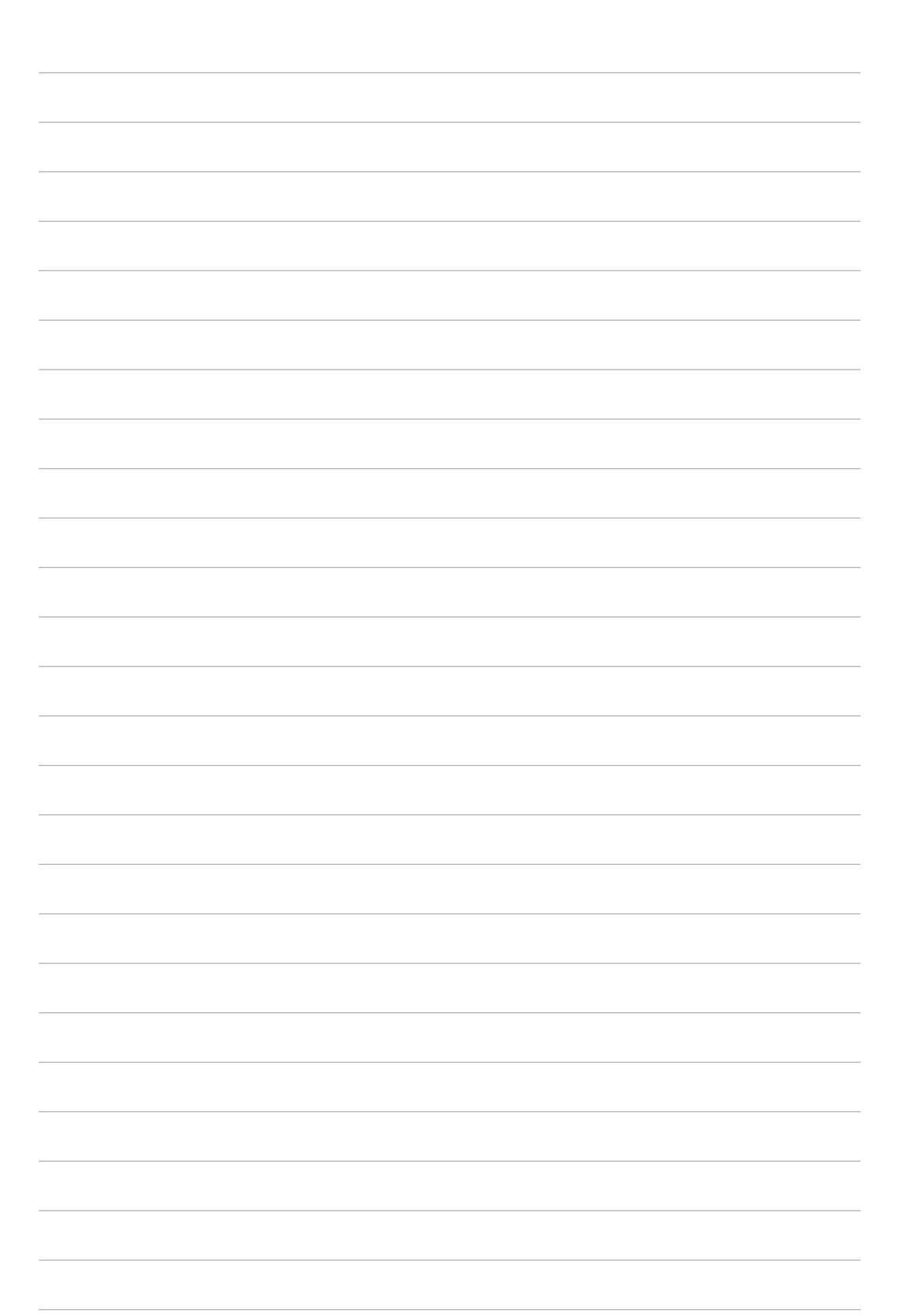

# **仕事は楽しく、遊びはもっと楽しく 5**

# **ブラウザー**

最先端の Chrome ベースのエンジンを使用するブラウザで、高速インターネットサーフィンをお楽しみいただけ ます。テキストリフロー技術を採用し、クリーンで直感的な Zen UI は、本機の画面にウェブコンテンツを最適化 して表示することができます。スマートリーダー機能で雑誌閲覧モードを使用すれば、バナー広告などの不快 な項目なしでオンライン/オフラインのお気に入りのウェブコンテンツを快適に閲覧することができます。また、 興味のあるページを後で読むタスクとしてマークし、時間のあるときに「やることリスト」で読むことができます。

**重要 :** インターネットサーフィンやインターネット関連のタスクを行う場合、本機を Wi-Fi ネットワークに接続する必 要があります。詳細は次の項目をご参照ください[。Wi-Fi、Bluetooth など](#page-120-0)

# ブラウザアプリを起動する

ホーム画面でブラウザアプリを起動します。次のいずれかの操作で起動します。

- をタップします。
- ホーム画面 → ■■■→「ブラウザ」をタップします。

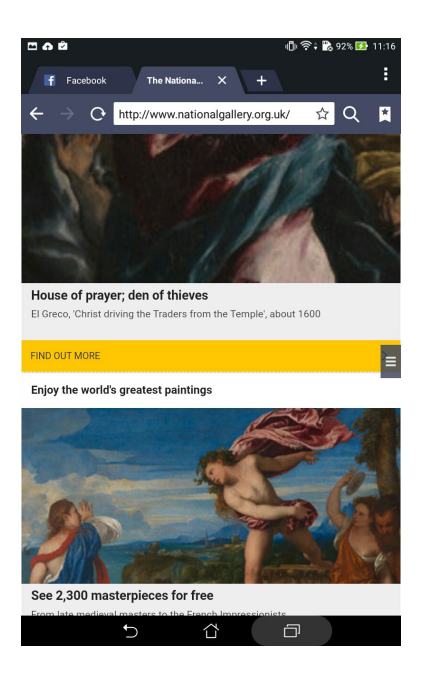

# ページを共有する

興味のあるページを本機からメールアカウントやクラウドストレージアカウント、Bluetooth、その他の ASUS タ ブレットアプリを使用して、他のユーザーと共有することができます。

- 1. ブラウザーを起動します。
- 2. ウェブページで ■→「リンクの共有」の順にタップします。
- 3. ページを共有する際に媒体として利用するアカウントまたはアプリをタップします。

### <span id="page-97-0"></span>後でページを読む

「ウェブサイトで興味のあるコンテンツを見つけたけど、読む時間がない・・・」という場合でも、後で実行する タスクとしてマークすることができます。アプリ「やることリスト」にタスクとして追加し、時間のあるときに後で 読むことができます。

- 1. そのページから■→「後で読む」の順にタップします。
- 2. ページを確認するには、ホーム画面から「**ASUS**」→「**やることリスト**」を起動し、確認します。

**注意 :** 後で読むウェブページを参照する際の詳細は、次の項目をご参照ください[。タスクに追加したウェブページを読む](#page-107-0)

# 新しいタブを追加する

閲覧中のウェブサイトを非表示にし、新しいウィンドウを開き他のページを閲覧することができます。

- 1. 閲覧中のページから ■→「新しいタブ」をタップ、または開いているタブのそばにある + をタップし ます。
- 2. URL フィールドに URL アドレスを入力し、本機でインターネットを閲覧することができます。
- 3. もう1 つタブを追加したい場合は、再び手順 1 に従って追加します。

#### 注意:

- お使いのブラウザーで多くのウェブサイトを同時に開くと、読み込み速度が低下します。
- インターネット接続が遅くなる場合は、キャッシュを消去してみてください。詳細は次の項目をご参照ください。 [ブラウザーのキャッシュを消去する](#page-99-0)

### ブックマーク

お気に入りのページやウェブサイトをブックマークし、後で閲覧することができます。 手順

閲覧中のページから →「**ブックマークを保存**」の順にタップします。次回ブラウザーを開いたときに、ブック マークしたページをタップすれば、そのページを閲覧することができます。

# リーダーモード

バナー広告やアイコン、メニュー等の不要な情報を含むウェブサイトを開いたとき、本機では自動的にリーダー モードが有効になり、それらを非表示にすることができます。

**注意 :** リーダーモード はウィキペディア、CNN、ESPN、BCC、NY タイムズの各サイトをサポートしています。

#### リーダーモードを使用する

- リーダーモードアイコン 11をタップすると、不要なコンテンツが自動的に非表示になります。
- リーダーモードが有効になったページでは、次の操作が可能です。
	- **国 をタップすると、Reader's List または保存したページが表示されます。**
	- 2 をタップすると、マーカーツールが起動します。マーカーの色は変更することができます。印を付 けたい文章を選択してください。
	- 2 本の指先の距離を広げる、または狭めることでページのズームイン / ズームアウトが可能です。

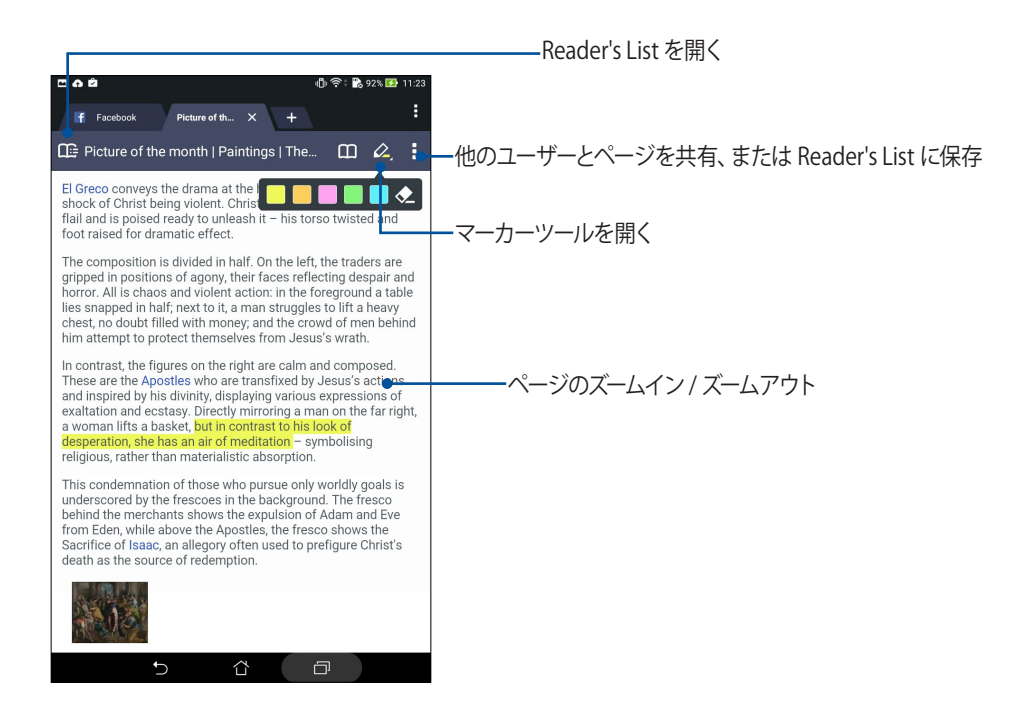

# <span id="page-99-2"></span><span id="page-99-0"></span>ブラウザーのキャッシュを消去する

ブラウザーのキャッシュを消去すると、一時的に本機に保存されたインターネット一時ファイル、ウェブサイト、 クッキーを削除することができます。これにより、ブラウザーの読み込みパフォーマンスを向上させることがで きます。

- 1. ブラウザーを起動します。
- 2. ■→「設定」→「プライバシーとセキュリティ」→「キャッシュを消去」の順にタップします。
- 3. 確認メッセージで「**OK**」をタップします。

# **メール**

Exchange、Gmail、Yahoo メール、Outlook、POP3/IMAP アカウントを追加すれば、本機でメールの作成・受信・ 閲覧が可能です。メールアカウントと本機との間で、メールの連絡先の同期も可能です。

**重要 :** メールアカウントの追加、追加したアカウントでのメールの送受信の際は、本機を Wi-Fi またはモバイルネッ トワークに接続する必要があります。詳細は次の項目をご参照ください[。Wi-Fi、Bluetooth など](#page-120-0)

# <span id="page-99-1"></span>メールアカウントの作成

既存の個人 / 仕事用メールアカウントを作成すれば、本機でメールの送受信、閲覧を行うことができます。

- 1. ホーム画面で「**メール**」をタップし、メールアプリを起動します。
- 2. 設定したいメールアカウントをタップします。
- 3. メールアドレスとアカウントを入力し、「**次へ**」をタップします。

**注意 :** 本機が受信 / 送信メールサーバー設定を自動的にチェックします。しばらくお待ちください。

- 4. 「**アカウント設定**」では、受信トレイの確認頻度、同期する日、受信メールの通知などの設定を行うこと ができます。完了したら「**次へ**」をタップします。
- 5. 発信メッセージに表示させたいアカウント名を入力し、「**次へ**」をタップし受信箱にログインします。

**注意 :** 本機で仕事用のアカウントを作成する場合は、ネットワーク管理者にメール設定の詳細をご確認ください。

# メールアカウントの追加

既存のメールアカウントをお持ちでない場合は、新しいアカウントを作成しましょう。本機でメールの送受信が 行えるようになります。

- 1. ホーム画面で「**メール**」をタップし、メールアプリを起動します。
- 2. ■→「設定」の順にタップし、メールアカウントを追加します。
- 3. 追加したいメールプロバイダーをタップします。
- 4. 画面の指示に従い、新しいメールアカウントの設定を完了します。

**注意 :** 次の項目の手順 3 ~手順 5 に従ってセットアップを行うこともできます [メールアカウントの作成](#page-99-1)

### Gmail アカウントの作成

Gmail アカウントと作成すると、メールの送受信と閲覧はもちろん、Google に関連するサービスとアプリを利 用することができます。

- 1. 「**Google**」→「**Gmail**」の順にタップします。
- 2. 「**既存のアカウント**」をタップし Gmail アカウントとパスワードを入力し、▶をタップします。

#### **注意 :**

- Google アカウントをお持ちでない場合は、「**新しいアカウント**」をタップします。
- サインインの際は、本機が Google サーバーと通信しアカウントを作成します。完了するまでしばらく時間がか かります。
- 3. Google アカウントを使用し、ユーザー設定とデータをバップアップ・復元することができます。▶をタッ プし、Gmail アカウントにサインインします。

**重要 :** 複数のメールアカウントを Gmail に追加する場合は、メールアプリで全てのメールアカウントにアクセスする ことができます。

# <span id="page-101-2"></span><span id="page-101-0"></span>**カレンダー**

大切なイベントなどを追加し、スケジュールを管理するのに最適なアプリです。予定やイベントの作成はもちろ ん、リマインダーの設定、カウントダウンの設定もできますので、大切な予定やイベントを見逃しません。また、 VIP の連絡先の誕生日や記念日などの予定やイベントを保存することができます。

### 予定の作成

手順

- 1. 「**ASUS**」→「**カレンダー**」の順にタップします。
- 2. キ をタップし、新しい予定やイベントを作成します。
- 3. 必要な情報を入力します。
- 4. カウントダウンを「**ON**」にします。この予定までの残り日数がシステム通知パネルにカウントダウンの形 で表示されます。

**注意 :** システム通知パネルの詳細は、次の項目をご参照ください[。システム通知](#page-35-0)

- 5 リマインダーの欄で、アラートまたはリマインダーを表示させたい時間を選択します。
- 6. 完了したら「**完了**」をタップし保存します。

# <span id="page-101-1"></span>カレンダーへのアカウントの追加

イベントの作成の他にも、イベントをオンラインアカウントと自動同期することもできます。この機能を使用す るには、次の手順でアカウントをカレンダーに追加する必要があります。

- 1. 「**ASUS**」 →「**カレンダー**」の順にタップします。
- 2. ■→「アカウント」→ ←の順にタップします。
- 3. 追加したいアカウントをタップします。
- 4. その後は画面上の指示に従って、アカウントをカレンダーに追加します。

# アカウントからのイベントの作成

カレンダーの同期を行うアカウントを追加した後、次の手順でそれらのアカウントの通知を作成することがで きます。

- 1. 「**ASUS**」 →「**カレンダー**」の順にタップします。
- 2. 「**予定を作成**」をタップし、イベントを作成します。
- 3. 「**マイカレンダー**」をタップし、カレンダーと同期されているアカウントを参照します。
- 4. 新しいイベントの作成先となるアカウントを選択します。
- 5. 必要な情報を入力します。

**注意 :** 次の手順を続行する際は、事前にオンラインアカウントをカレンダーに追加する必要があります。詳細は次 の項目をご参照ください[。カレンダーへのアカウントの追加](#page-101-1)

# 予定のアラートリマインダーを有効にする

カレンダーアプリのアラート機能を有効にすると、誕生日や記念日、会議等の重要な予定や事柄のアラートリマ インダーと通知を行うことができます。

- 1. 「**ASUS**」 →「**カレンダー**」の順にタップします。
- 2. ■→「アカウント」の順にタップします。
- 3. アラートリマインダーを受信したいアカウントをタップします。

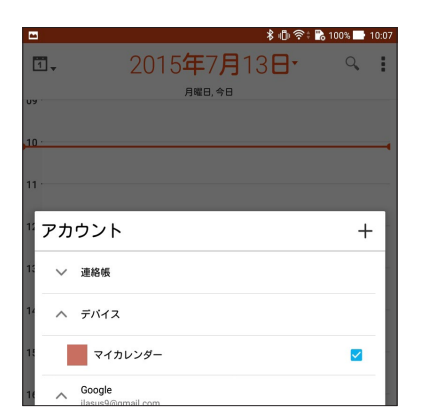

注意:

- VIP の予定のアラートを設定する方法についての詳細は、次の項目をご参照ください[。イベントを VIP 連絡先に](#page-58-0) [追加する](#page-58-0)
- アラート / リマインダーは次の項目として表示されます。What['s Next](#page-103-0)

# <span id="page-103-0"></span>**What's Next**

大切な人からのメッセージ、メール、着信電話 ( 特定モデルのみ ) など、もう大切なイベントを見逃すことはあり ません。予定や VIP グループ、天気予報の更新設定等を設定し、「What's Next」の通知機能やリマインダー機能 を利用することができます。「What's Next」の通知は、システム通知パネル、「What's Next」のウィジェットや アプリで参照することができます。

# 予定のリマインダーを表示する

「What's Next」の予定のリマインダーを表示するには、次の設定を行います。

- VIPの誕生日や記念日等の情報や予定を連絡先アプリで設定します。詳細は次の項目をご参照くだ さい[。イベントをVIP連絡先に追加する](#page-58-1)
- 予定とリマインダーを表示する時間は、カレンダーアプリで設定することができます。詳細は次の項 目をご参照ください[。予定の作成](#page-101-2)

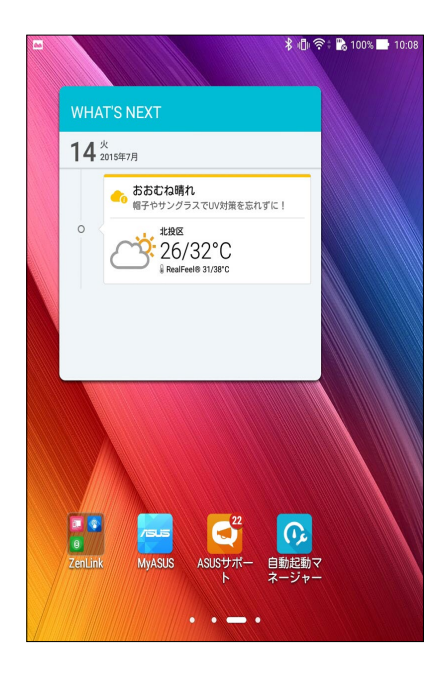

# 予定への招待を承認 / 拒否する

招待メールを送受信するには、メールアプリでメールアカウントを設定する必要があります。招待メールを承 認すると、予定はカレンダーアプリと同期します。

**注意:** 詳細は次の項目をご参照ください[。メール](#page-99-2)[、 カレンダー](#page-101-2)

**重要:** 招待メールと予定に関連するアラートを受けるには、本機をWi-Fi またはモバイルネットワークに接続する 必要があります。詳細は次の項目をご参照ください[。Wi-Fi、Bluetoothなど](#page-120-1)

手順

- 1. 招待メールをタップし、開きます。
- 2. 承認する場合は「**はい**」を、拒否する場合は「**いいえ**」をタップします。

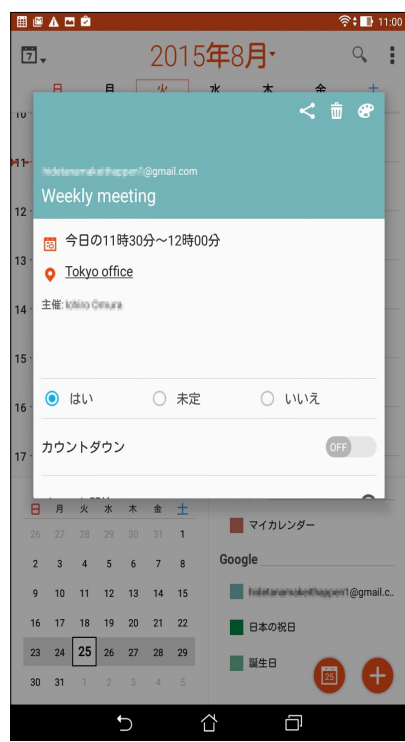

# 予定に関連するアラートを表示する

招待メールを承認すると、予定の延期や場所の変更などがあると、リマインダーを受け取ることができます。予 定に関するアラートはシステム通知パネル、「What's Next」のウィジェットとアプリで表示されます。

# 予定の再スケジュールのアラート

予定に延期や場所の変更、スケジュールの変更があると、アラートが送信されます。

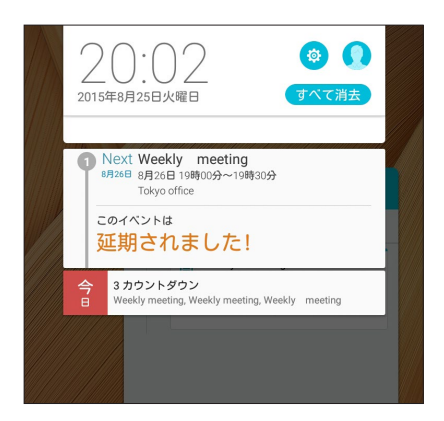

# 天気情報の取得

リアルタイムの AccuWeather 天気情報更新で、現在地または他の場所の天気情報を 1 時間ごとまたは 12 時間まで参照することができます。向こう 7 日間の天気情報は 1 週間の予定を立てるのに大変便利です。ま た、AccuWeather RealFeel では体感温度も表示されますので、体感温度に合わせた衣類調整が可能です。 リアルタイムで UV 指数や汚染指数も表示されますので、紫外線対策やマスクの装着などの参考にすること ができます。

- 1. 天気情報を取得する際は、次の項目をご確認ください。
	- 室内使用時は Wi-Fi またはモバイルネットワークがオンの状態、室外使用時は GPS がオンの状態に してください。
	- 位置情報アクセス機能をホーム画面 → ■■■→「設定」→「位置情報」で有効にします。
- 2. 次のいずれかの方法で天気アプリを起動します。
	- ホーム画面 → ■■■→ 「天候」の順にタップします。
	- 本機のホーム画面で、天気アイコンをタップします。

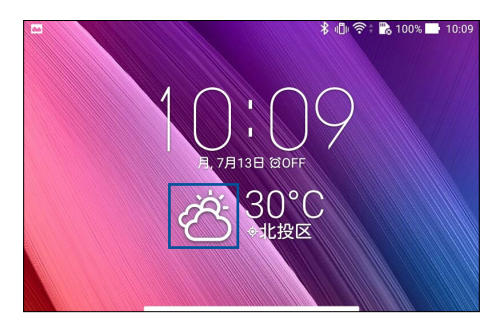

- 3. →「**編集**」→ の順にタップします。
- 4. 検索ボックスに、天気情報を検索したい都市や地域を入力します。
- 5. 天気情報を取得するまで、しばらく待ちます。都市や地域の天気データは位置リストに追加されます。ホー ム画面の What's Next ウィジェット上に表示したい都市または地域の天気データをタップします。

# **やることリスト**

重要でないイベントや情報も見逃しません。通話 ( 特定モデルのみ ) やメール、SMS メッセージ ( 特定モデル のみ ) に返信できないときでも、忘れないようにマークを付けることで、後で処理ができるようにアシストする ツールです。

未読メール、読みたいウェブサイト、不在着信電話などを「後で返信」、「後で読む」、「後で電話 ( 特定モデルのみ ) 」 の項目に追加して後でやるタスクとし、時間ができたときに実行できるようにします。

#### **注意 :**

- 次のアプリは「やることリスト」をサポートしています。 Google Maps、Google Chrome、Google Play、YouTube、iMDb
- すべてのアプリで「やることリスト」のタスクの共有と追加ができるわけではありません。

# タスクの追加

タスクを作成し、仕事やプライベートでの予定や活動を管理することができます。

- 1. ホーム画面から「**ASUS**」→「**やることリスト**」をタップします。
- 2. → をタップし、必要な情報を入力します。
- 3. 重要なタスクには、重要度の欄で「**高**」を選択することができます。
- 4. 完了したら「**OK**」をタップします。

# タスクの優先順位を決める

タスクに優先順位を付けることができます。

- 1. ホーム画面から「**ASUS**」→「**やることリスト**」をタップします。
- 2. 最優先事項として設定するタスクをタップします。
- 3. タスク画面の重要度の欄で、「**高**」を選択します。
- 4. 完了したら「**OK**」をタップします。

**注意 :** 最優先に設定したタスクには、「やることリスト」で のアイコンが表示されます。これにより、優先度の 高いタスクを知ることができます。

# 今すぐかけなおす ( 特定モデルのみ )

重要な通話をかけなおすタスクとして設定すると、時間のあるときに「やることリスト」でかけなおすことがで きます。

- 1. ホーム画面から「**ASUS**」→「**やることリスト**」をタップします。
- 2. かけなおしたい通話を選択し、「**今電話する**」をタップします。
- 3. 完了したら をタップし、完了したタスクとしてチェックします。

**注意 :** かけなおすタスクとして設定する方法の詳細は、次の項目をご参照ください。

- **•** [着信通話のコールバックを設定](#page-46-0)
- **•** [不在着信通話のコールバックを設定](#page-46-1)

# <span id="page-107-0"></span>タスクに追加したウェブページを読む

あとで読むタスクに設定したページを、時間のあるときに「やることリスト」から読むことができます。

- 1. ホーム画面から「**ASUS**」→「**やることリスト**」をタップします。
- 2. 読みたいページを選択します。
- 3. 完了したら ↓ をタップし、完了したタスクとしてチェックします。

**注意 :** 後で読むタスクとして設定する方法の詳細は、次の項目をご参照ください[。後でページを読む](#page-97-0)

# 今すぐ返信する(特定モデルのみ)

後で返信するタスクとして SMS メッセージを設定すると、時間のあるときに「やることリスト」で返信すること ができます。

- 1. ホーム画面から「**ASUS**」→「**やることリスト**」をタップします。
- 2. 返信したい SMS メッセージを選択します。
- 3. 完了したら ◆ をタップし、完了したタスクとしてチェックします。

**注意 :** 後で返信するタスクとして設定する方法の詳細は、次の項目をご参照ください[。後でメッセージする \( 特定モ](#page-65-0) デルのみ)

# タスクの削除

実行済みのタスク、期限が過ぎたタスク、不要なタスクを「やることリスト」から削除することができます。

- 1. ホーム画面から「**ASUS**」→「**やることリスト**」をタップします。
- 2. リストから削除したいタスクを画面外にスライドすると、タスクが削除されます。
#### **SuperNote**

Supernote を使用すれば、メモを取る作業が楽しくなります。

直感的に設計されており、タッチスクリーンに書き込んだ手書きデータや絵を、ノートとして保存することがで きます。また、他のアプリからマルチメディアファイルを追加し、ソーシャルネットワークやクラウドストレージア カウントを通じて共有することもできます。

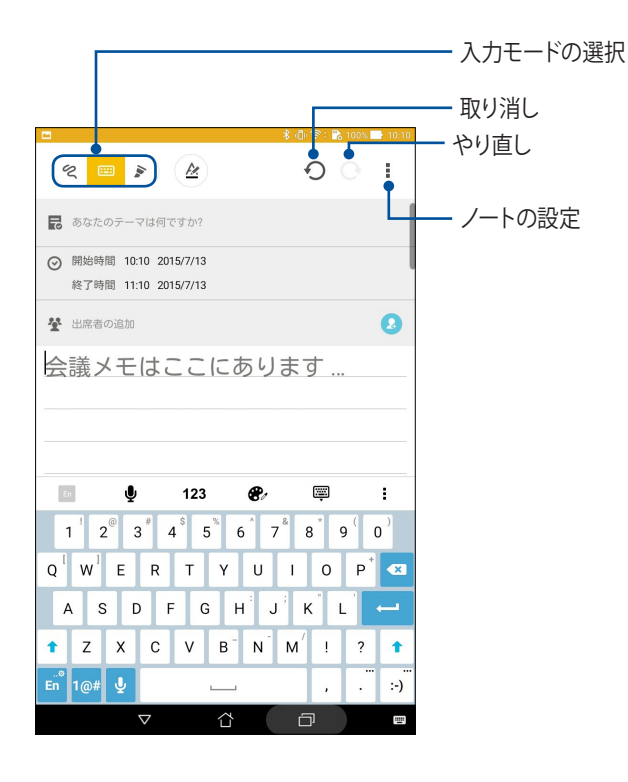

#### アイコンについて

選択した入力モードに応じ、メモ入力時に次のようなアイコンが表示されます。

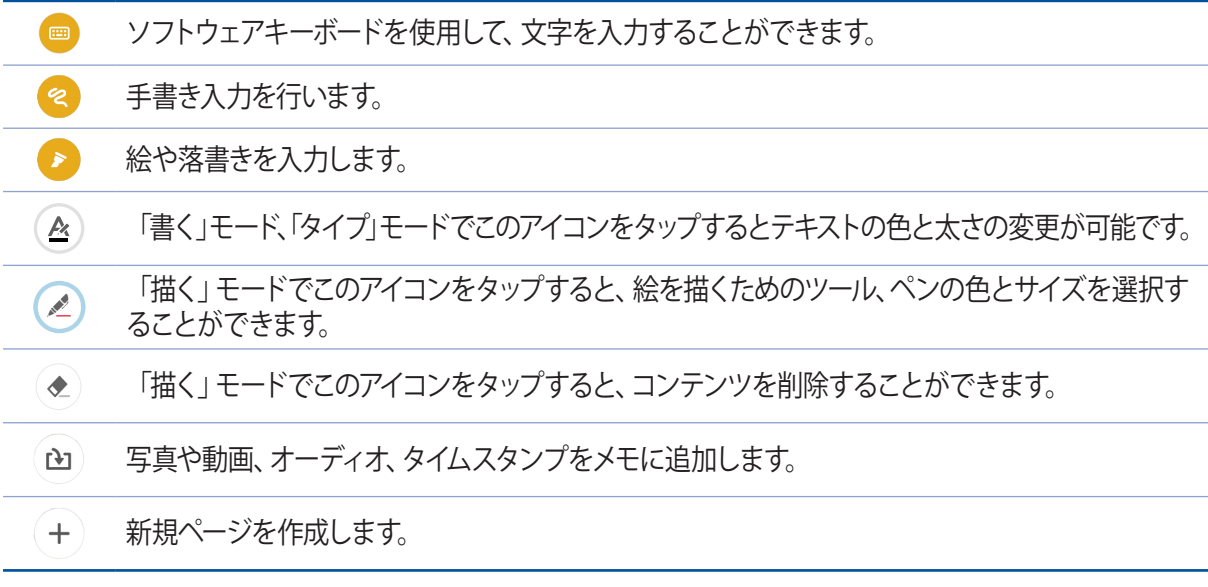

#### ノートの作成

次の手順でSupernoteで新しいファイルを作成します。

- 1. 「**ASUS**」→「**SuperNote**」→ の順にタップします。
- 2. テンプレートを選択し、メモを作成します。

#### クラウドでのノートの共有

次の手順で、クラウド上でノートを共有することができます。

- 1. Supernoteのホーム画面で共有したいノートを長押しします。
- 2. ポップアップが表示されますので、「**Cloud Syncを有効にする**」をタップします。
- 3. ASUS WebStorageアカウントのユーザー名とパスワードの詳細を入力し、クラウド同期を行います。
- 4. ノートが正常にクラウドに同期されると、クラウドアイコンが共有したノートの上部に表示されます。

#### クラウドでのメモの共有

ノートだけではなく、クラウドストレージアカウントにSupernoteで入力したメモを共有することもできます。

- 1. 共有したいメモを含むノートを開きます。
- 2. 共有したいメモを長押しします。
- 3. ポップアップが表示されますので、「**共有**」をタップし、共有する際のファイルフォーマットを選択します。
- 4. 次の画面でメモを共有したいクラウドストレージのアカウントを選択します。
- 5. 表示される指示に従って、作業を実行します。

#### **ファイルマネージャー**

内部ストレージまたは外付けストレージ内のデータへのアクセス、管理を行うことができます。

#### 内部ストレージへのアクセス

手順

- 1. ホーム画面 → ■■■→「ファイルマネージャー」の順にタップします。
- 2. **ミ を**タップし、「内部ストレージ」をタップし、本機の内部ストレージのコンテンツから項目を選択して参 照します。

#### 外付けストレージへのアクセス

手順

- 1. 本機に microSD カードを挿入します。
- 2. ホーム画面 → ■■■→「ファイルマネージャー」の順にタップします。
- 3.  **→ 「MicroSD**」をタップすると、microSD カード内のコンテンツを参照することができます。

#### クラウドストレージへのアクセス

**重要 :** 本機の Wi-Fi ネットワークまたはモバイルネットワーク ( 特定モデルのみ ) が有効になっている必要がありま す。詳細は次の項目をご参照ください[。Wi-Fi、Bluetooth など](#page-120-0)

手順

- 1. ホーム画面 → ■■■→「ファイルマネージャー」の順にタップします。
- 2. **ヨミ**をタップし、「クラウドストレージ」からクラウドを選択します。

## **クラウド**

ASUS WebStorage や Drive、OneDrive、Dropbox 等のクラウドサービスを使用し、複数のデバイス間でのデー タのバックアップやファイルの共有と同期が行えます。

#### ASUS WebStorage

ASUS WebStorage に登録すれば、クラウドフリースペースを利用することができます。画像のアップロード / 共 有、複数のデバイス間でのファイルの共有、本機との間でのファイルの共有などに、ぜひご活用ください。

**注意 :** 自動アップロード機能を利用する場合は、ASUS WebStorage の「**設定**」→「**インスタントアップロード**」でイ ンスタントアップロードを有効にします。

**重要 :** 本機の Wi-Fi ネットワークまたはモバイルネットワーク ( 特定モデルのみ ) が有効になっている必要がありま す。詳細は次の項目をご参照ください[。Wi-Fi、Bluetooth など](#page-120-0)

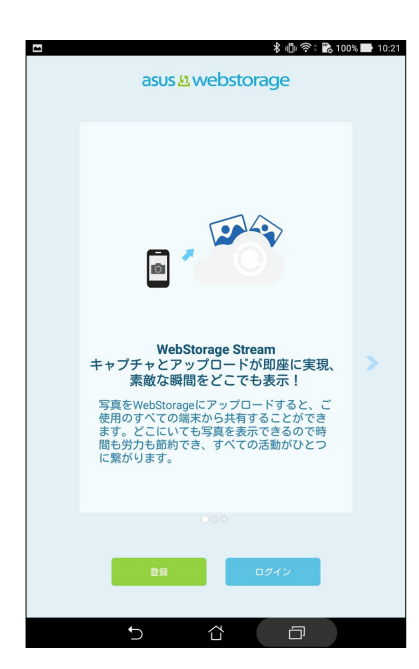

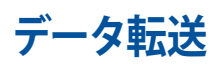

古いモバイルデバイスから Bluetooth 接続で本機に連絡先やカレンダー エントリなどのデータを転送するこ とができます。

手順

1. Bluetooth 経由で本機と古いモバイルデバイスをペアリングします。

**注意 :** デバイスのペアリングについての詳細は、次の項目をご参照ください[。本機と Bluetooth デバイスのペアリ](#page-122-0) [ング](#page-122-0)

- 2. すべてのアプリ画面で「**Data transfer**」をタップします。
- 3. 「**転送ウィザード**」をタップし、画面上の指示に従ってデータ転送を完了します。

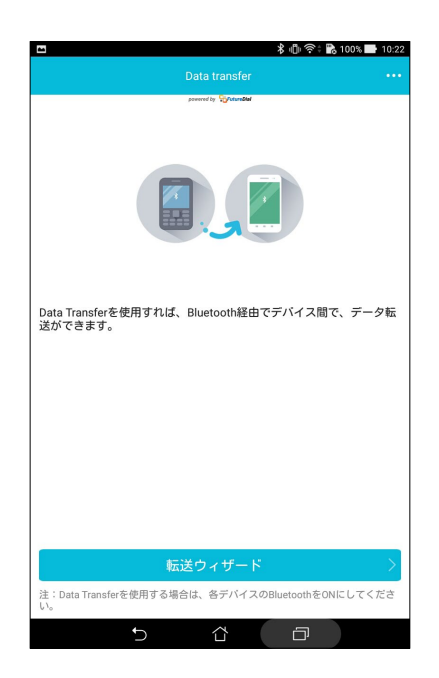

#### **ASUS Support**

FAQ (よくある質問) とその解決策や、他のユーザーとの直接対話により、ZenUI 2.0アプリに関する問題の解 決策を共有することができます。

手順

- 1. ホーム画面→■■■→「ASUS Support」の順にタップします。
- 2. 「**ZenUIアプリ**」をタップし、問題の解決策を探しているアプリを選択します。

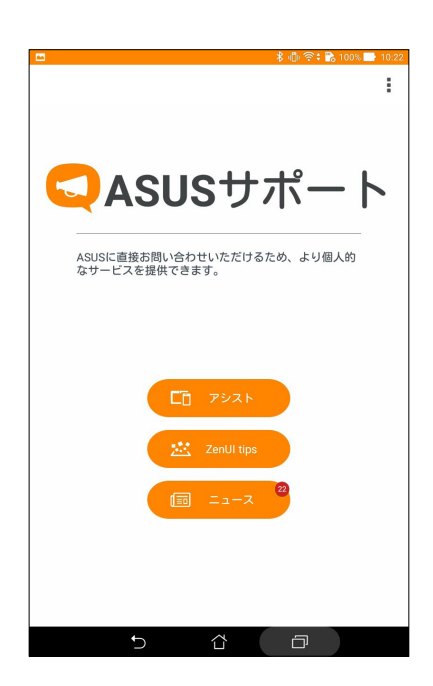

## **エンターテイメントセンターとして 6**

#### **ヘッドセットの使用**

ヘッドセットを接続すれば、通話や音楽を楽しむことができます。

オーディオジャックへの接続

3.5mm ヘッドセットを本機のオーディオポートに接続します。

#### **警告 :**

- オーディオジャックポートに他の物を接続しないでください。
- 電力を出力するケーブルをオーディオジャックポートに接続しないでください。
- 大音量で長い時間音声を聴くと、難聴などの原因となる恐れがあります。

#### 注意:

- 互換性のあるヘッドセットのみを使用することを強くお勧めします。
- 音楽の再生中にヘッドセットを抜くと、再生が自動的に一時停止します。
- 動画の再生中にヘッドセットを抜くと、再生が自動的に一時停止します。

#### **Play Games**

最新のオンラインゲームを取得し、ソーシャルメディアのアカウントで共有することができます。また、マルチプ レイヤーゲームに参加し、ゲームのテクニックを競うこともできます。

**重要 :** Play ゲームの機能を最大限に活用するため、Google アカウントでログインしてください。

Play ゲームの使用

手順

- 1. 「**Google**」→「**Play ゲーム**」の順にタップします。
- 2. オプションを選択します。

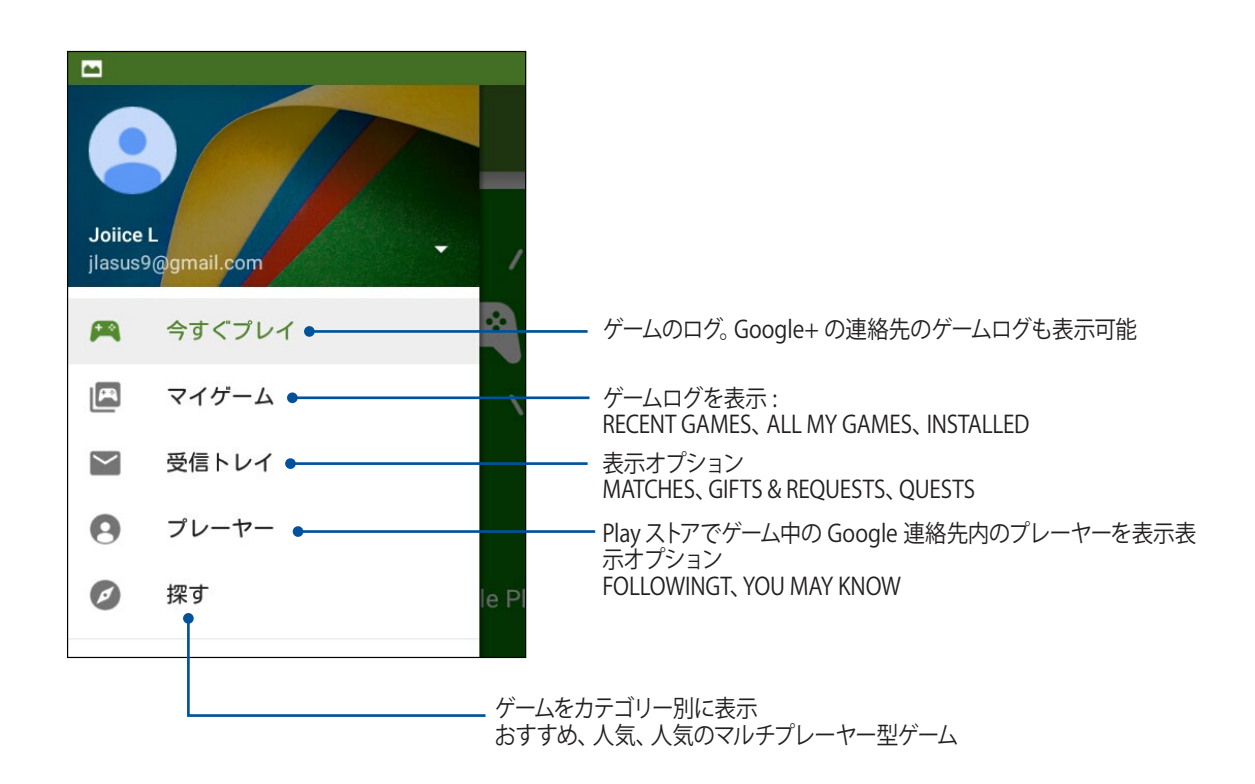

### **音楽**

音楽アプリは本機の内部 / 外部ストレージの音楽ファイルを自動的に検索します。音楽ファイルをプレイリスト に追加する、または順番に再生するなどが可能です。また、ASUS WebStorage、Dropbox、OneDrive、Drive な どのクラウドアカウントから音楽をストリーミングすることができます。

**重要 :** クラウドアカウントからストリーミングを行う際は、本機を Wi-Fi ネットワークまたはモバイルネットワーク に接続する必要があります 。詳細は次の項目をご参照ください[。Wi-Fi、Bluetooth など](#page-120-0)

#### 音楽の起動

ホーム画面 → ■■■→ 「音楽」の順にタップします。

#### 音楽の再生

曲を再生する

- 1. 音楽アプリで「**音楽**」→「**曲**」の順にタップします。また、次の分類項目で音楽ファイルを参照することが できます。 アルバム、アーティスト、ジャンル、作曲者、フォルダー
- 2. リストから再生したい曲を選択します。全ての曲を再生する場合は、「**全て再生**」をタップします。
- 3. 曲のタイトルバーから上方向にスワイプすると、再生中の曲を全画面表示することができます。

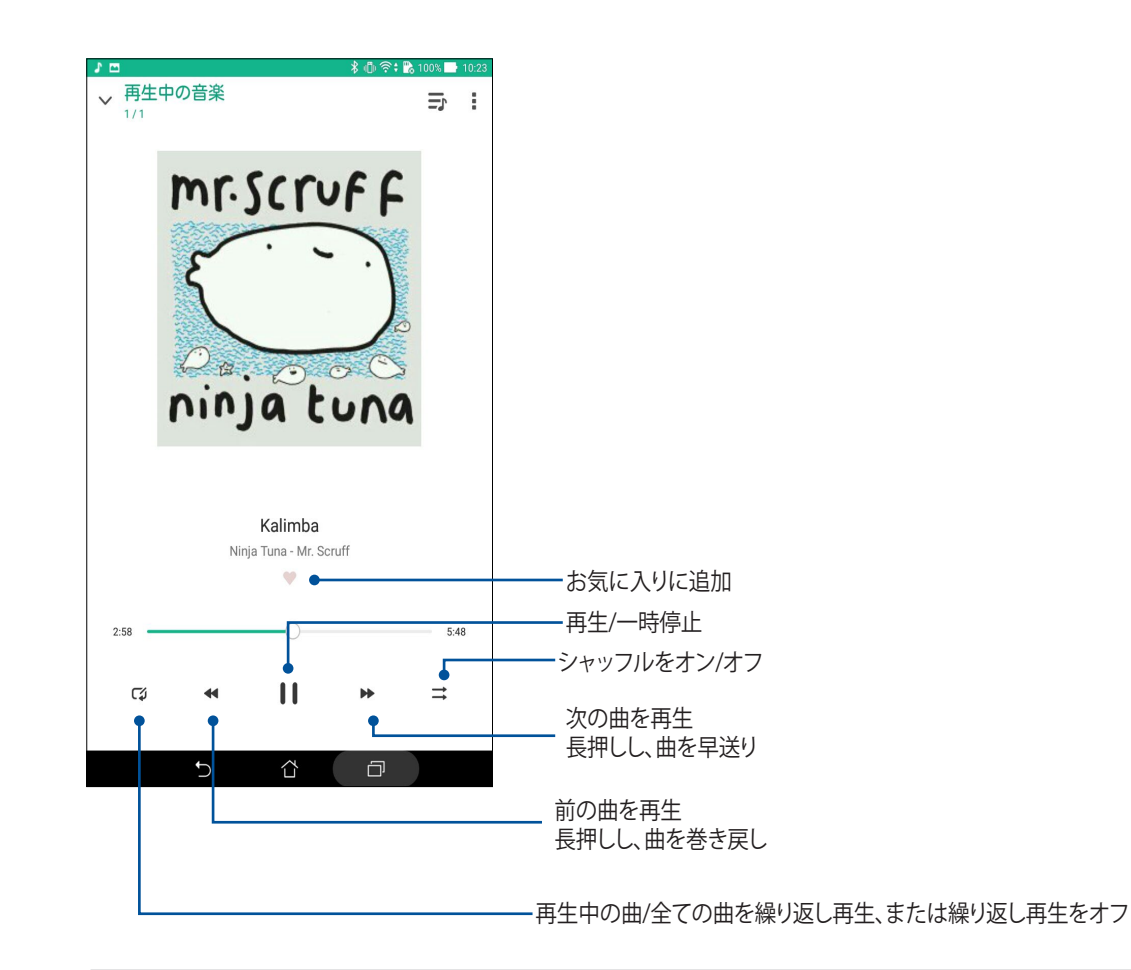

**注意 :** 複数の曲を既存のプレイリストに追加する手順は、次の項目をご参照ください[。プレイリストに曲を追加する](#page-118-0)

#### <span id="page-117-0"></span>その他の再生オプション

再生中に■をタップし、次のオプションのいずれかを行うことができます。

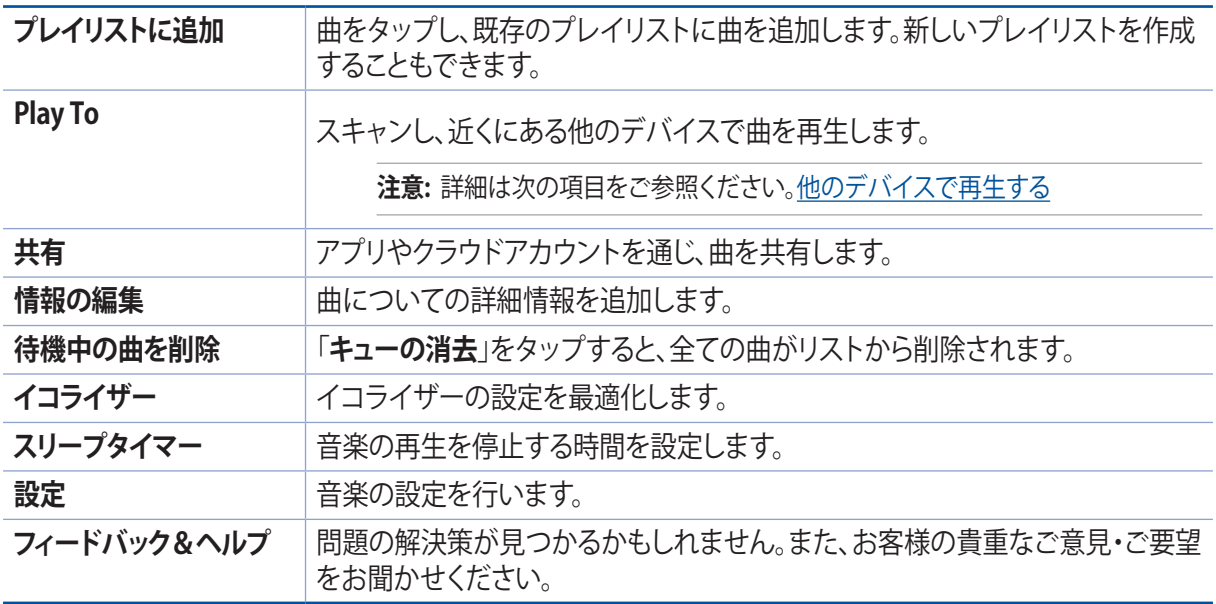

#### クラウド上の音楽のストリーミング

クラウドアカウントに登録/ログインし、本機に音楽をストリーミングすることができます。

**重要:** Wi-Fi またはモバイルネットワーク が本機で有効になっていることをご確認ください。詳細は次の項目をご 参照ください[。Wi-Fi、Bluetoothなど](#page-120-1)

#### クラウドストレージのアカウントの追加

手順

- 1. 音楽のホーム画面から | をタップします。
- 2. 「**クラウド音楽**」で「**クラウドサービスの追加**」をタップします。
- 3. クラウドストレージを選択し、そのクラウドに保存された音楽ファイルを再生します。
- 4. 画面の指示に従い、クラウドストレージにサインインします。

#### クラウドからストリーミングする

手順

- 1. 音楽のホーム画面から をタップします。
- 2. 「**クラウド音楽**」でストリーミング元のクラウドアカウントを選択します。
- 3. 曲を選択し、タップして再生します。

#### プレイリストの作成

内部ストレージや外部ストレージ、クラウドアカウントなどのソースから、お気に入りの曲を取得し、プレイリス トで曲を整理/再生することができます。

- 1. 音楽のホーム画面から ーをタップします。
- 2. 「プレイリスト」で「マイプレイリスト」→ → の順にタップします。
- 3. プレイリストに名前を付け、「**保存**」をタップします。

#### <span id="page-118-0"></span>プレイリストに曲を追加する

ローカルソース(内部/外部ストレージ)またはクラウドアカウントから、プレイリストに曲を追加することがで きます。

- 1. 音楽のホーム画面から をタップします。
- 2. 「**プレイリスト**」で「**マイプレイリスト**」をタップし、プレイリストを選択します。
- 3. ■→「曲の追加」の順にタップします。
- 4. プレイリストに追加する曲の音楽ソースをタップします。
- 5. 曲を参照/分類するオプションを選択します。 アルバム、アーティスト、ジャンル、作曲者、曲、フォルダー
- 6. プレイリストに追加したい曲を選択します。音楽リスト、アルバム、フォルダー、お気に入り内の曲を全て選 択する場合は「**全て選択**」をタップします。

**注意:** また、既存のプレイリストに再生中の曲を追加することができます。詳細は次の項目をご参照ください[。その](#page-117-0) [他の再生オプション](#page-117-0)

#### <span id="page-119-0"></span>他のデバイスで再生する

PlayTo機能で音楽を本機から他のDLNA対応デバイスにストリーミングし再生することができます。 手順

- 1. 再生中の曲の画面で →「**PlayTo** 」の順にタップします。
- 2. ストリーミング再生するデバイスを選択します。本機の音楽が他のデバイスでストリーミング再生され ます。
- 3. ストリーミングを停止するには、■→「切断」の順にタップします。

## <span id="page-120-1"></span><span id="page-120-0"></span>**Wi-Fi、Bluetoothなど 7**

#### **Wi-Fi**

本機に搭載の Wi-Fi 技術により、無線接続をご利用いただけます。無線環境でソーシャルメディアのアカウント の更新、インターネットサーフィン、データやメッセージのやり取りが可能です。

#### Wi-Fi を有効にする

- 1. 以下のいずれかの方法で設定画面を起動します。
	- クイック設定を起動し @ をタップします。
	- ホーム画面 → →「**設定**」をタップします。
- 2. Wi-Fi スイッチを右方向にスライドし、Wi-Fi をオンにします。

**注意 :** クイック設定画面でも Wi-Fi をオンにすることができます。詳細は次の項目をご参照ください[。クイック設定](#page-34-0)

#### Wi-Fi ネットワークへの接続

- 1. 設定画面で「**Wi-Fi**」をタップすると、検出された Wi-Fi ネットワークが表示されます。
- 2. ネットワークをタップして選択し接続します。セキュリティにより保護されている場合、パスワードまたは キーの入力が必要となります。

#### **注意 :**

- 本機は接続したことのあるネットワークを検出すると、自動的に再接続します。
- **•** バッテリーの消費を抑えるため、Wi-Fi 機能を使用しないときは、オフにすることをお勧めします。

#### Wi-Fi の無効化

手順

- 1. 以下のいずれかの方法で設定画面を起動します。
	- クイック設定を起動し ※ をタップします。
	- ホーム画面 → →「**設定**」をタップします。
- 2. Wi-Fi スイッチを左方向にスライドし、Wi-Fi をオフにします。

**注意 :** クイック設定画面でも Wi-Fi をオフにすることができます。詳細は次の項目をご参照ください[。クイック設定](#page-34-0)

#### **Bluetooth**

本機に搭載の Bluetooth 機能で、他の Bluetooth 対応デバイスとの間で近距離間でのファイルの送受信やマ ルチメディアファイルのストリーミング等のデータ通信が可能です。Bluetoothではメディアファイルの共有、デー タのやり取り、Bluetooh プリンターの使用、Bluetooth スピーカーでの音楽ファイルの再生などが可能です。

#### Bluetooth の有効化

- 1. 次のいずれかの設定で設定画面を開きます。
	- クイック設定を起動し ※ をタップします。
	- ホーム画面 → →「**設定**」をタップします。
- 2. Bluetooth スイッチを右方向にスライドし、Bluetooth をオンにします。

**注意 :** クイック設定画面でも Bluetooth をオンにすることができます。詳細は次の項目をご参照ください[。クイック設定](#page-34-0)

#### <span id="page-122-0"></span>本機と Bluetooth デバイスのペアリング

Bluetooth デバイスに初めて接続する際は、本機とのペアリングを実行する必要があります。一度実行したペ アリングの設定は自動的に本機に保存されます。

1. 設定画面で「**Bluetooth**」をタップすると、利用可能なデバイスがすべて表示されます。

#### **重要 :**

- ペアリングしたいデバイスが表示されない場合は、そのデバイスの Bluetooth 機能がオンになっており、検出可 能な状態であることを確認します。
- Bluetooth 機能をオンにし検出可能な状態にする方法は、デバイスの取扱説明書をご参照ください。
- 2. 本機をタップし、他の Bluetooth デバイスに検出されるようにします。
- 3. 「**デバイスの検索**」をタップし、Bluetooth デバイスをスキャンします。
- 4. 利用可能なデバイスのリストからペアリングを行う Bluetooth デバイスをタップします。
- 5. 両方のデバイスで同じパスキーが表示されていることを確認し、「**ペア**」をタップします。

**注意 :** バッテリーの消費を抑えるため、Bluetooth 機能を使用しないときは、オフにすることをお勧めします。

#### 本機と Bluetooth デバイスのペアリングの解除

- 1. 設定画面で、「**Bluetooth**」をタップすると、利用可能なデバイスとペアリング済みのデバイスがすべて表 示されます。
- 2. ペアリング済みのデバイスのリストから、ペアリングを解除したいデバイスの <<br />
そタップし、「ペアの解 **除**」をタップします。

### **テザリング**

利用可能な Wi-Fi サービスが見つからないときに、本機をモデムまたは Wi-Fi ホットスポットとして使用し、本 機を通じて他のデバイスをインターネットに接続することができます。

**重要 :** テザリング機能を使用するには、通信事業者とのデータプランの契約が必要な場合があります。このサービ スを使用する際は、事前に通信事業者にご相談ください。

#### **注意 :**

- テザリング経由のインターネット接続は、標準の Wi-Fi またはモバイル接続よりも遅くなることがあります。
- 本機にテザリングが可能なデバイスには、台数の制限があります。
- **•** バッテリーの消費を抑えるため、テザリング機能を使用しないときは、オフにすることをお勧めします。

#### Wi-Fi ホットスポット (特定モデルのみ)

本機を Wi-Fi ホットスポットとして使用し、本機を通じて他のデバイスを Wi-Fi ネットワークに接続することが できます。

- 1. 次のいずれかの設定で設定画面を開きます。
	- クイック設定を起動し ※ をタップします。
	- ホーム画面 → ■■■→ 「設定」をタップします。
- 2. 「**もっと見る**」→「**テザリングとポータブルアクセスポイント**」→「**Wi-Fi アクセスポイントのセットアップ**」 の順にタップします。
- 3. Wi-Fi ホットスポットに固有の SSID またはネットワーク名と強力な8文字のパスワードを割り当てます。完 了したら「**保存**」をタップします。

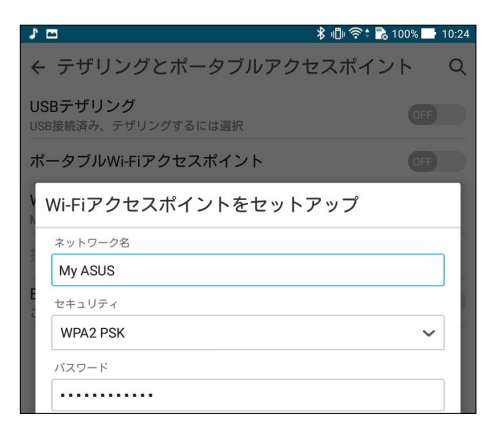

4. テザリング画面から、「**ポータブル Wi-Fi アクセスポイント**」をタップし、本機を Wi-Fi ホットスポットとし て使用します。

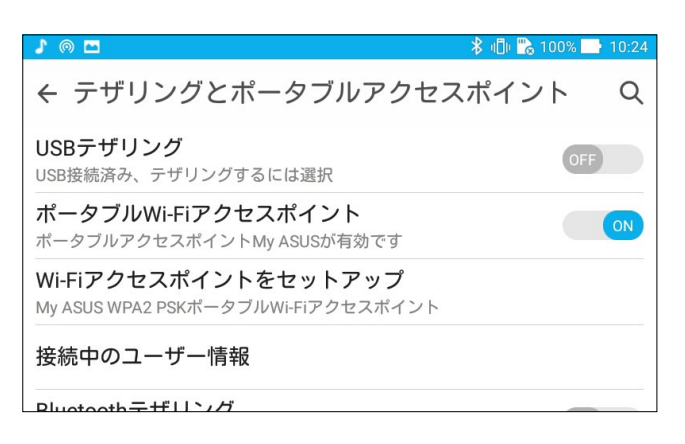

5. Wi-Fi ネットワークに接続するのと同じ手順で、他のデバイスを本機のホットスポット接続に接続します。

#### Bluetooth テザリング

本機で Bluetooth を有効にし、本機をモデムとして使用し、他の Bluetooth デバイスをインターネットに接続す ることができます。

- 1. 本機やその他のデバイスの Bluetooth 機能を有効にします。
- 2. 両方のデバイスをペアリングします。

**注意 :** 詳細は次の項目をご参照ください[。本機と Bluetooth デバイスのペアリング](#page-122-0)

3. 設定場面で「**もっと見る**」→「**テザリングとポータブルアクセスポイント**」をタップし、「**Bluetooth テザリ ング**」を「**ON**」に移動します。

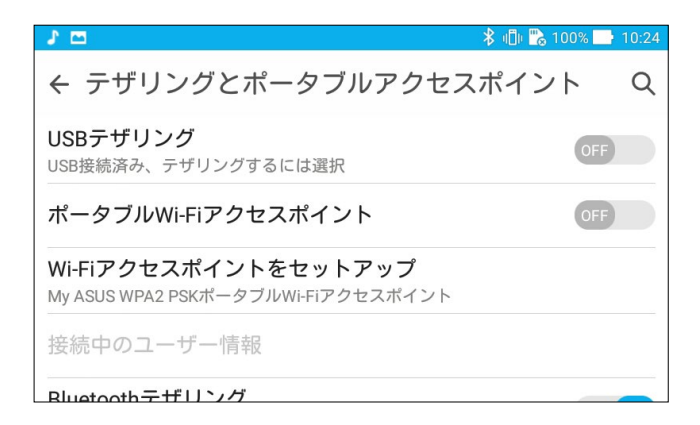

#### **PlayTo**

PlayTo アプリでは、本機の画像をストリーミング対応のディスプレイに表示することができます。これにより、 外付けディスプレイを本機のデュアルモニターとして使用できます。

**重要 :** このアプリを利用するには、外付けディスプレイが Miracast ™ または DLNA に対応している必要があります。

#### PlayTo の起動

PlayTo を起動するには、2 つの方法があります。

#### クイック設定から

- 1. 本機と併用したいストリーミング対応のディスプレイをセットアップします。
- 2. 本機でクイック設定を起動し、「**PlayTo**」をタップします。
- 3. ストリーミング対応のディスプレイに表示された SSID を参照し、本機と同じ SSID を選択してペアリング を実行します。

接続が確立されると、本機のコンテンツがストリーミング対応ディスプレイに表示されます。

#### 設定から

- 1. ホーム画面 → ■■■→「設定」をタップします。
- 2. 「**無線とネットワーク**」で「**もっと見る**」→「**PlayTo**」をタップします。
- 3. ストリーミング対応のディスプレイに表示された SSID を参照し、本機と同じ SSID を選択してペアリング を実行します。

接続が確立されると、本機のコンテンツがストリーミング対応ディスプレイに表示されます。

# **旅行と地図** またはない スペット (1)

#### **天候**

天気予報をリアルタイムで参照することができます。他の地域の天気予報を参照することもできます。

#### 天気アプリの起動

ホーム画面で天気アプリを起動します。次のいずれかの操作で起動します。

- ホーム画面 → ■■■→「天候」の順にタップします。
- 本機のホーム画面で、天気アイコンをタップします。

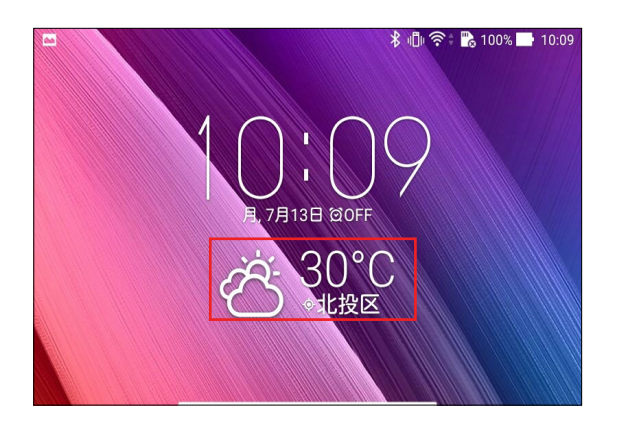

#### ホーム画面

現在位置や世界各地の天気予報を設定・取得することができます。「What's Next」ウィジェット/アプリやカレン ダー アプリでは、天気予報の更新または毎日の天気予報を表示することができます。

**注意:** 詳細は次の項目をご参照ください[。天気情報の取得](#page-105-0)

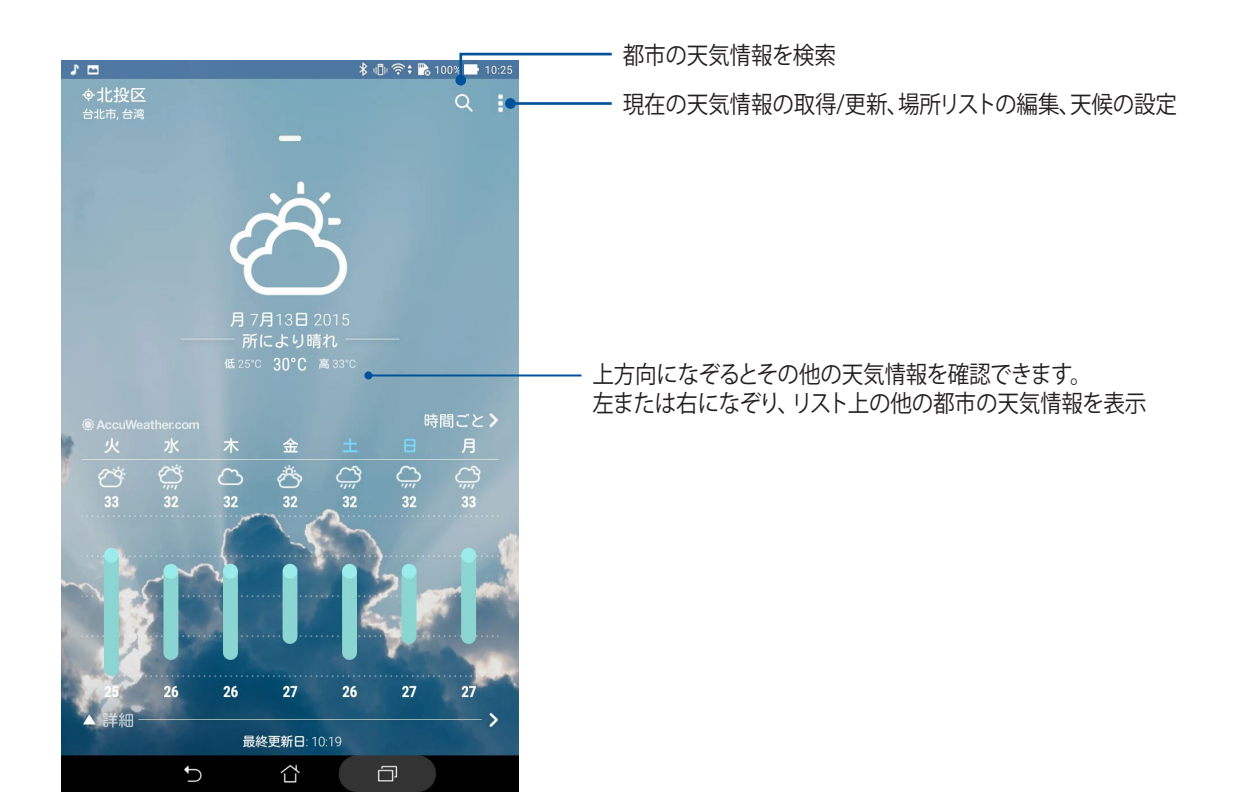

#### **時計**

タイムゾーンのカスタマイズ、アラーム、ストップウォッチ機能などを利用することができます。

#### アプリの起動

次のいずれかの手順で起動します。

- ホーム画面 → ■■■→ 「時計」の順にタップします。
- 本機のホーム画面で、デジタル時計をタップします。

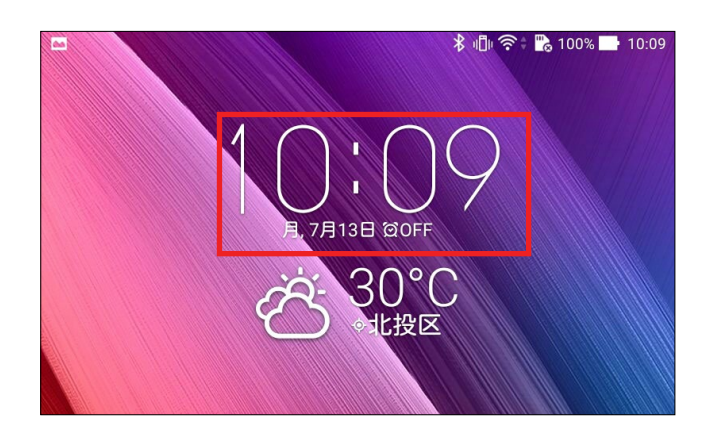

#### 世界時計

をタップすると、世界時計の設定画面が開きます。

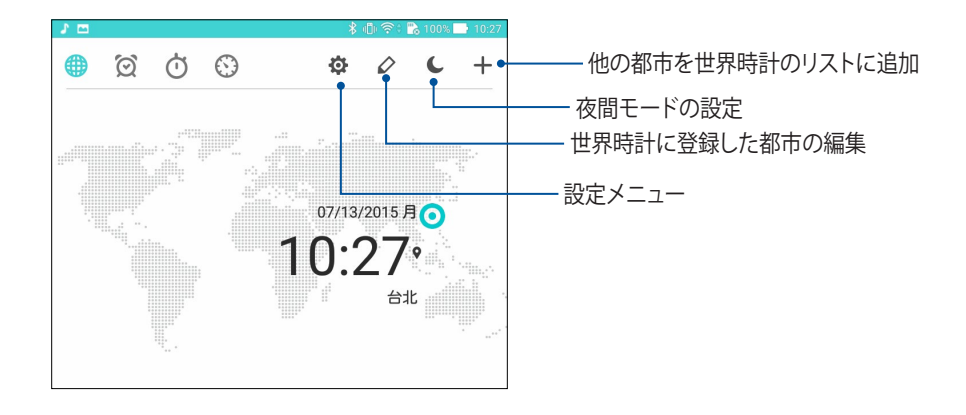

#### アラームクロック

○ をタップすると、世界時計の設定画面が開きます。

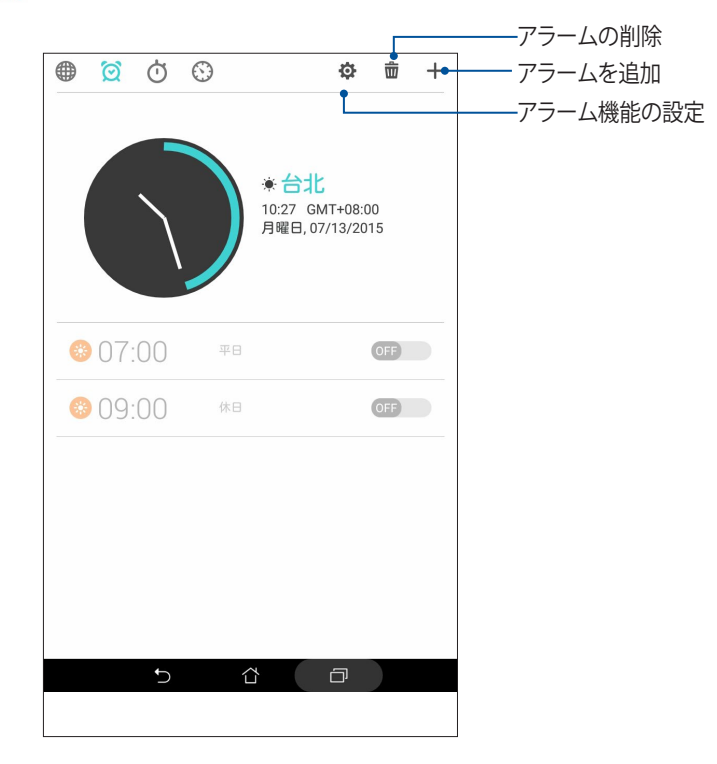

#### ストップウォッチ

をタップすると、ストップウォッチ機能が起動します。

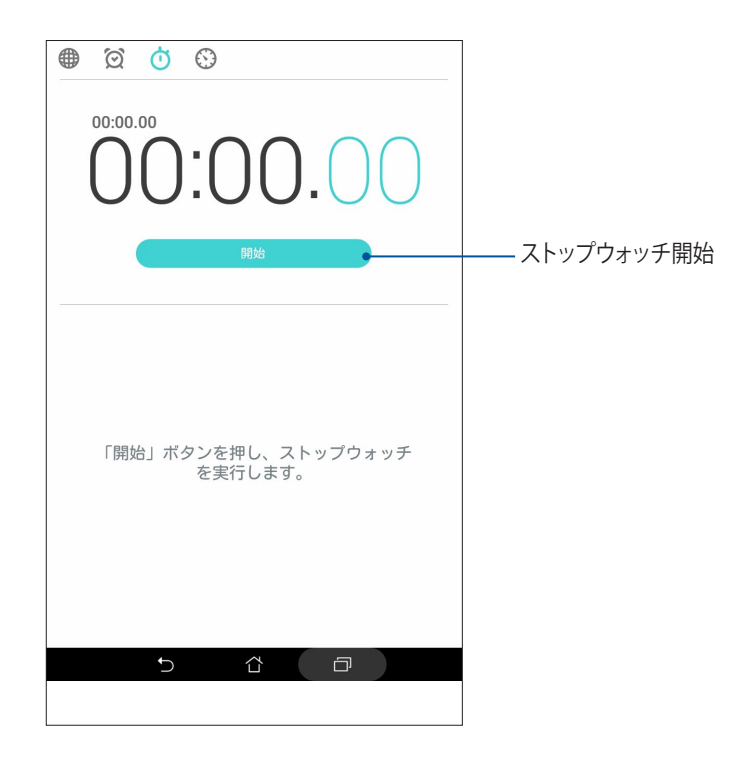

#### タイマー

本機には様々なタイマー機能が搭載されています。

#### タイマーの設定

1. 1 をタップすると、タイマー機能が起動します。

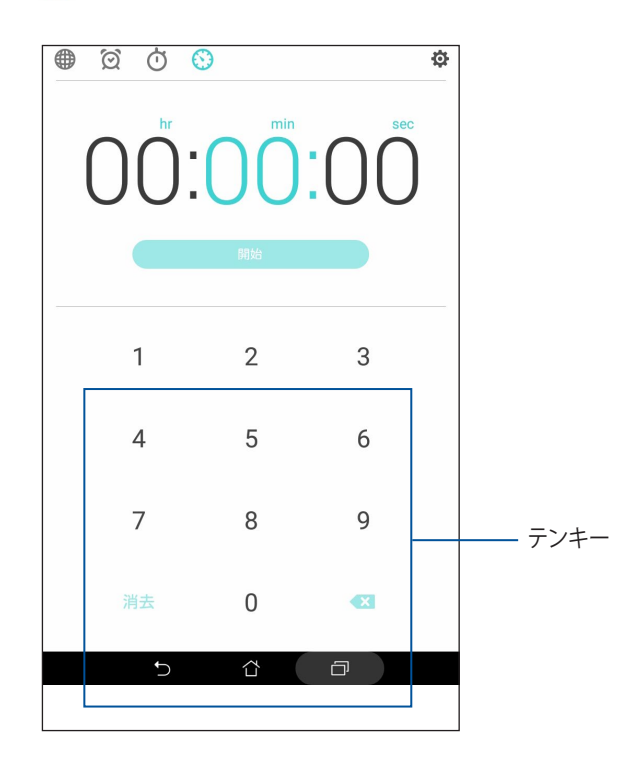

2. テンキーで時間を入力し、「**開始**」をタップしタイマーを実行します。

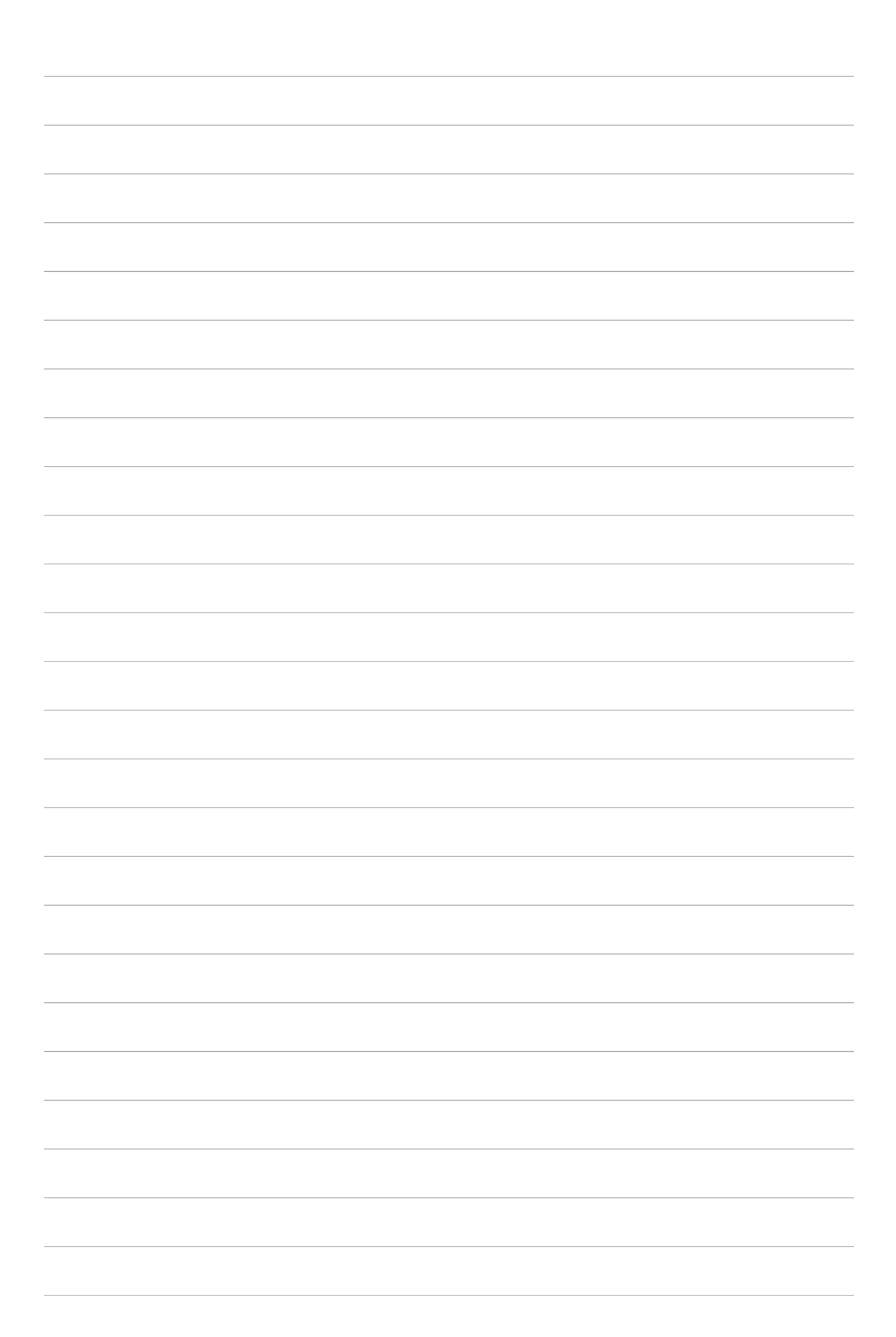

# **ZenLink 9**

### **ZenLink について**

ZenLink は ASUS 専用ツールです。優れた接続性を提供します。ZenLink の各アプリを使用すれば、他のデバイ スに接続し、ファイルの共有と受信を行うことができます。 ZenLink は次のアプリに対応しています。

Share Link、PC Link、Remote Link

**注意 :** 特定の ZenLink アプリは本機では使用できない場合があります。

#### Share Link

Share Link (ASUSモバイルデバイス専用) では、Wi-Fi 接続を使用しAndroidモバイルデバイスと本機の間で ファイルやアプリ、メディアのコンテンツの共有と受信を行うことができます。(ASUS以外のモバイルデバイス ではSHAREDitを使用)。100 MB以上のファイルの送受信が可能で、一度に複数のファイルの共有と受信が可 能です。Share LinkはBluetooth接続を使用するファイル伝送よりも高速です。

#### ファイルを共有する

- 1. ホーム画面で「**ZenLink**」→「**Share Link**」の順にタップします。
- 2. 「**ファイルの送信**」をタップし、表示されるオプションの中から1つ選択します。

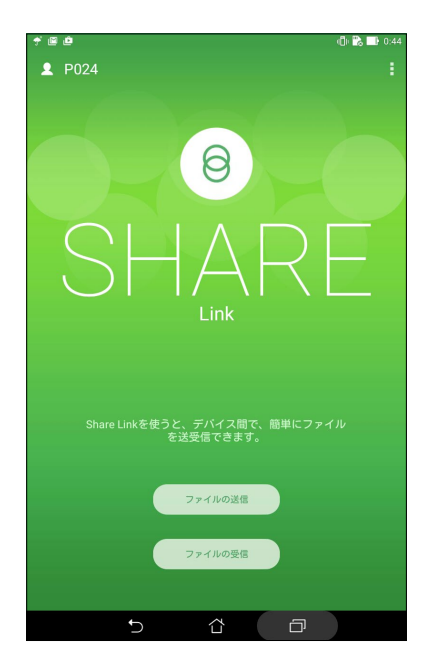

- 3. 送信したいファイルを選択し、「**完了**」をタップします。
- 4. 本機が他のデバイスを検出した後、ファイルを共有したいデバイスをタップします。

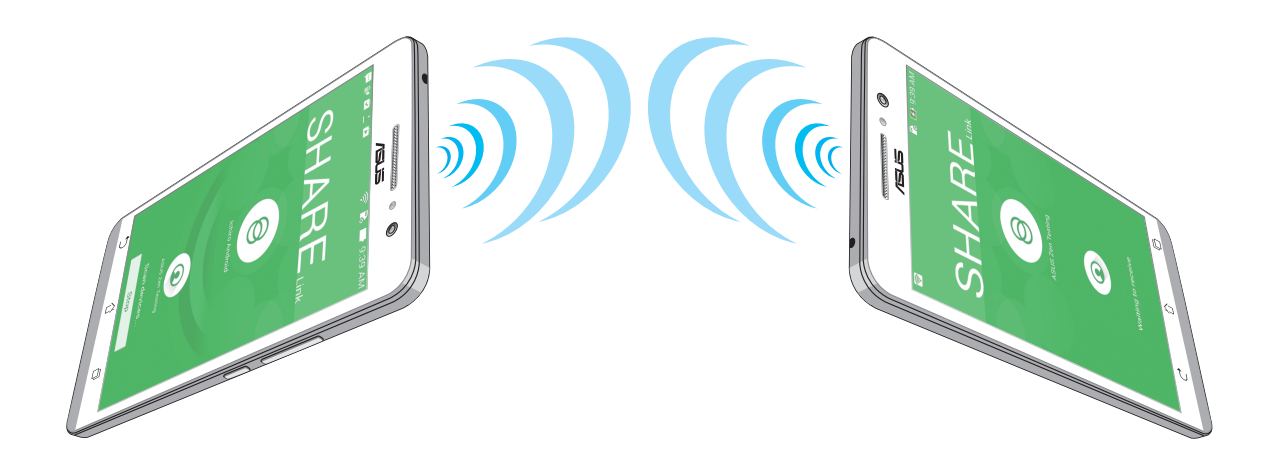

#### ファイルを受信する

手順

- 1. ホーム画面→ ■■■→「Share Link」の順にタップします。
- 2. 「**ファイルの受信**」をタップし、ファイルを受信します。

#### PC Link

コンピューターを使用し、PC Linkを通じ本機を操作することができます。本機の操作は、コンピューターのキー ボードとマウスを使用します。

**注意 :** PC Link を使用する際は、事前にコンピューターおよびスマートフォンに PC Link をインストールする必要が あります。コンピューターの PC Link は次の URL からダウンロードいただけます。http://pclink.asus.com

#### PC Link を使用する

手順

- 1. USB ケーブルを使用してコンピュータに本機を接続します。
- 2. 本機にポップアップ「**USB デバッグを許可しますか?**」が表示されます。「**OK**」をタップし、コンピューター と本機の接続を許可します。
- 3. コンピューターのデスクトップで PC Link を起動し、「**接続**」をクリックします。
- 4. PC Link 画面で「**OK**」をクリックします。接続されたら、キーボードまたはマウスで本機を操作することが できます。

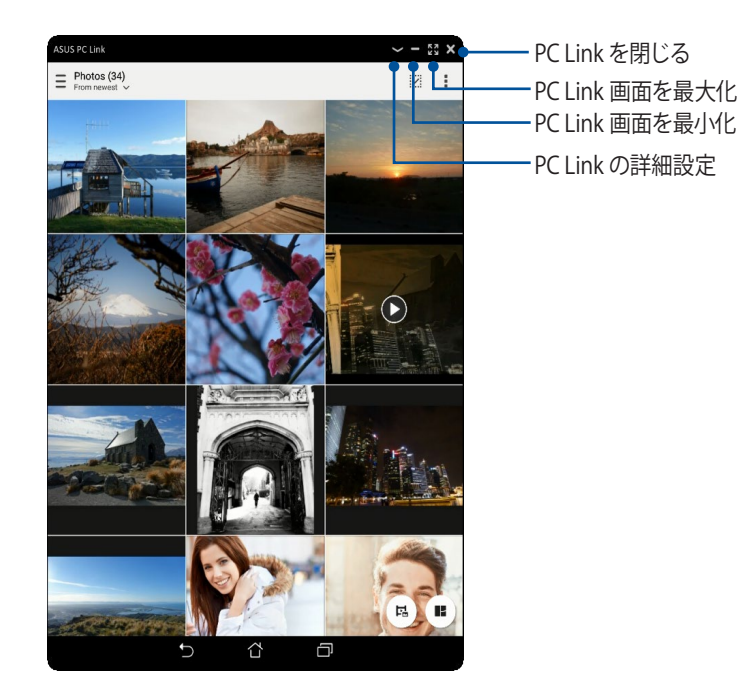

#### PC Link の設定について

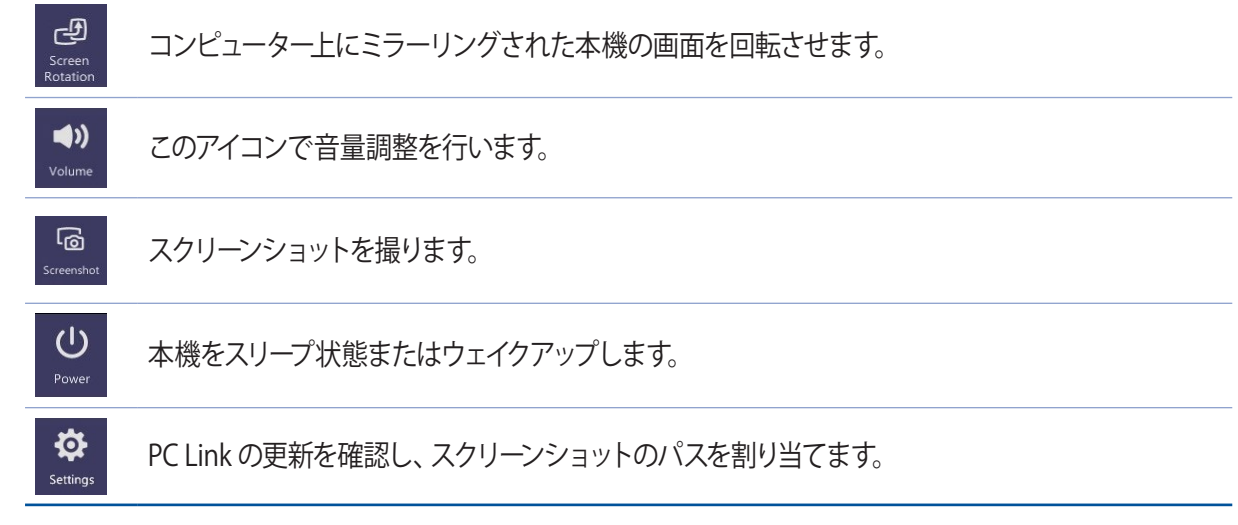

#### Remote Link

本機を(ワイヤレス入力デバイス)プレゼンテーションツールとして使用することができます。本機が Bluetooth/Wi-Fi でコンピューターに接続されていれば、本機をタッチパッド、タッチスクリーンパネル、プレゼ ン用のレーザーポインター、Windows Media Player のコントローラーとして使用することができます。

#### 注意:

- Remote Link を使用する際は、事前にコンピューターおよびスマートフォンに Remote Link をインストールする 必要があります。コンピューターの Remote Link は次の URL からダウンロードいただけます。 (http://remotelink.asus.com) スマートフォンの Remote Link は Play ストアからダウンロードいただけます。
- Remote Link を使用する際は、事前にコンピューターと本機をペアリングする必要があります。

#### Remote Link を使用する

手順

- 1. ホーム画面→ ■■■→「Remote Link」をタップします。
- 2. 「**デバイス検索**」をタップし、接続するデバイスを選択します。

#### Remote Link タッチパッド

をタップし、ASUS スマートジェスチャーを有効にし、コンピューターを操作します。

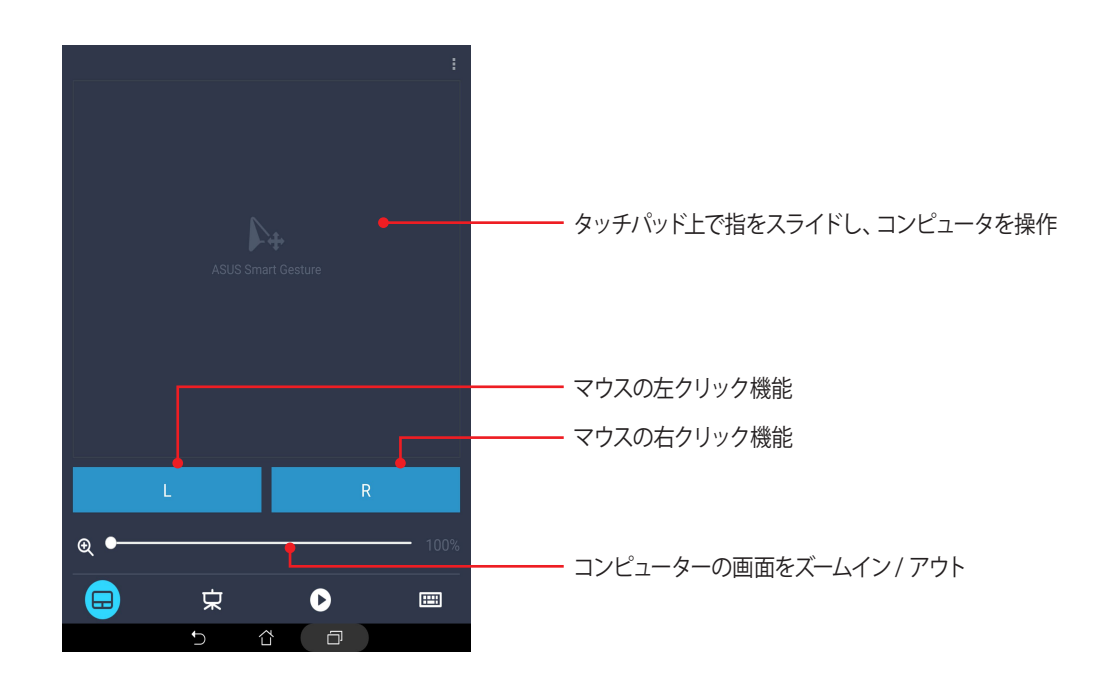

Remote Linkプレゼンテーションコントローラー

 をタップし、コンピューター上のプレゼンテーションのスライドをお使いのデバイスで操作することがで きます。

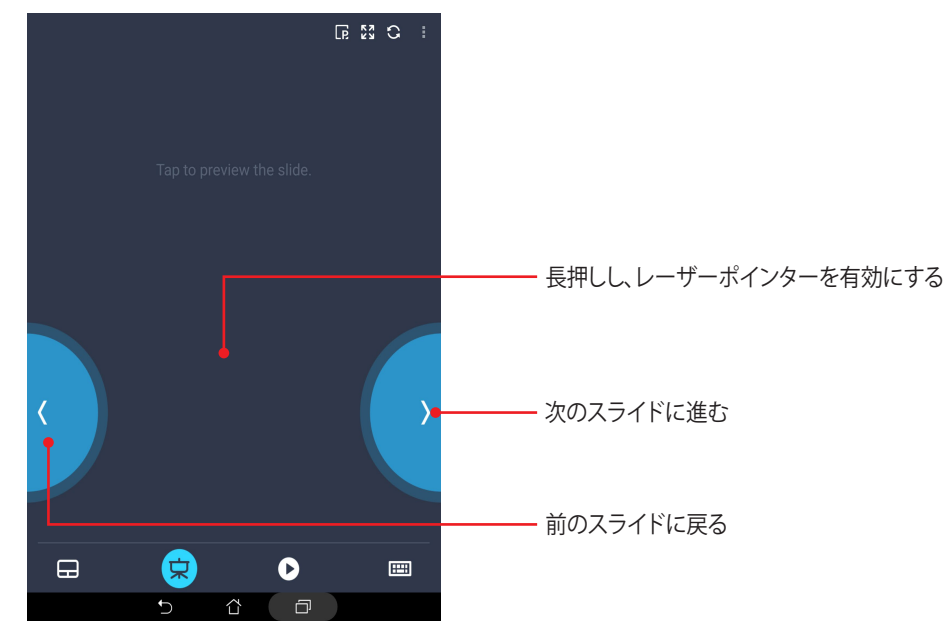

#### Remote Link Windows Media Playerコントローラー

**▶ をタップし、Windows Media Playerを操作します。** 

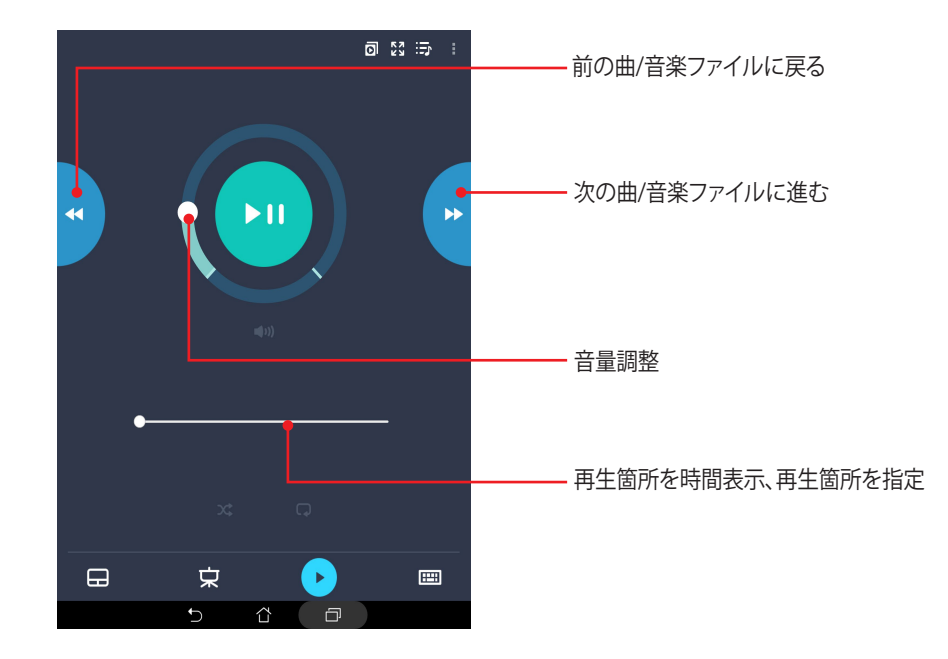

Remote Link キーボード入力

をタップし、キーボード入力を有効にします。また、音声入力用のマイクアイコンを使用することもできます。

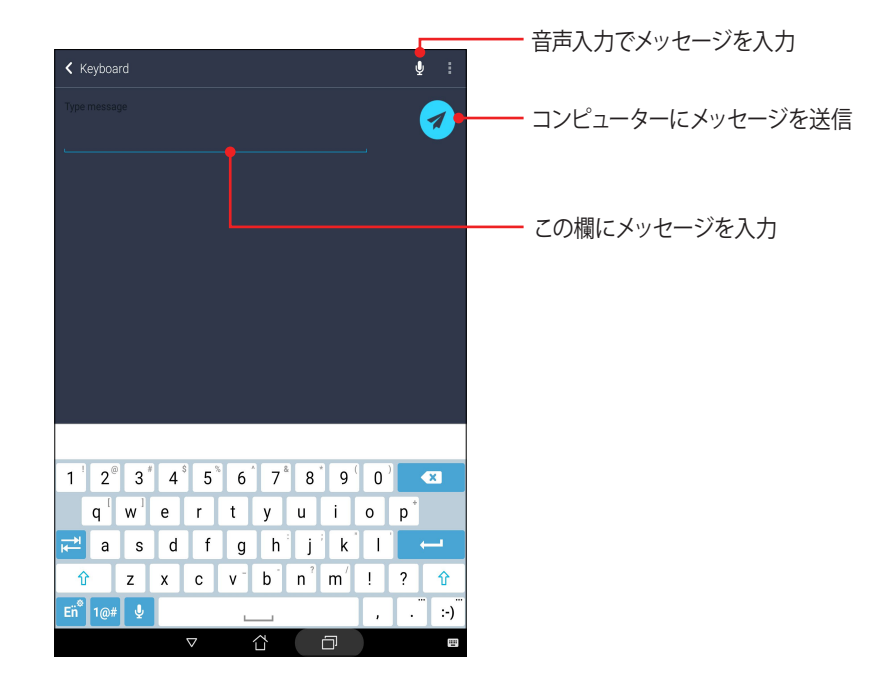

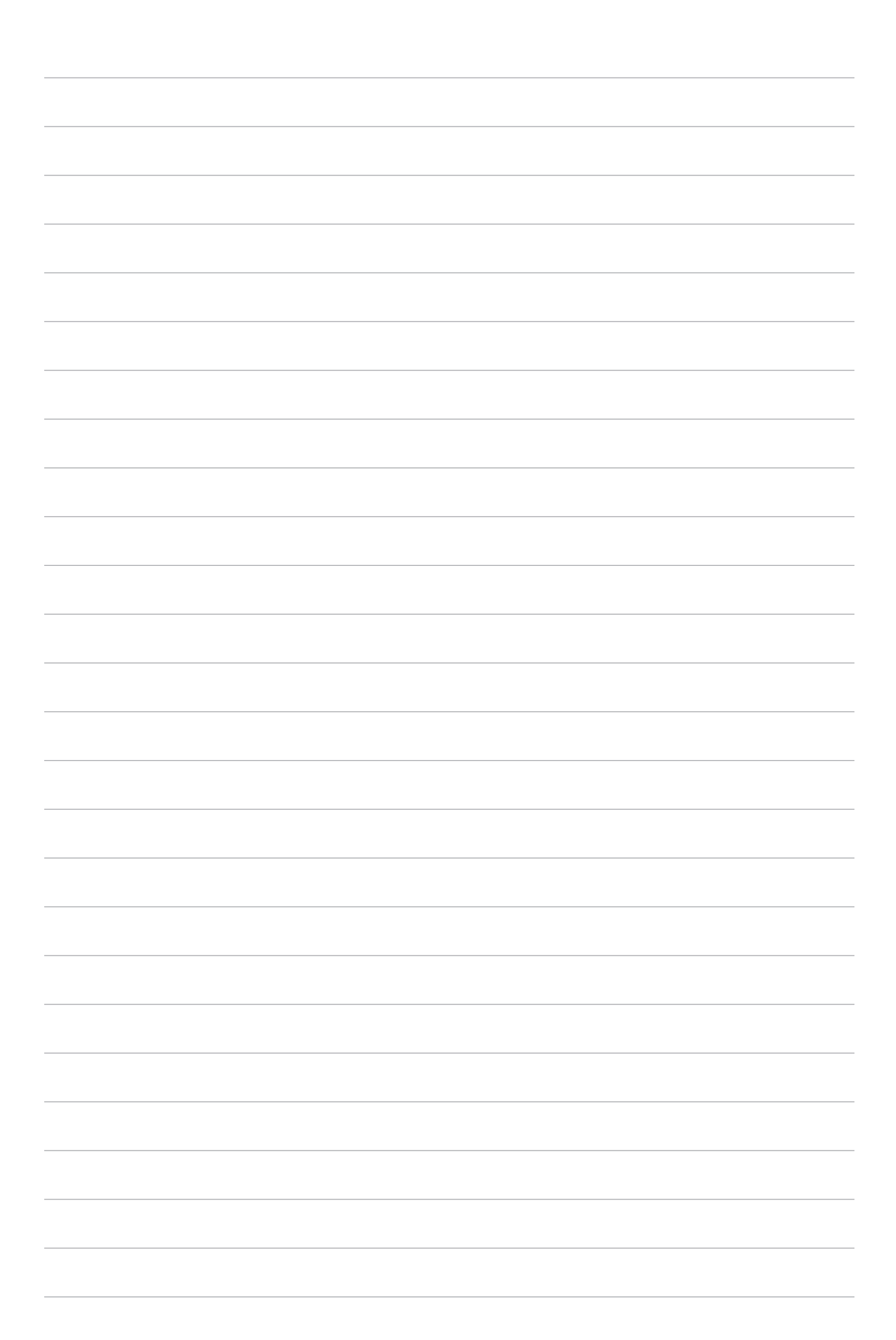

# **アプリ 10**

### **Zen の特別なツール**

#### 電卓

なぞってタップするだけで、電卓が起動します。クイック設定パネルを開くと、電卓アイコンがリストの一番上に 表示されます。タップすれば電卓を使用することができます。

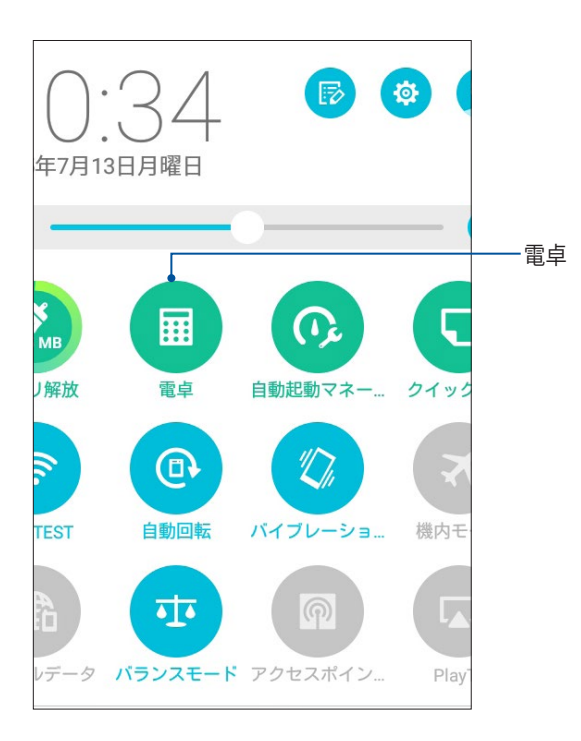

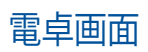

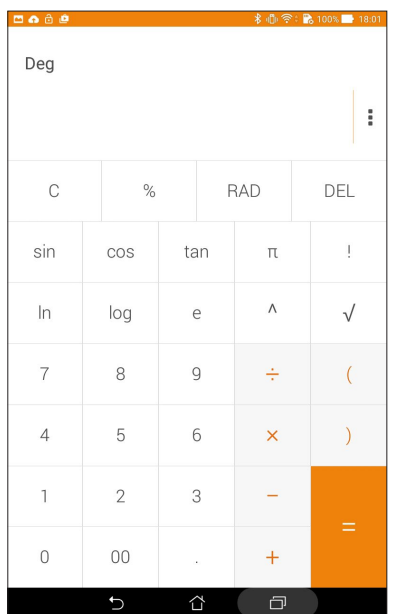

#### クイックメモ

クイックメモはメモを取るツールです。手書きまたはタイピングでメモを取ることができます。作成したメモは Share Link やソーシャルメディアサイトで共有することができ、また「やることリスト」のタスクに設定することも できます。

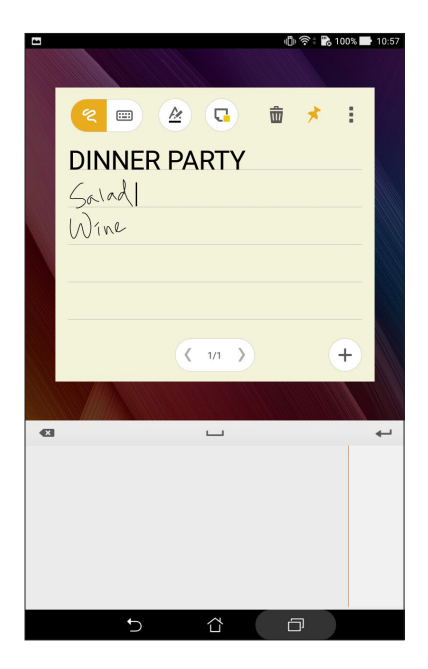

#### 付箋を作成する

クイックメモで作成したメモを付箋紙のように使用することができます。付箋を作成するには、メモを作成した 後にクイックメモの右上にあるピンのアイコンをタップします。

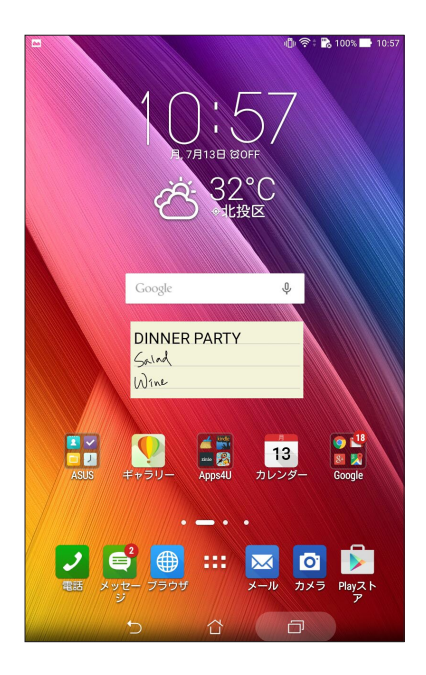

#### 音声レコーダ

音声レコーダアプリを使用すれば、本機でオーディオファイルを録音することができます。

#### 音声レコーダの起動

ホーム画面 → →「**音声レコーダ**」の順にタップして起動します。

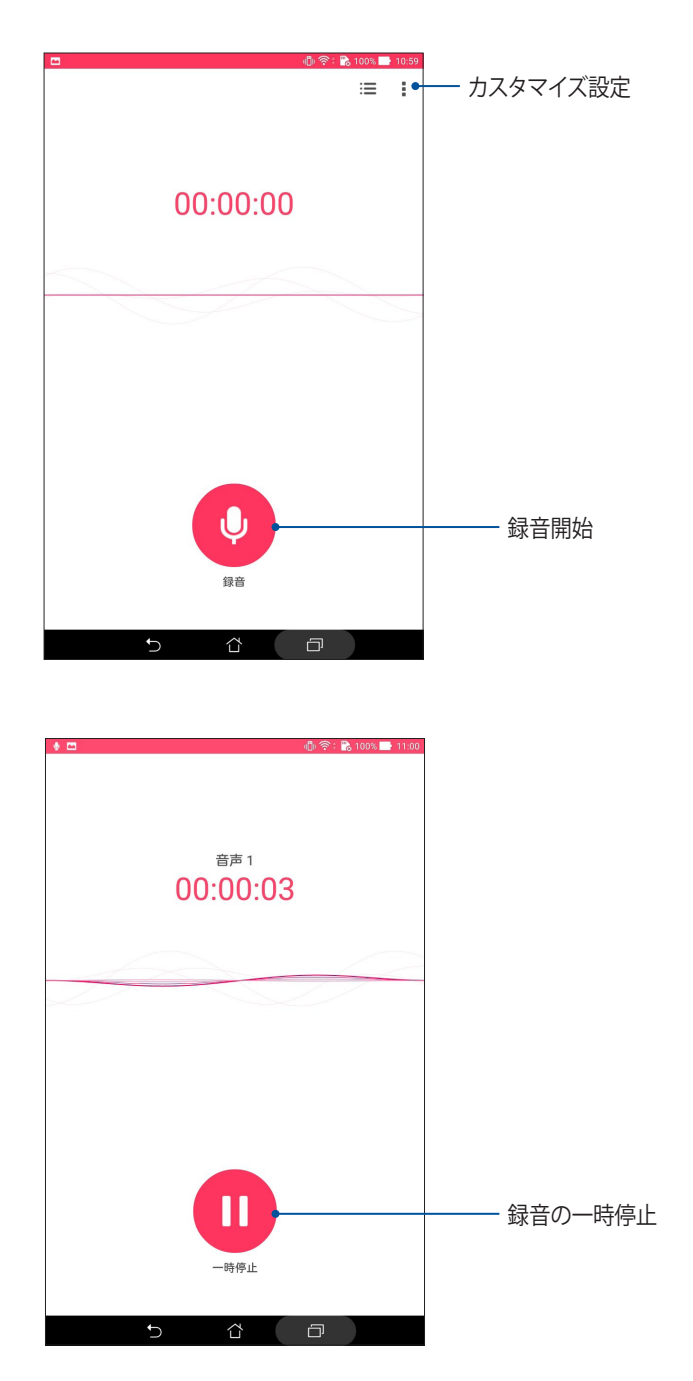
#### 録音を一時停止する

一時停止後に録音を再開することもできますが、録音したコンテンツを削除、または保存することもでき ます。

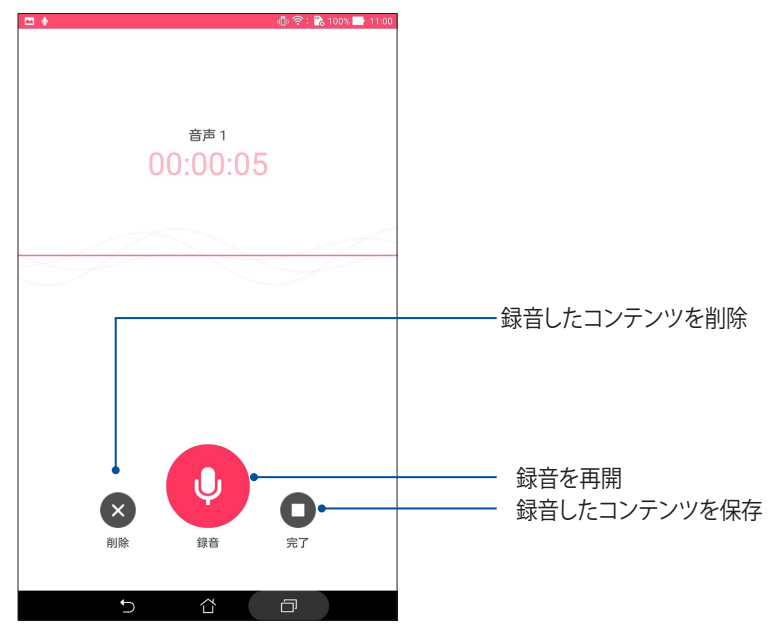

#### 録画リスト

録画リストから、録音したコンテンツの再生や名前変更、共有、削除が可能です。録画リストは、音声レコー ダーのメイン画面の下部に表示されます。

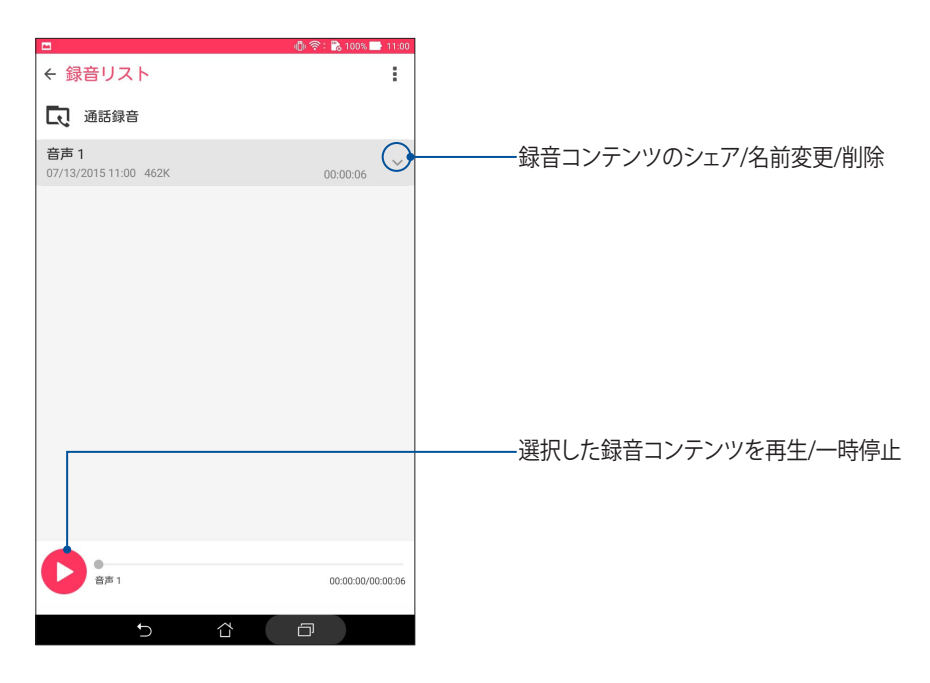

#### Audio Wizard

AudioWizardでは本機のサウンドモードをカスタマイズし、用途に合ったクリアなサウンドを提供します。

#### AudioWizardの使用

手順

- 1. 「**ASUS**」→「**AudioWizard**」の順にタップします。
- 2. AudioWizardウィンドウで有効にしたいサウンドモードを選択し、「**完了**」をタップし設定を保存します。

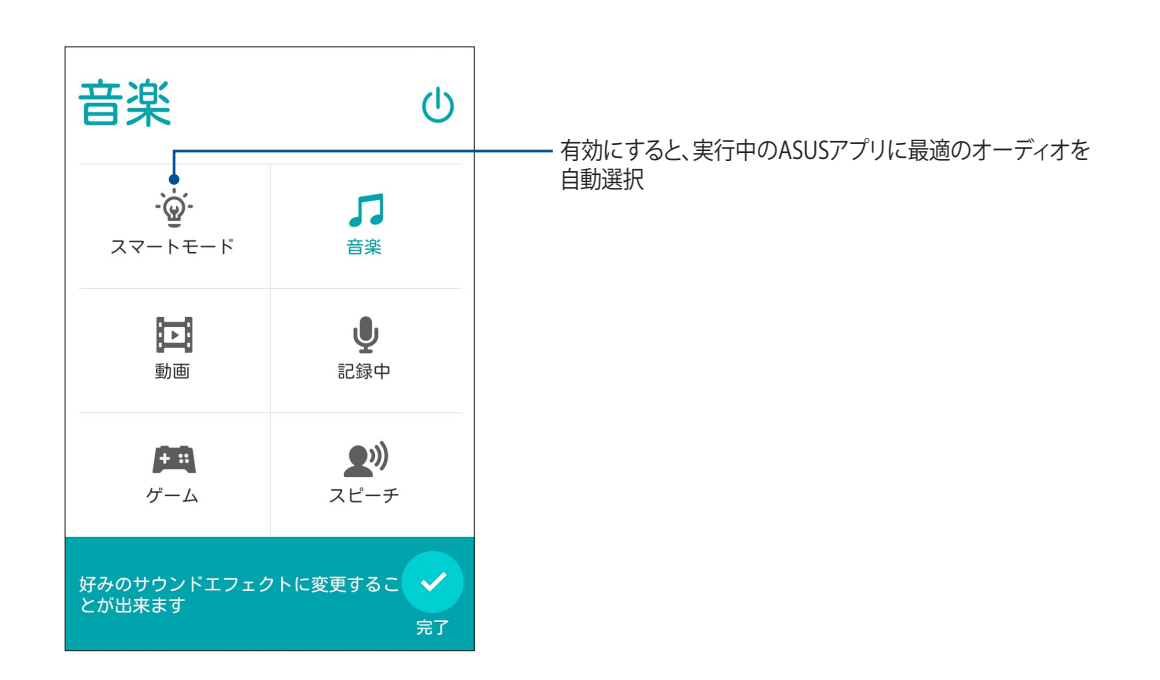

#### Splendid

ASUS Splendidではディスプレイの設定を簡単に行うことができます。予め設定された画面のカラーモード で、画面の色を豊かにします。

#### Splendidを使用する

手順

- 1. ホーム画面から 「**ASUS**」→「**Splendid**」の順にタップします。
- 2. 利用可能なモードは次のとおりです。 バランス、ブルーライト軽減フィルター、ビビッド、手動設定

#### バランスモード

このモードでは、色のバランスを調整することができます。

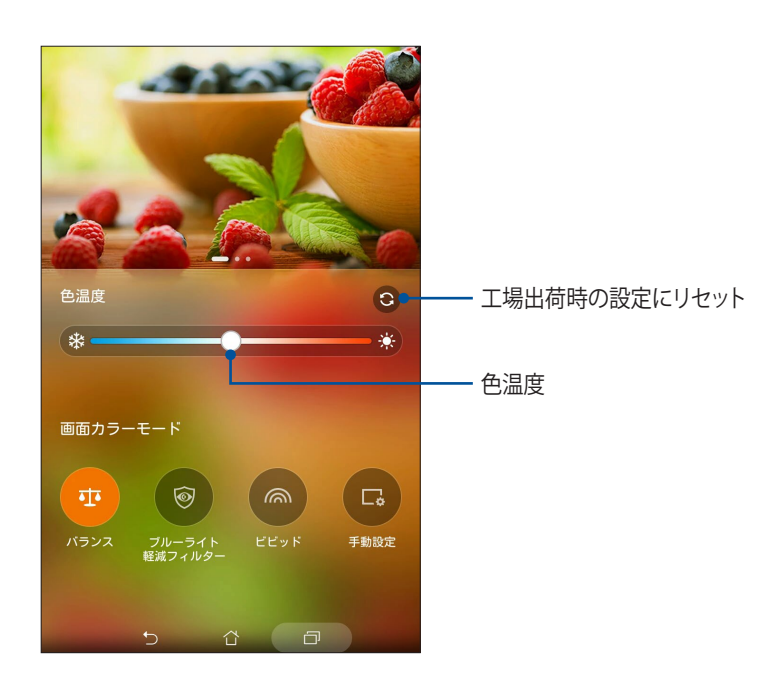

#### ブルーライト軽減フィルター

このモードでは、紙のような画面表示を提供し、文書を読むときの眼精疲労を軽減することができます。

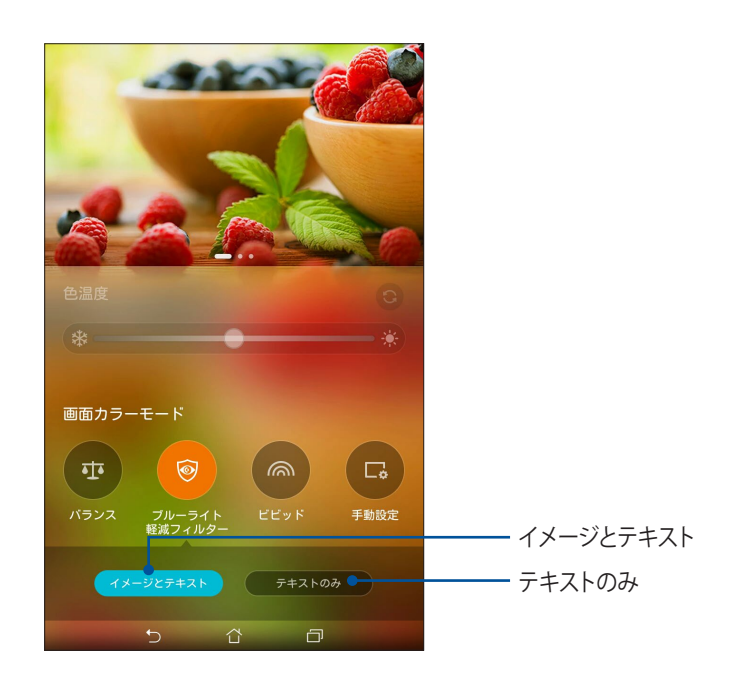

#### ビビットモード

このモードでは、プリセット設定を選択することで、画面をより豊かな色で表示することができます。

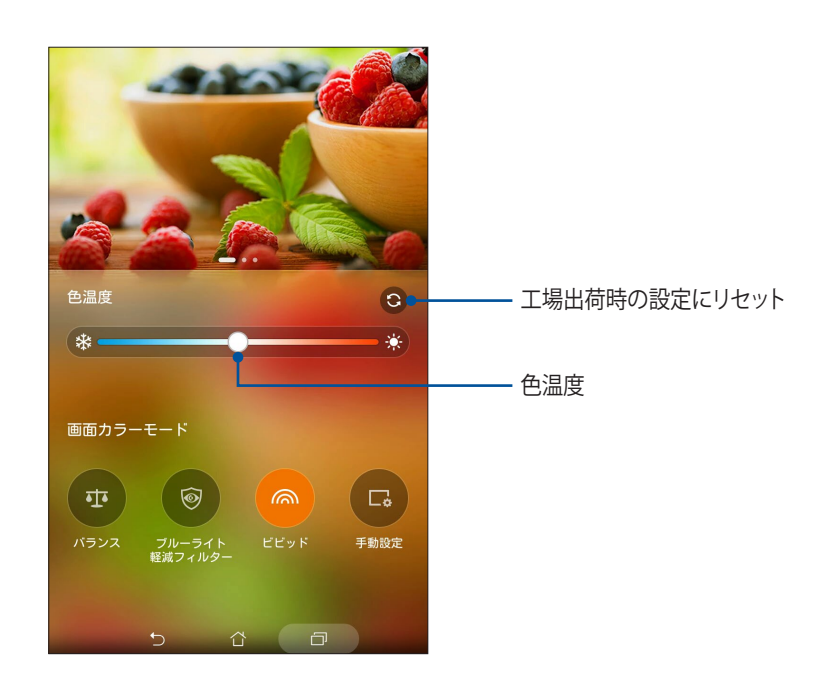

手動設定

このモードでは、お好みの色温度や色相、彩度で画面表示を自由に調整することができます。

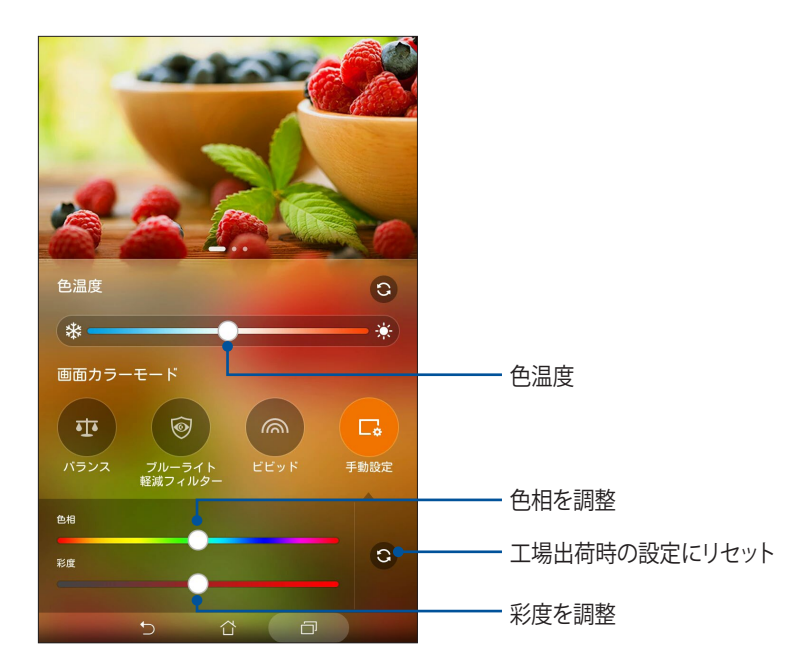

**注意:** クイック設定パネルからSplendid画面モードの設定を行うこともできます。

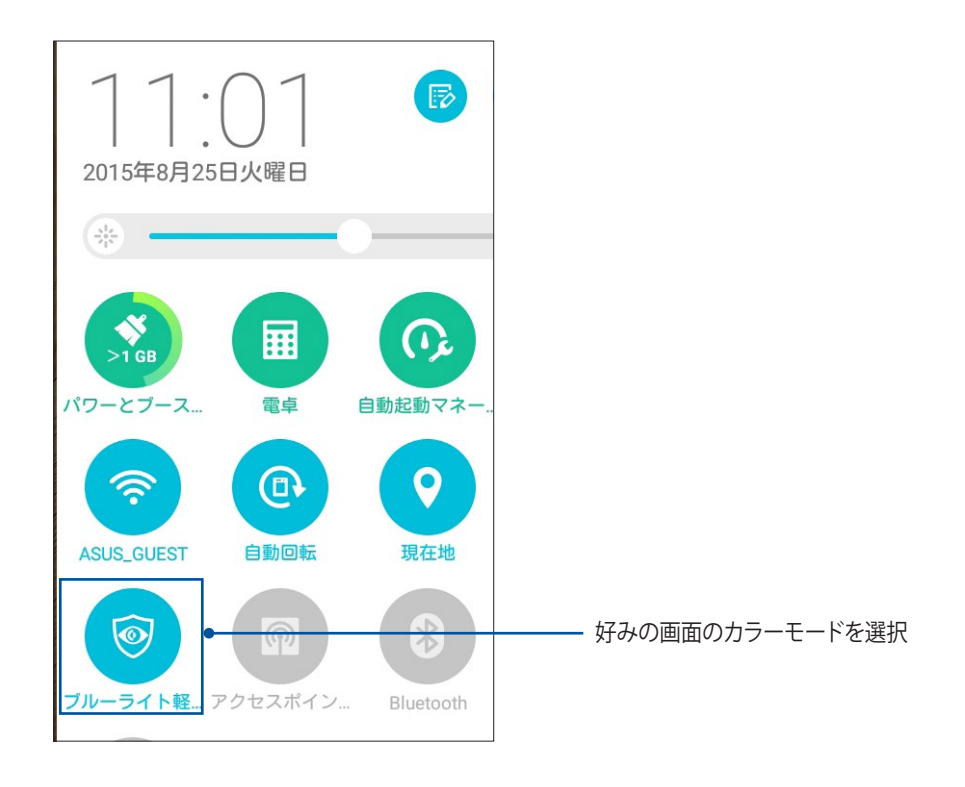

#### 省電力設定

本機がアイドリング状態、ネットワークに接続中の状態でも、バッテリーの電力を効果的に使用することで、 バッテリー残量を長持ちさせます。メールの参照や動画の再生など、よく使用する用途に対応したカスタマイ ズ設定が可能です。

#### 省電力設定のセットアップ

電力の最大化/最適化/カスタマイズを行い、使用電力を最大限に抑えることができます。

- 1. 次のいずれかの設定で省電力設定を開きます。
	- 2本指で画面の上から下方向にスワイプし、クイック設定パネルを表示し、省電力設定をタップし ます。
	- 「**ASUS**」 →「**省電力設定**」をタップします。
- 2. 省電力設定のスイッチを「**ON**」にします。

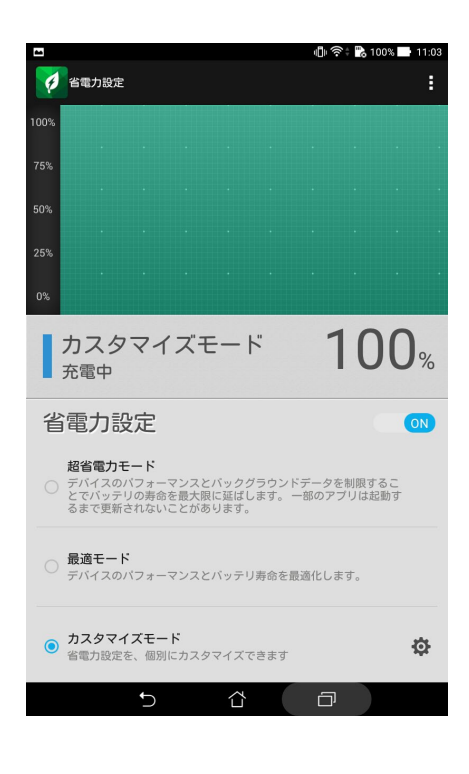

- 3. モードの選択
	- **超省電力モード:** 本機がアイドリング状態のとき、ネットワーク接続を切断します。
	- **最適モード:** ネットワーク接続を維持したまま、消費電力を最大限に抑えます。
	- **カスタマイズモード:** よく使用する各用途別に電力設定を行います。

#### 省電力設定のカスタマイズ

メールの参照やインターネットサーフィン、音楽の再生など、よく使用する用途に合わせ、画面の明るさを調整す ることができます。また、特定のアプリに対して電力設定を行う、本機がスリープ状態のときにネットワーク接 続を切断する、といった設定も可能です。

- 1. 「省電力設定」で「カスタマイズモード」を選択し、そのキをタップします。
- 2. アクティビティを選択し、明るさを%で設定します。
- 3. ネットワークを自動的に切断する場合は、「**プッシュ通知を使用するIMとアプリ**」を選択します。本機はア イドリング状態に移行すると、自動的にネットワーク接続を切断し、ウェイクアップすると自動的に再接続 します。

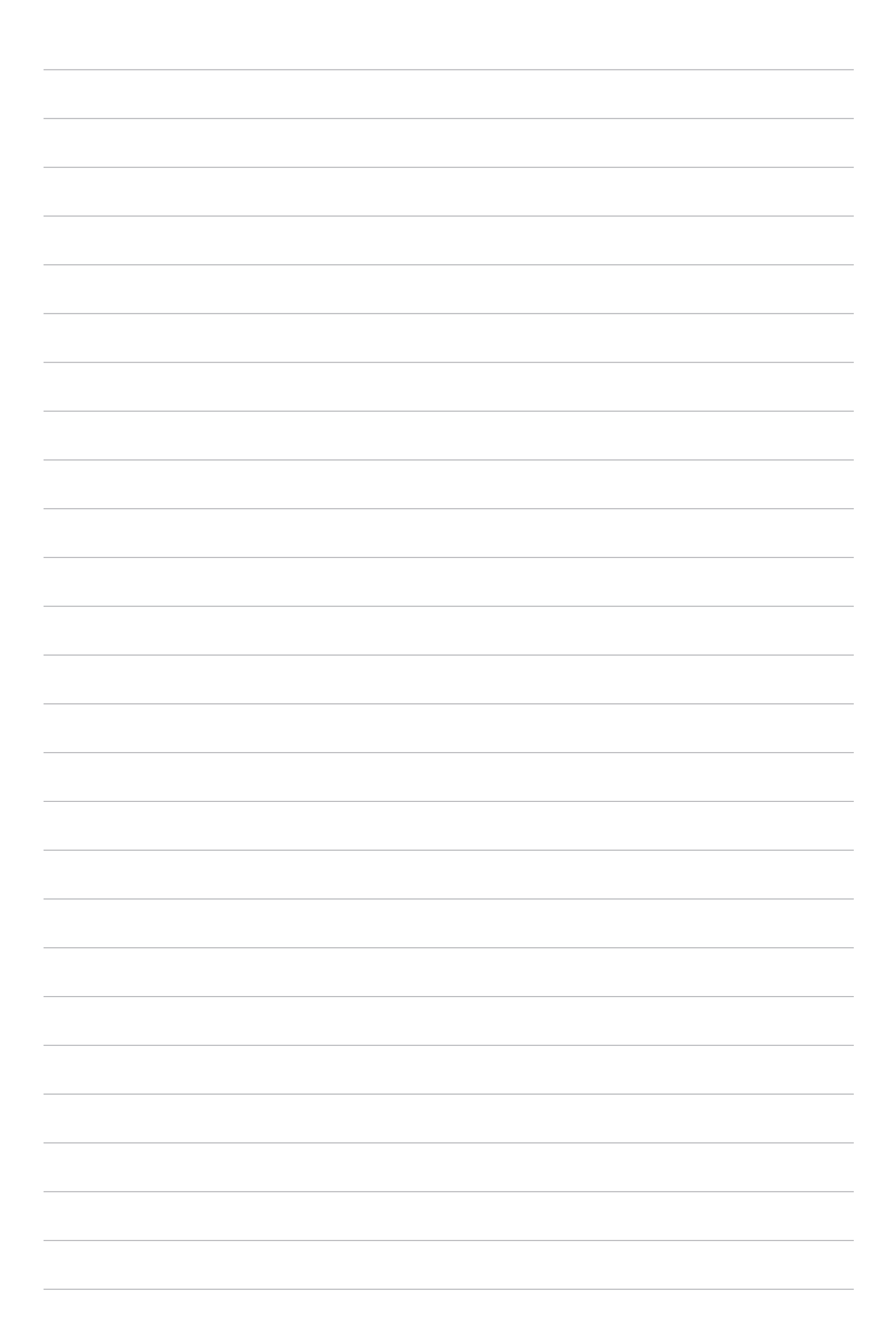

# **Zenのお手入れ 11**

### **本機を最新状態に保つ**

本機のアプリや機能を最新の状態に保つことで、本機を常に快適にご使用いただけます。

#### システム更新

- 1. ホーム画面 → ■■■→ 「設定」の順にタップします。
- 2. 設定画面を下方向にスライドしてその他の機能を表示し、「**端末情報**」をタップします。
- 3. 「**システム更新**」の順にタップします。

**注意 :** 「最終更新日時」では、最後にシステム更新をした時間を確認することができます。

#### ストレージ

本機の内部ストレージ、外付けストレージ、オンラインストレージにデータやアプリ、ファイルを保存することが できます。オンラインストレージを使用する際は、インターネット接続が必要です。付属のUSBケーブルを使用し、 コンピューターと本機とでデータの転送が可能です。

#### バックアップとリセット

本機を使用し、データや Wi-Fi のパスワード、その他設定を Google サーバーにバックアップすることができ ます。

- 1. ホーム画面 → ■■■→ 「設定 」 → 「バックアップとリセット」の順にタップします。
- 2. 次の作業を実行することができます。
	- **データのバックアップ :** データや Wi-Fi のパスワード、その他の設定を Google サーバーにバックアッ プします。
	- **アカウントのバックアップ :** バックアップ用のアカウントを指定します。バックアップを保存するとき に使用します。
	- **自動復元 :** アプリを再インストールしたときに、バックアップした設定とデータを復元します。
	- **データの初期化 :**: 本機内のデータを全て削除し、工場出荷時の設定に戻します。

#### セキュリティ

本機に搭載のセキュリティ機能で、本機への不正なアクセスを防ぐことができます。

#### スクリーンのロック解除

ロックされたスクリーンをロック解除する方法を選択することができます。

- 1. ホーム画面 → ■■■→「設定」→ 「ロック画面」の順にタップします。
- 2. 「**画面のロック**」をタップし、ロック解除の方法をオプションから選択します。

#### **注意 :**

- 詳細は「ロック解除のオプション」をご参照ください。
- 選択したオプションを解除するには、「**なし**」を選択します。

#### ロック解除のオプション

本機のロック画面のロック解除の方法をオプションから選択します。

#### スワイプ(なぞる)

上方向にスワイプし、ロックを解除します。

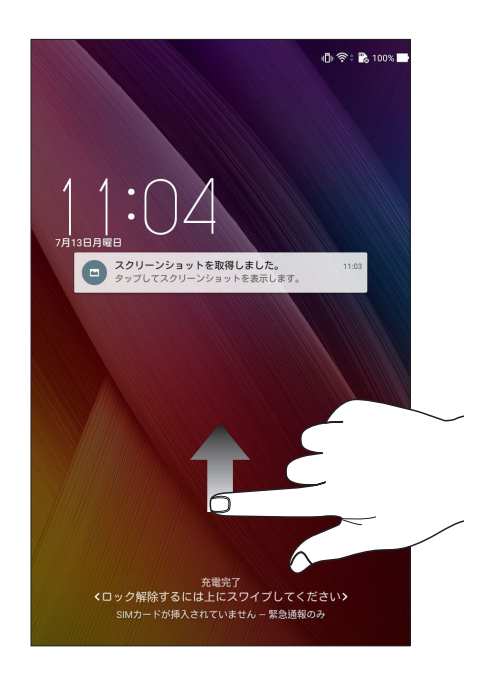

PIN

4つ以上の数字でPINを作成します。

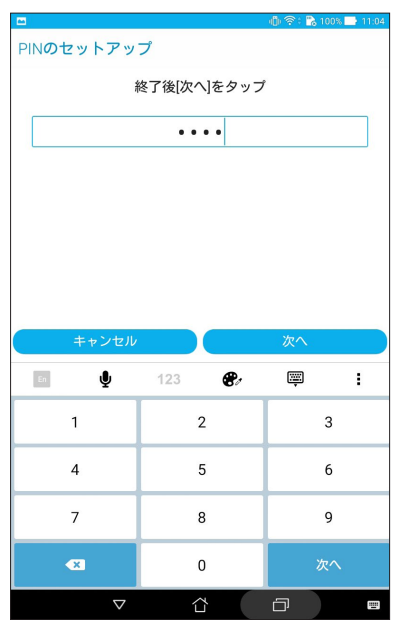

**重要:** ロック解除用のPINは忘れないようにしてください。

パターン 指で線をなぞり、パターンを作成します。

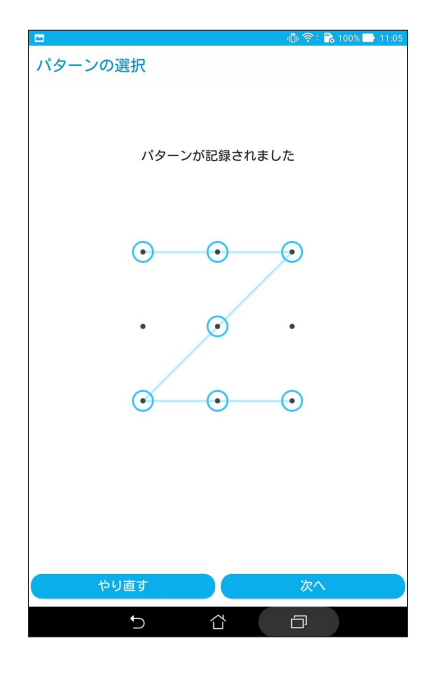

**重要:** 点を最低4つ以上使用し、パターンを作成してください。ロック解除用のパターンは忘れないようにしてくだ さい。

**パスワード** 最低4文字でパスワードを作成します。

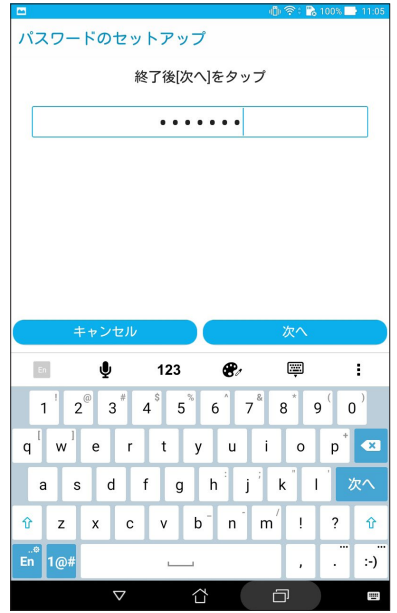

**重要:** ロック解除用のパスワードは忘れないようにしてください。

#### その他のセキュリティ機能

画面のロックの他にも、次のような機能を利用することができます。

- **クイックアクセス:** クイックアクセスのスイッチを「ON」にすると、ロック画面でアプリを起動することができ ます。
- **• インスタントカメラ:** スイッチを「ON」にすると本機がスリープ状態のときに音量ボタンを2回押すことで、す ばやくカメラアプリを起動することができます。
- **所有者情報**: タップすると、ロック画面で表示させたい情報を入力・編集することができます。

#### 本機の情報を設定する

本機のIMEI(国際移動体装置識別)番号やモデル番号等を表示します。

本機を紛失した場合など、本機の不正使用を防止するために、これらの情報をご契約の通信事業者が必要と する場合があります。

本機の情報を表示する

- 1. 「**すべてのアプリ**」→「**設定**」の順にタップします。
- 2. 設定画面を下方向にスライドしてその他の機能を表示し、「**端末情報**」をタップします。端末情報の画面に は、本機の状態や法律情報、モデル番号、OSバージョン、ハードウェア情報、ソフトウェア情報等が表示され ます。
- 3. シリアルナンバー、SIMコンタクトナンバー (特定モデルのみ) 、IMEI (特定モデルのみ) を表示するには、 「**端末の状態**」をタップします。

## **付録**

## **ご注意**

#### **For Model P022**

#### RF Exposure Information (SAR)

This device meets the government's requirements for exposure to radio waves. This device is designed and manufactured not to exceed the emission limits for exposure to radio frequency (RF) energy set by the Federal Communications Commission of the U.S. Government.

The exposure standard employs a unit of measurement known as the Specific Absorption Rate, or SAR. The SAR limit set by the FCC is 1.6 W/kg. Tests for SAR are conducted using standard operating positions accepted by the FCC with the EUT transmitting at the specified power level in different channels.

The highest SAR value for the device as reported to the FCC is 1.12 W/kg when placed next to the body.

The FCC has granted an Equipment Authorization for this device with all reported SAR levels evaluated as in compliance with the FCC RF exposure guidelines. SAR information on this device is on file with the FCC and can be found under the Display Grant section of www.fcc. gov/oet/ea/fccid after searching on FCC ID: MSQP022.

#### Canada, Industry Canada (IC) Notices

This device complies with Industry Canada license-exempt RSS standard(s).

This Class B digital apparatus complies with Canadian ICES-003 and CAN ICES-3(B)/NMB-3(B).

Operation is subject to the following two conditions: (1) this device may not cause interference, and (2) this device must accept any interference, including interference that may cause undesired operation of the device. The IC ID for this device is 3568A-P022.

#### Radio Frequency (RF) Exposure Information

The radiated output power of the Wireless Device is below the Industry Canada (IC) radio frequency exposure limits. The Wireless Device should be used in such a manner such that the potential for human contact during normal operation is minimized. This device has been evaluated for and shown compliant with the IC Specific Absorption Rate ("SAR") limits when installed in specific host products operated in portable exposure conditions.

Canada's REL (Radio Equipment List) can be found at the following web address:

http://www.ic.gc.ca/app/sitt/reltel/srch/nwRdSrch.do?lang=eng

Additional Canadian information on RF exposure also can be found at the following web address:

http://www.ic.gc.ca/eic/site/smt-gst.nsf/eng/sf08792.html

#### Canada, avis d'Industrie Canada (IC)

Le présent appareil est conforme aux CNR d'Industrie Canada applicables aux appareils radio exempts de licence.

Cet appareil numérique de classe B est conforme aux normes canadiennes ICES-003 et CAN ICES-3(B)/NMB-3(B).

Son fonctionnement est soumis aux deux conditions suivantes: (1) cet appareil ne doit pas causer d'interférence et (2) cet appareil doit accepter toute interférence, notamment les interférences qui peuvent affecter son fonctionnement. L'identifiant IC de cet appareil est 3568A-P022.

#### Informations concernant l'exposition aux fréquences radio (RF)

La puissance de sortie émise par cet appareil sans fil est inférieure à la limite d'exposition aux fréquences radio d'Industrie Canada (IC). Utilisez l'appareil sans fil de façon à minimiser les contacts humains lors du fonctionnement normal.

Ce périphérique a été évalué et démontré conforme aux limites SAR (Specific Absorption Rate – Taux d'absorption spécifique) d'IC lorsqu'il est installé dans des produits hôtes particuliers qui fonctionnent dans des conditions d'exposition à des appareils portables.

Ce périphérique est homologué pour l'utilisation au Canada. Pour consulter l'entrée correspondant à láppareil dans la liste déquipement radio (REL - Radio Equipment List) d'Industrie Canada rendez-vous sur:

http://www.ic.gc.ca/app/sitt/reltel/srch/nwRdSrch.do?lang=eng

Pour des informations supplémentaires concernant l'exposition aux RF au Canada rendez-vous sur :

http://www.ic.gc.ca/eic/site/smt-gst.nsf/eng/sf08792.html

#### IC Warning Statement

The device could automatically discontinue transmission in case of absence of information to transmit, or operational failure. Note that this is not intended to prohibit transmission of control or signaling information or the use of repetitive codes where required by the technology.

This device and its antenna(s) must not be co-located or operating in conjunction with any other antenna or transmitter, except tested built-in radios. The County Code Selection feature is disabled for products marketed in the US/ Canada.

Cet appareil et son antenne ne doivent pas être situés ou fonctionner en conjonction avec une autre antenne ou un autre émetteur, exception faites des radios intégrées qui ont été testées. La fonction de sélection de l'indicatif du pays est désactivée pour les produits commercialisés aux États-Unis et au Canada.

#### EC Declaration of Conformity

This product is compliant with the regulations of the R&TTE Directive 1999/5/EC. The Declaration of Conformity can be downloaded from http://support.asus.com.

#### 責任制限

この責任制限は ASUS の、或は他の責任の不履行により、ユーザーが ASUS から損害賠償を受ける権利が生じ た場合に発生します。

このようなケースが発生した場合は、ユーザーの ASUS に損害賠償を請求する権利の有無にかかわらず、ASUS は肉体的損害 ( 死亡したケースを含む ) と不動産及び有形動産への損害のみに賠償責任を負います。或は、そ れぞれの製品の記載された協定価格を限度とし、「Warranty Statement」のもとに生じる法的義務の不作為ま たは不履行に起因するいかなる実害と直接的な被害のみに対して賠償責任を負います。

ASUS は「Warranty Statement」に基づき、不法行為または侵害行為が発生した場合と、契約に基づく損失や損 害が生じた場合及びその主張に対してのみ賠償し、責任を負います。

この責任制限は、ASUS の供給者または販売代理店にも適用されます。賠償の際は、ASUS とその供給者及び 購入した販売代理店を一集合体としてその限度額を定めており、その限度額に応じた賠償が行われます。

以下のケースに対しては、ASUS とその供給者及び販売代理店がその可能性を指摘されている場合において も、ASUS はいかなる賠償及び保証を行いません。

(1) ユーザーが第三者から請求されている申し立て

(2) ユーザーの個人情報やデータの損失

(3) 特殊、偶発的、或は間接的な損害、または 貯蓄や諸利益を含むあらゆる結果的な経済的損害

#### ENERGY STAR complied product

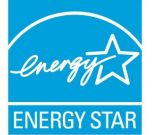

ENERGY STAR is a joint program of the U.S. Environmental Protection Agency and the U.S. Department of Energy helping us all save money and protect the environment through energy efficient products and practices.

All ASUS products with the ENERGY STAR logo comply with the ENERGY STAR standard, and the power management feature is enabled by default. The monitor and computer are automatically set to sleep within 10 and 30 minutes of user inactivity. Users could wake your computer through click the mouse, press any key on the keyboard, or press the

power button.

Please visit http://www.energy.gov/powermanagement for detail information on power management and its benefits to the environment. In addition, please visit http://www. energystar.gov for detail information on the ENERGY STAR joint program.

**NOTE:** Energy Star is NOT supported on Freedos and Linux-based products.

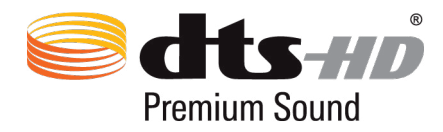

"For DTS patents, see httppatents.dts.com. Manufactured under license from DTS Licensing Limited. DTS, DTS-HD, the Symbol, & DTS or DTS-HD and the Symbol together are registered trademarks, and DTS-HD Premium Sound is a trademark of DTS, Inc. c DTS, Inc. All Rights Reserved."

#### 聴覚障害を防ぐため

イヤホンやヘッドホンからの過度な音圧は、難聴などの聴覚障害の原因となる場合があります。ボリュームコン トロールやイコライザーを基準値以外に設定した場合、イヤホンやヘッドホンの出力電圧が増加し音圧が高く なることがあります。ご注意ください。

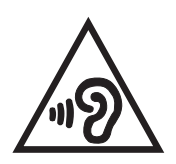

CE Mark Warning

 $\epsilon$ 

#### CE marking for devices with wireless LAN/ Bluetooth

This equipment complies with the requirements of Directive 1999/5/EC of the European Parliament and Commission from 9 March, 1999 governing Radio and Telecommunications Equipment and recognition of conformity.

The highest CE SAR value for the device is 0.119 W/Kg.

This equipment may be operated in:

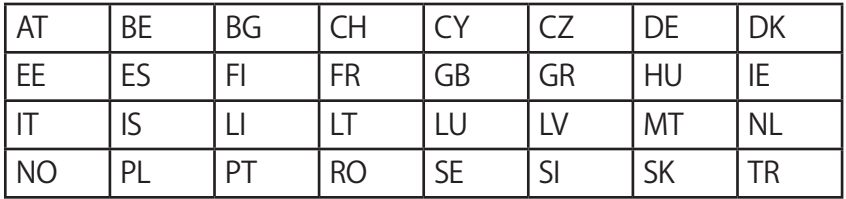

#### RF Exposure information (SAR) - CE

This device meets the EU requirements (1999/5/EC) on the limitation of exposure of the general public to electromagnetic fields by way of health protection.

The limits are part of extensive recommendations for the protection of the general public. These recommendations have been developed and checked by independent scientific organizations through regular and thorough evaluations of scientific studies. The unit of measurement for the European Council's recommended limit for mobile devices is the "Specific Absorption Rate" (SAR), and the SAR limit is 2.0 W/Kg averaged over 10 gram of body tissue. It meets the requirements of the International Commission on Non-Ionizing Radiation Protection (ICNIRP).

For next-to-body operation, this device has been tested and meets the ICNRP exposure guidelines and the European Standard EN 50566 and EN 62209-2. SAR is measured with the device at a separation of 1.0 cm to the body while transmitting at the highest certified output power level in all frequency bands of the mobile device.

#### Power Safety Requirement

Products with electrical current ratings up to 6A and weighing more than 3Kg must use approved power cords greater than or equal to: H05VV-F, 3G, 0.75  $\text{mm}^2$  or H05VV-F, 2G, 0.75  $\text{mm}^2$ .

#### 回収とリサイクルについて

使用済みのコンピューター、ノートパソコン等の電子機器には、環境に悪影響を与える有害物質が 含まれており、通常のゴミとして廃棄することはできません。リサイクルによって、使用済みの製品に 使用されている金属部品、プラスチック部品、各コンポーネントは粉砕され新しい製品に再使用さ れます。また、その他のコンポーネントや部品、物質も正しく処分・処理されることで、有害物質の拡 散の防止となり、環境を保護することに繋がります。

#### 筐体のコーティングについて

**重要:** 感電などを防ぐため、本機は絶縁性のあるコーティング材を使用しています (入出力ポート 搭載部分を除く) 。

#### グリーンASUS

ASUSは環境に優しい製品・パッケージ作りに取り組んでおり、環境に及ぼす影響を最小限に抑える と同時に、消費者の安全と健康への配慮を行っております。二酸化炭素の排出量削減のため、ユー ザーマニュアルのページ数を削減しました。

ユーザーマニュアル完全版および関連情報は、本機に収録のユーザーマニュアル、またはASUSのサ ポートサイトをご参照ください。 http://www.asus.com/support/ (英語) http://www.asus.com/jp/support/ (日本語)

#### 電気・電子機器に含有される化学物質の表示について

資源有効利用促進法では、JIS C 0950: 2008 (J-Moss) の定める規格により、製造元に対し特定の電 気・電子機器に含まれる化学物質の情報提供を義務付けています。J-Moss とは、電気・電子機器 に含有される化学物質の表示に関するJIS規格の略称で、正式名称は「The marking when content other than exemption does not exceed reference value of percentage content (電気・電子機器の特 定の化学物質の含有表示方法) 」です。なお、この規格は2008年8月1日より適用されています。

この規格に関する詳細情報はASUSのサイト (http://green.asus.com/english/) に記載の「The marking when content other than exemption does not exceed reference value of percentage content (電気・電子機器の特定の化学物質の含有表示方法) 」をご参照ください。

#### 廃棄・リサイクルについて

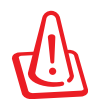

**バッテリーは製造元が指定する物をご使用ください。それ以外の物を使用した場合、爆発や本機 の故障の原因となります。バッテリー廃棄の際は電子機器の廃棄に関する地域の条例等に従ってく ださい。**

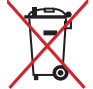

本機のバッテリーを通常ゴミとして廃棄しないでください。廃棄の際は地域の条例等に従ってくだ さい。

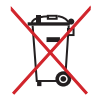

本機を一般ゴミとして廃棄しないでください。本機はリサイクル可能な設計がされています。廃棄の 際は電子機器の廃棄に関する地域の条例等に従ってください。

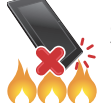

本機を火中に投じないでくださいでください。回路をショートさせないでください。本機を分解しな いでください。

#### **For Model P024**

#### EC Declaration of Conformity

This product is compliant with the regulations of the R&TTE Directive 1999/5/EC. The Declaration of Conformity can be downloaded from https://www.asus.com/support/.

#### 責任制限

この責任制限は ASUS の、或は他の責任の不履行により、ユーザーが ASUS から損害賠償を受ける権利が生じ た場合に発生します。

このようなケースが発生した場合は、ユーザーの ASUS に損害賠償を請求する権利の有無にかかわらず、ASUS は肉体的損害 ( 死亡したケースを含む ) と不動産及び有形動産への損害のみに賠償責任を負います。或は、そ れぞれの製品の記載された協定価格を限度とし、「Warranty Statement」のもとに生じる法的義務の不作為ま たは不履行に起因するいかなる実害と直接的な被害のみに対して賠償責任を負います。

ASUS は「Warranty Statement」に基づき、不法行為または侵害行為が発生した場合と、契約に基づく損失や損 害が生じた場合及びその主張に対してのみ賠償し、責任を負います。

この責任制限は、ASUS の供給者または販売代理店にも適用されます。賠償の際は、ASUS とその供給者及び 購入した販売代理店を一集合体としてその限度額を定めており、その限度額に応じた賠償が行われます。

以下のケースに対しては、ASUS とその供給者及び販売代理店がその可能性を指摘されている場合において も、ASUS はいかなる賠償及び保証を行いません。

(1) ユーザーが第三者から請求されている申し立て

(2) ユーザーの個人情報やデータの損失

(3) 特殊、偶発的、或は間接的な損害、または 貯蓄や諸利益を含むあらゆる結果的な経済的損害

#### ENERGY STAR complied product

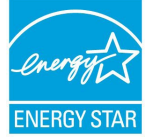

ENERGY STAR is a joint program of the U.S. Environmental Protection Agency and the U.S. Department of Energy helping us all save money and protect the environment through energy efficient products and practices.

All ASUS products with the ENERGY STAR logo comply with the ENERGY STAR standard, and the power management feature is enabled by default. The monitor and computer are automatically set to sleep within 10 and 30 minutes of user inactivity. Users could wake your computer through click the mouse, press any key on the keyboard, or press the power button.

Please visit http://www.energystar.gov/powermanagement for detail information on power management and its benefits to the environment. In addition, please visit http://www. energystar.gov for detail information on the ENERGY STAR joint program.

**NOTE:** Energy Star is NOT supported on Freedos and Linux-based products.

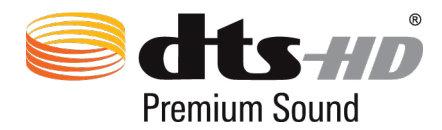

"For DTS patents, see httppatents.dts.com. Manufactured under license from DTS Licensing Limited. DTS, DTS-HD, the Symbol, & DTS or DTS-HD and the Symbol together are registered trademarks, and DTS-HD Premium Sound is a trademark of DTS, Inc. c DTS, Inc. All Rights Reserved."

#### 聴覚障害を防ぐため

イヤホンやヘッドホンからの過度な音圧は、難聴などの聴覚障害の原因となる場合があります。ボリュームコン トロールやイコライザーを基準値以外に設定した場合、イヤホンやヘッドホンの出力電圧が増加し音圧が高く なることがあります。ご注意ください。

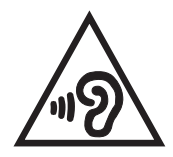

## CE Mark Warning CE0682

#### CE marking for devices with wireless LAN/ Bluetooth

This equipment complies with the requirements of Directive 1999/5/EC of the European Parliament and Commission from 9 March, 1999 governing Radio and Telecommunications Equipment and recognition of conformity.

The highest CE SAR value for the device is 1.02 W/Kg.

#### RF Exposure information (SAR) - CE

This device meets the EU requirements (1999/5/EC) on the limitation of exposure of the general public to electromagnetic fields by way of health protection.

The limits are part of extensive recommendations for the protection of the general public. These recommendations have been developed and checked by independent scientific organizations through regular and thorough evaluations of scientific studies. The unit of measurement for the European Council's recommended limit for mobile devices is the "Specific Absorption Rate" (SAR), and the SAR limit is 2.0 W/Kg averaged over 10 gram of body tissue. It meets the requirements of the International Commission on Non-Ionizing Radiation Protection (ICNIRP).

For next-to-body operation, this device has been tested and meets the ICNRP exposure guidelines and the European Standard EN 50566 and EN 62209-2. SAR is measured with the device at a separation of 1.0 cm to the body while transmitting at the highest certified output power level in all frequency bands of the mobile device.

#### Power Safety Requirement

Products with electrical current ratings up to 6A and weighing more than 3Kg must use approved power cords greater than or equal to: H05VV-F, 3G, 0.75  $\text{mm}^2$  or H05VV-F, 2G, 0.75  $mm<sup>2</sup>$ .

#### 回収とリサイクルについて

使用済みのコンピューター、ノートパソコン等の電子機器には、環境に悪影響を与える有害物質が含まれてお り、通常のゴミとして廃棄することはできません。リサイクルによって、使用済みの製品に使用されている金属 部品、プラスチック部品、各コンポーネントは粉砕され新しい製品に再使用されます。また、その他のコンポー ネントや部品、物質も正しく処分・処理されることで、有害物質の拡散の防止となり、環境を保護することに繋 がります。

筐体のコーティングについて

**重要:** 感電などを防ぐため、本機は絶縁性のあるコーティング材を使用しています (入出力ポート 搭載部分を除く) 。

#### グリーンASUS

ASUSは環境に優しい製品・パッケージ作りに取り組んでおり、環境に及ぼす影響を最小限に 抑えると同時に、消費者の安全と健康への配慮を行っております。二酸化炭素の排出量削減の ため、ユーザーマニュアルのページ数を削減しました。

ユーザーマニュアル完全版および関連情報は、本機に収録のユーザーマニュアル、または ASUSのサポートサイトをご参照ください。 https://www.asus.com/support// (英語) http://www.asus.com/jp/support/(日本語)

#### 電気・電子機器に含有される化学物質の表示について

資源有効利用促進法では、JIS C 0950: 2008 (J-Moss) の定める規格により、製造元に対し特定 の電気・電子機器に含まれる化学物質の情報提供を義務付けています。J-Moss とは、電気・ 電子機器に含有される化学物質の表示に関するJIS規格の略称で、正式名称は「The marking when content other than exemption does not exceed reference value of percentage content (電気・電子機器の特定の化学物質の含有表示方法) 」です。なお、この規格は2008年8月1日 より適用されています。

この規格に関する詳細情報はASUSのサイト (http://green.asus.com/english/) に記載の「The marking when content other than exemption does not exceed reference value of percentage content (電気・電子機器の特定の化学物質の含有表示方法) 」をご参照ください。

#### 廃棄・リサイクルについて

**バッテリーは製造元が指定する物をご使用ください。それ以外の物を使用した場合、爆発や本機 の故障の原因となります。バッテリー廃棄の際は電子機器の廃棄に関する地域の条例等に従ってく ださい。**

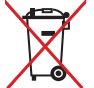

本機のバッテリーを通常ゴミとして廃棄しないでください。廃棄の際は地域の条例等に従ってくだ さい。

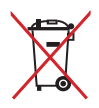

本機を一般ゴミとして廃棄しないでください。本機はリサイクル可能な設計がされています。廃棄の 際は電子機器の廃棄に関する地域の条例等に従ってください。

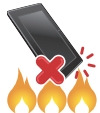

本機を火中に投じないでくださいでください。回路をショートさせないでください。本機を分解しな いでください。

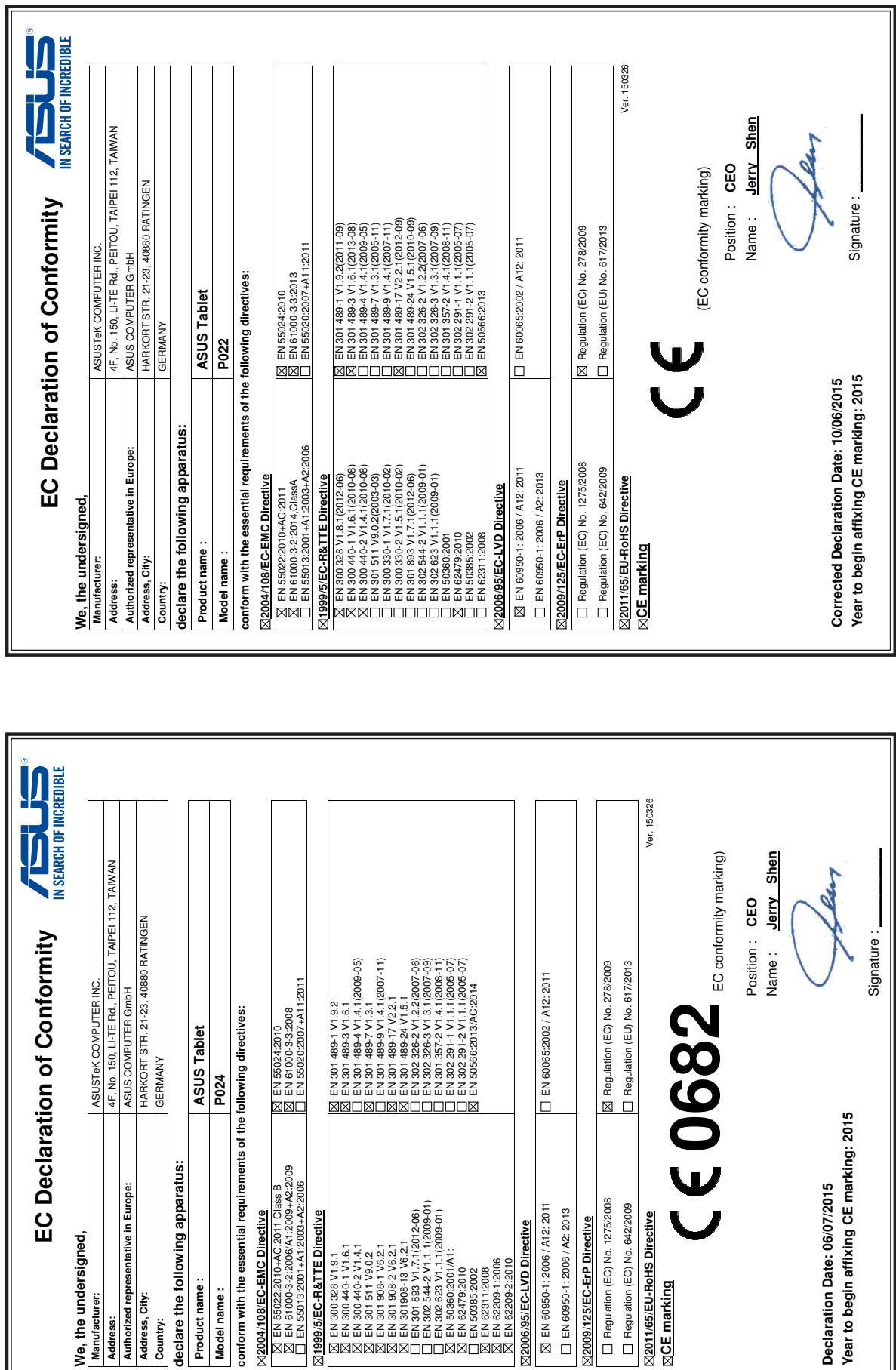

**We, the undersigned,** 

We, the undersigned,

Authorized representative in Europe:

Iress, City Melson

`ountry

**declare the following apparatus:** 

Product name:

Model name:

declare the following apparatus:

**2004/108/EC-EMC Directive**  EN 55022:2010+AC:2011 Class B EN 61000-3-2:2006/A1:2009+A2:2009 EN 55013:2001+A1:2003+A2:2006

**⊠2004/108/EC-EMC Directive**<br>区 EN 550222010-AC:2011 Class B<br>区 EN 61000-3-2:2006/A1:2009-A2:2009<br>□ EN 550132001-A1:2003-A2:2006

conform with the essential requirements

**1999/5/EC-R&TTE Directive**  EN 300 328 V1.9.1 EN 300 440-1 V1.6.1 EN 300 440-2 V1.4.1 EN 301 511 V9.0.2 EN 301 908-1 V6.2.1 EN 301 908-2 V6.2.1 EN 301908-13 V6.2.1 EN 301 893 V1.7.1(2012-06) EN 302 544-2 V1.1.1(2009-01) EN 302 623 V1.1.1(2009-01) EN 50360:2001/A1: EN 62479:2010 EN 50385:2002 EN 62311:2008 EN 62209-1:2006 EN 62209-2:2010

**2006/95/EC-LVD Directive**  EN 60950-1: 2006 / A12: 2011 EN 60950-1: 2006 / A2: 2013

**Z2006/95/EC-LVD Directive** 

⊠ EN 60950-1: 2006 / A12: 2011 EN 60950-1: 2006 / A2: 2013 **2009/125/EC-ErP Directive**  Regulation (EC) No. 1275/2008 Regulation (EC) No. 642/2009

**X2009/125/EC-ErP Directive** 

Regulation (EC) No. 1275/2008 Regulation (EC) No. 642/2009

**CE marking**

⊠CE marking

**Z2011/65/EU-RoHS Directive** 

 $\bigcup$ 

**Declaration Date: 06/07/2015** 

#### モデル名: P022 / P024

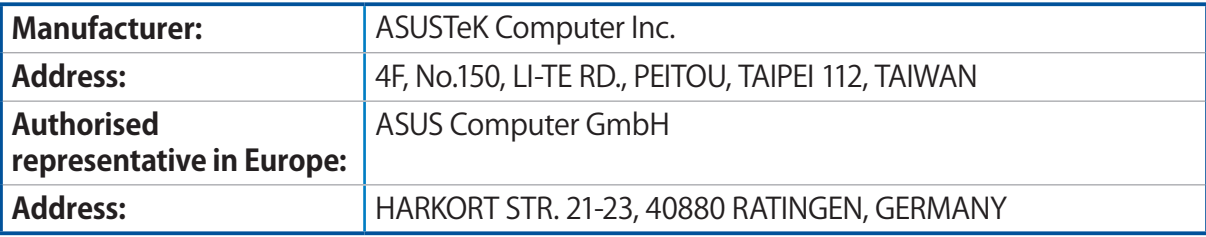